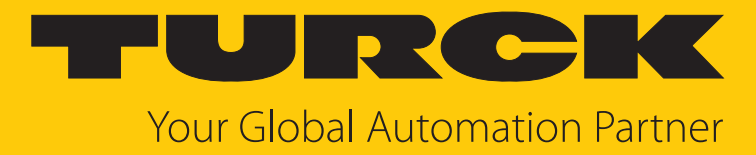

# TNSLR-Q130-EN HF read/write head

Instructions for Use

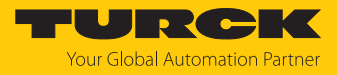

# Contents

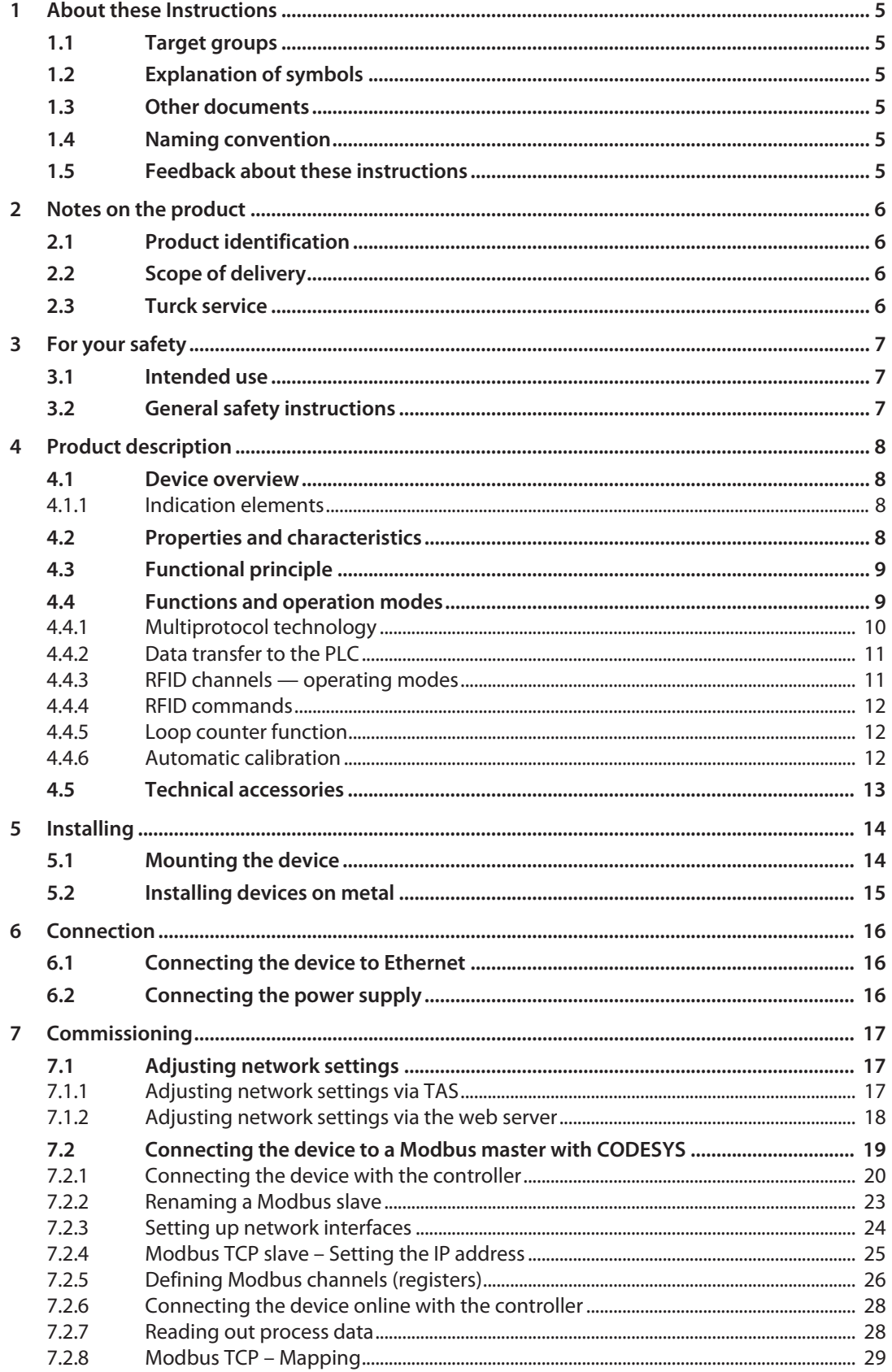

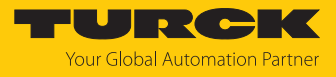

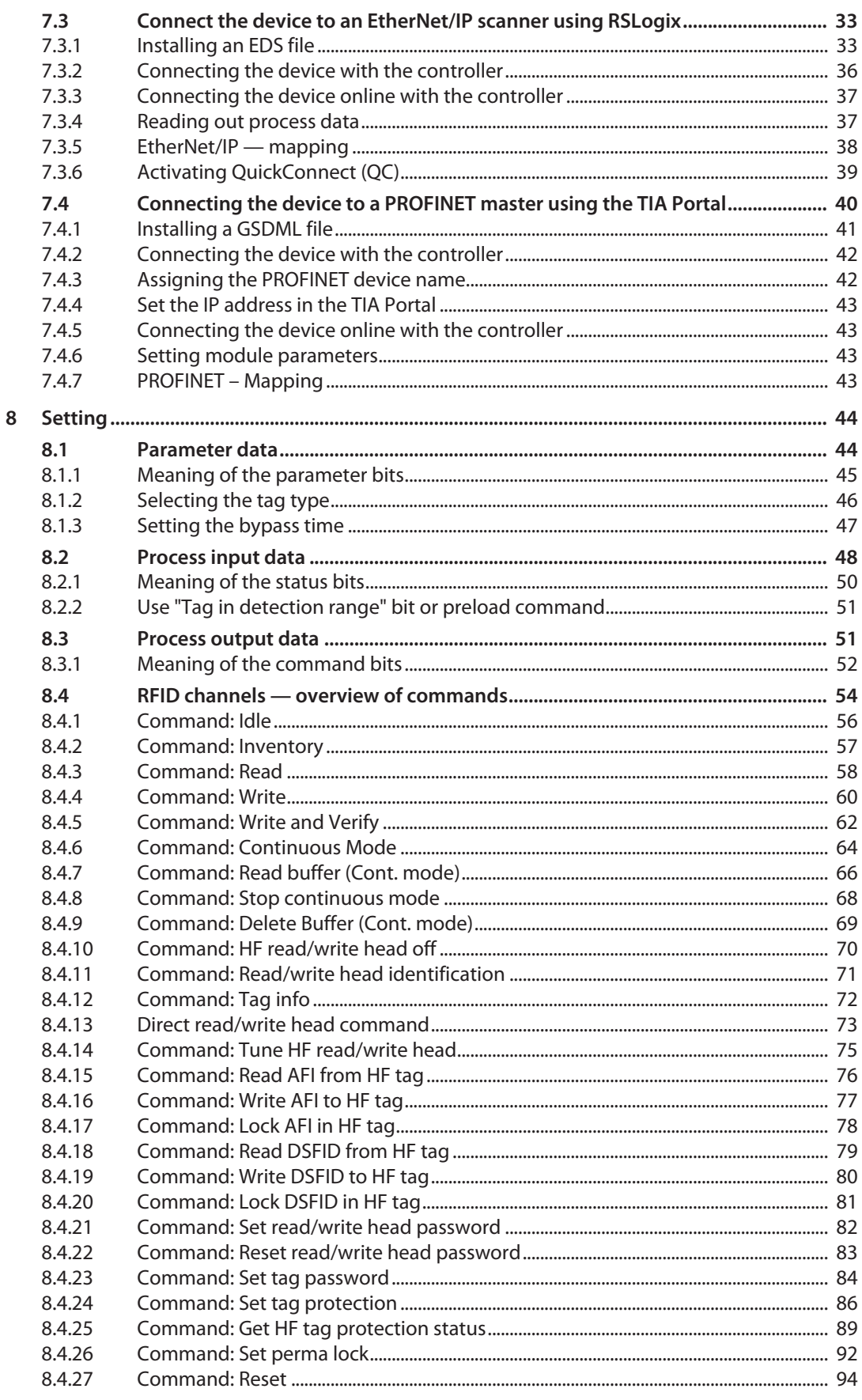

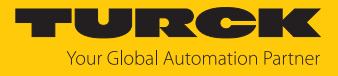

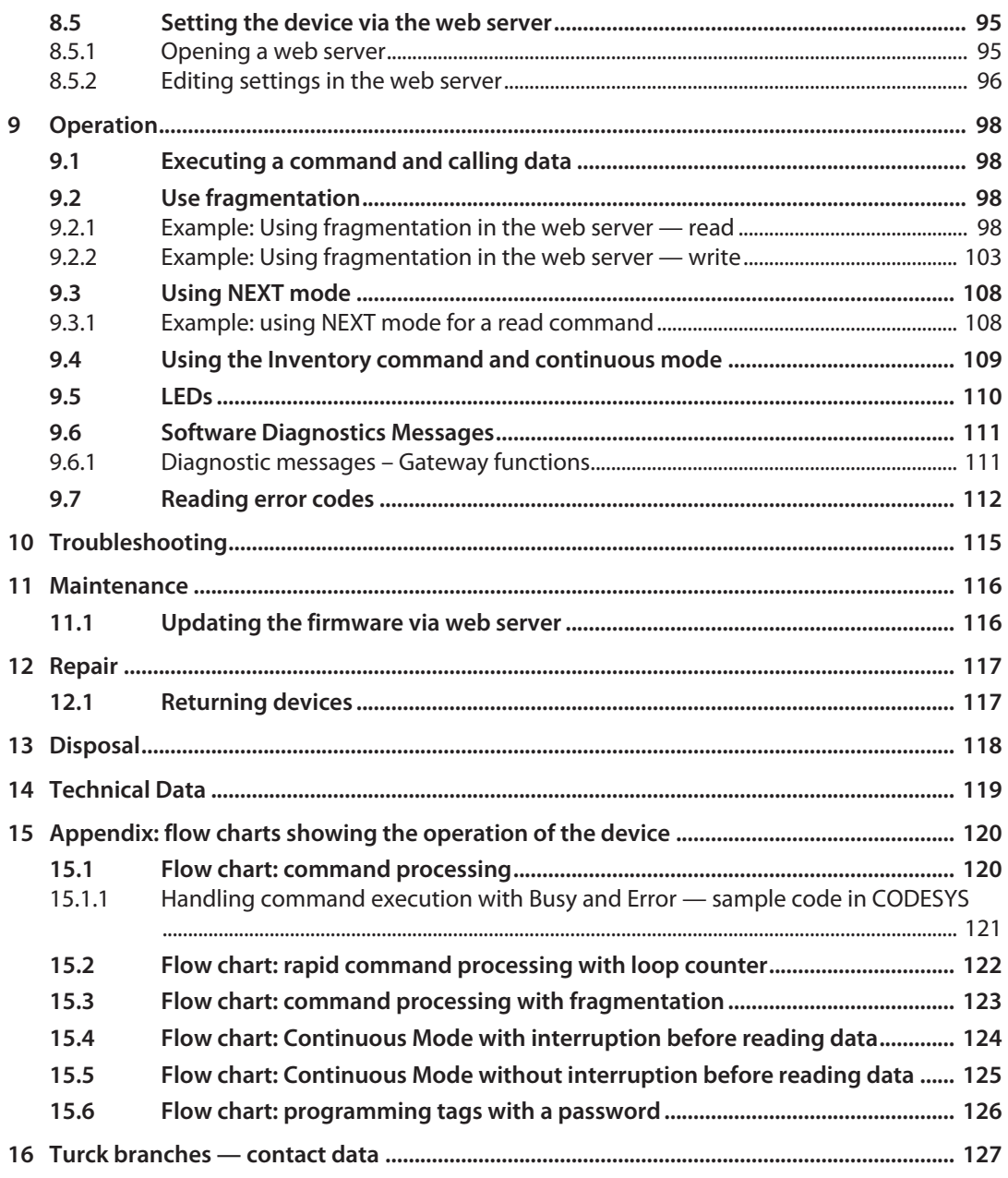

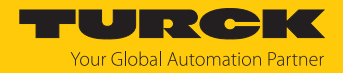

# <span id="page-4-0"></span>1 About these Instructions

These instructions describe the setup, functions and use of the product and help you to operate the product according to its intended purpose. Read these instructions carefully before using the product. This will prevent the risk of personal injury and damage to property. Keep these instructions safe during the service life of the product. If the product is passed on, pass on these instructions as well.

## <span id="page-4-1"></span>1.1 Target groups

These instructions are aimed at qualified personal and must be carefully read by anyone mounting, commissioning, operating, maintaining, dismantling or disposing of the device.

## <span id="page-4-2"></span>1.2 Explanation of symbols

The following symbols are used in these instructions:

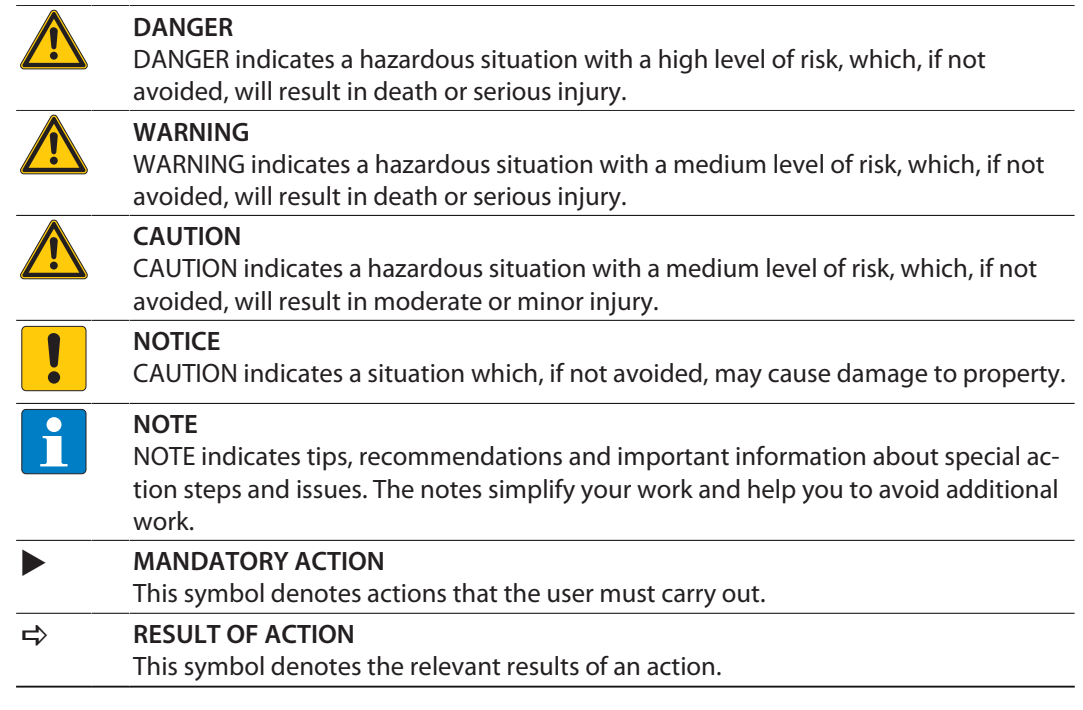

## <span id="page-4-3"></span>1.3 Other documents

Besides this document, the following material can be found on the Internet at **[www.turck.com](http://www.turck.com)**:

- $\blacksquare$  Data sheet
- Declarations of conformity
- Approvals

## <span id="page-4-4"></span>1.4 Naming convention

Read/write devices in the HF are called "read/write heads" and "readers" in the UHF area. "Tag", "transponder" and "mobile data memory" are common synonyms for "data carriers".

## <span id="page-4-5"></span>1.5 Feedback about these instructions

We make every effort to ensure that these instructions are as informative and as clear as possible. If you have any suggestions for improving the design or if some information is missing in the document, please send your suggestions to **[techdoc@turck.com](mailto:techdoc@turck.com)**.

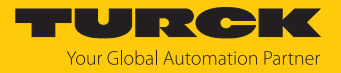

# <span id="page-5-0"></span>2 Notes on the product

<span id="page-5-1"></span>2.1 Product identification

These instructions apply to the following HF read/write heads:

- TNSLR-Q130-EN
- <span id="page-5-2"></span>2.2 Scope of delivery

The delivery consists of the following:

- $\blacksquare$  Read/write head
- Quick Start Guide
- <span id="page-5-3"></span>2.3 Turck service

Turck supports you in your projects – from the initial analysis right through to the commissioning of your application. The Turck product database at **[www.turck.com](https://www.turck.com)** offers you several software tools for programming, configuring or commissioning, as well as data sheets and CAD files in many export formats.

The contact data for Turck branches is provided at [\[](#page-126-0)[}](#page-126-0) [127\]](#page-126-0).

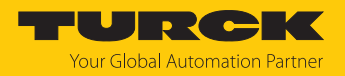

# <span id="page-6-0"></span>3 For your safety

The product is designed according to state of the art technology. Residual hazards, however, still exist. Observe the following safety instructions and warnings in order to prevent danger to persons and property. Turck accepts no liability for damage caused by failure to observe these safety instructions.

## <span id="page-6-1"></span>3.1 Intended use

The HF read/write head with an integrated RFID interface is used as a means of contactless data exchange with the HF tags in the Turck RFID system. The operating frequency of the device is 13.56 MHz, according to the standard ISO 15693, NFC type 5.

The read/write head uses the integrated RFID interface to communicate directly with the control unit or other higher-level systems. The device can be connected to the Ethernet fieldbus systems PROFINET, Modbus TCP and EtherNet/IP.

The device must only be used as described in these instructions. Any other use is not in accordance with the intended use. Turck accepts no liability for any resulting damage.

## <span id="page-6-2"></span>3.2 General safety instructions

- $\blacksquare$  The device must only be fitted, installed, operated, parameterized and maintained by trained and qualified personnel.
- $\blacksquare$  The device meets the EMC requirements for the industrial areas. When used in residential areas, take measures to prevent radio frequency interference.
- $\blacksquare$  Only use the device in compliance with the applicable national and international regulations, standards and laws.
- Any extended stay within the area of radiation of the HF read/write head may be harmful to health. Maintain a minimum distance of 20 cm from the actively radiating surface of the read/write head.

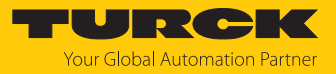

# <span id="page-7-0"></span>4 Product description

## <span id="page-7-1"></span>4.1 Device overview

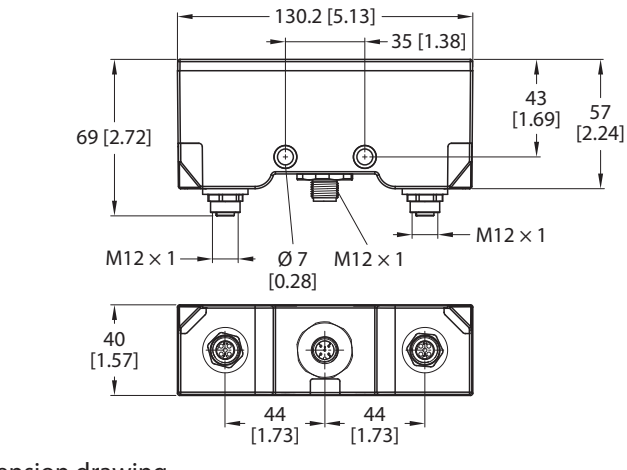

#### Fig. 1: Dimension drawing

## <span id="page-7-2"></span>4.1.1 Indication elements

The device has the following LED displays:

- **PWR: Power supply**
- BUS: Bus connection
- ERR: Diagnostics
- P1/P2: Ethernet
- $H$  HF: Air interface
- $A$ T: Autotune
- $\blacksquare$  WINK: Wink command

## <span id="page-7-3"></span>4.2 Properties and characteristics

mm [Inch]

- HF read/write head with integrated interface as a PROFINET device, Ethernet/IP device or Modbus TCP slave
- ISO 15693, NFC type 5
- $\blacksquare$  Integrated Ethernet switch
- Supports 10 Mbps/100 Mbps
- $\blacksquare$  Glass fiber reinforced housing
- $\blacksquare$  Shock and vibration tested
- Fully encapsulated module electronics
- Protection class IP67
- $\blacksquare$  Integration in PLC systems without the use of a special function module
- Up to 128 bytes of user data per read/write cycle per channel as well as use of fragments for larger data volumes
- $\blacksquare$  Data interface for convenient use of the RFID functions
- Integrated web server
- $\blacksquare$  LEDs and diagnostics

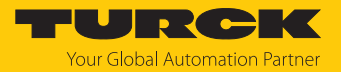

## <span id="page-8-0"></span>4.3 Functional principle

The read/write heads are used as a means of contactless data exchange with tags. During this process, the control unit sends commands and data to the read/write head via the interface and receives the appropriate response data back from the read/write head. Examples of such commands include reading the UIDs of all RFID tags within the reading area or writing a specific production date to an RFID tag. To communicate with the tag, the data is coded by the read/write head and transferred via an electromagnetic field, which at the same time supplies the tags with power.

A read/write head contains a transmitter and a receiver, a port to the interface and a coupling element (coil antennas) for communicating with the tag. Inductive coupling is used for the transmission process between the read/write head and the tag in devices designed for the HF range.

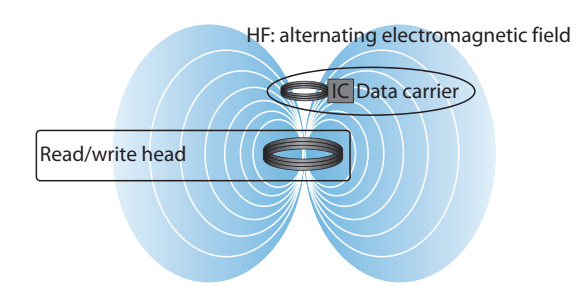

Fig. 2: Functional principle of HF RFID

The coupling element in the read/write head generates an electromagnetic AC field. This produces a transmission window as a so-called air interface in which the data exchange with the tag takes place. The size of the transmission window depends on the combination of read/write heads and tags.

Every Turck read/write head can communicate with a number of different Turck tags. To do this, the read/write head and tags must each work within the same frequency range. Depending on their power and the frequency in use, the devices have a range of a few millimeters up to several meters. The specified maximum distance between the read/write heads represents values measured under laboratory conditions, free from any influences caused by surrounding materials. The achievable distances may be different due to component tolerances, mounting location in the application, ambient conditions and the effect of materials (particularly metal).

## <span id="page-8-1"></span>4.4 Functions and operation modes

The device enables the execution of different commands such as Inventory (single-tag and multitag applications), read, write and password protection. Additional functions are provided to optimize the speed, for the system to self trigger as well as for backup and restore operations. In every write or read cycle, up to 128 bytes can be transferred on each channel to the controller. The data must be fragmented in order to transfer more than 128 bytes.

The device enables passive HF tags to be read or written in single and multitag operation. For this the device forms a transmission zone that varies in size and range according to the tags used and the operating conditions of the application. Refer to the data sheets for the applicable maximum read/write distances.

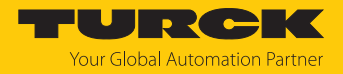

## <span id="page-9-0"></span>4.4.1 Multiprotocol technology

The device can be used in the following Ethernet protocols:

- $M$  Modbus TCP
- n EtherNet/IP
- n PROFINET

The required Ethernet protocol is either automatically detected or manually selected.

#### Automatic protocol detection

The automatic protocol detection enables the multiprotocol device to run on all three of the above Ethernet systems without any intervention by the user (i.e. without any reprogramming).

During the system startup phase (snooping phase), the device detects which Ethernet protocol requests a connection and adjusts to the corresponding protocol. After that the other protocols only allow read access to the device.

#### Manual protocol selection

The user can also select the protocol manually. In this case, the snooping phase is skipped and the device is permanently set to the selected protocol. The other protocols only allow read access to the device.

#### Protocol-dependent functions

The device supports the following Ethernet protocol-specific features:

#### **PROFINET**

- Fast Startup (FSU), prioritized startup
- Topology detection
- $\blacksquare$  Address allocation with LLDP
- $\blacksquare$  Media redundancy protocol (MRP)
- $\blacksquare$  S2 redundancy

#### **EtherNet/IP**

- QuickConnect (QC)
- Device Level Ring (DLR)

#### Ethernet ports used

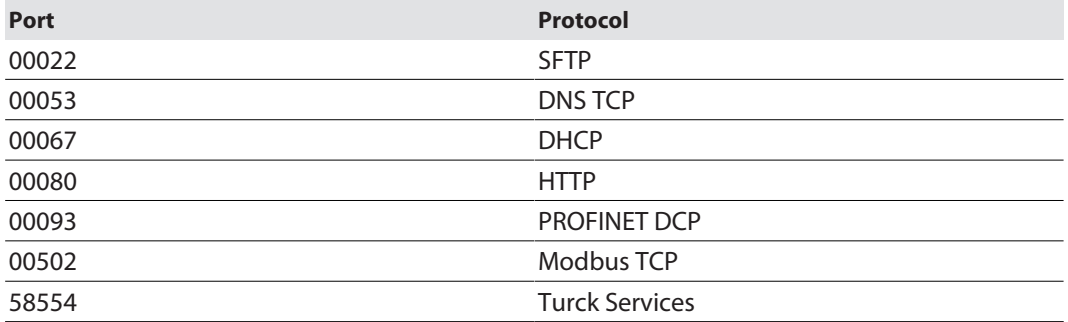

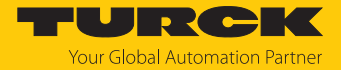

#### <span id="page-10-0"></span>4.4.2 Data transfer to the PLC

In every write or read cycle, up to 128 bytes can be transferred on each channel. The data must be fragmented in order to transfer more than 128 bytes. The amount of write or read data transferred per cycle can be set as follows for the different Ethernet protocols:

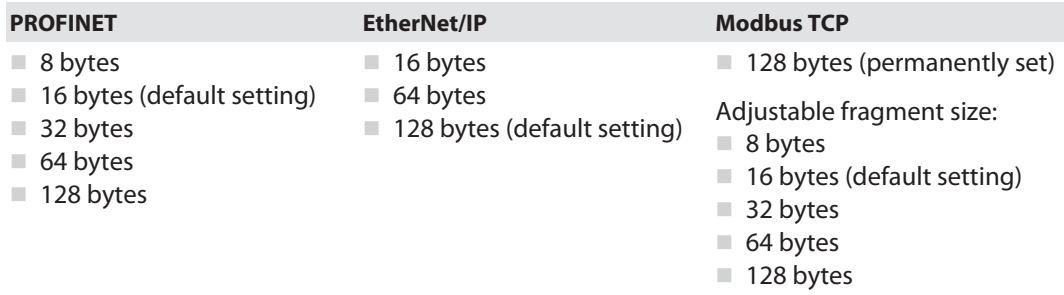

#### <span id="page-10-1"></span>4.4.3 RFID channels — operating modes

Various data interfaces can be selected for the RFID channels:

- $H$  HF compact
- $\blacksquare$  HF extended

Different functions are available to the user, depending on the selected data interface.

#### HF compact mode

**HF compact** mode is suitable for transferring smaller data volumes of up to 128 bytes (e.g. UID) in single-tag applications.

## HF extended mode

**HF extended** mode contains all the functions provided in **HF compact** mode. It is also possible with fragmentation to transfer more than the set data size per write or read cycle (example: 128 bytes). The operating mode is suitable for single-tag and multitag applications.

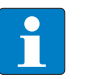

#### **NOTE**

Not all commands are supported in multitag mode.

The user can set a command timeout to define the time for the execution of a command.

**HF extended** mode enables the use of Continuous mode for the repeated execution of an Inventory, tag info, read or write command. In continuous mode the read/write head executes the command autonomously. In this case, the read data is stored in the internal memory of the device. The memory operates as a FIFO memory.

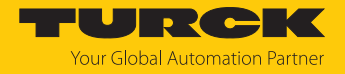

#### <span id="page-11-0"></span>4.4.4 RFID commands

The device can perform the following commands and functions. A complete description of the commands is provided under "Settings".

- n Idle
- $\blacksquare$  Inventory
- n Read
- n Write
- $\blacksquare$  Write and Verify
- $\Box$  Continuous Mode
- Read buffer (Cont. mode)
- $\blacksquare$  Stop continuous mode
- $\blacksquare$  Read/write head identification
- $\blacksquare$  Tag info
- $\blacksquare$  Direct read/write head command
- $\blacksquare$  Set read/write head password
- Reset read/write head password
- Set tag password
- $\blacksquare$  Set tag protection
- $\blacksquare$  Get HF tag protection status
- $\blacksquare$  Set perma lock
- n Reset
- $n$  Read AFI from HF tag
- $\blacksquare$  Read DSFID from HF tag
- $\blacksquare$  Write AFI to HF tag
- $\blacksquare$  Write DSFID to HF tag
- $\blacksquare$  Lock AFI in HF tag
- $\blacksquare$  Lock DSFID in HF tag
- Delete Buffer (Cont. mode)

#### <span id="page-11-1"></span>4.4.5 Loop counter function

The loop counter function is provided for rapid command processing. The loop counter func-tion only requires two PLC cycles to execute a command repeatedly (flow chart see [\[](#page-121-0) $\blacktriangleright$  [122\]](#page-121-0)). This increments the loop counter to execute a command repeatedly. At least four PLC cycles are required in conventional command processing. In order to execute a command repeatedly with conventional command processing, a command has to be reset and then set again. The loop counter function is provided for special commands. If the command was successfully executed, the command code is output in the response data.

#### <span id="page-11-2"></span>4.4.6 Automatic calibration

The read/write head is provided with the "Automatic calibration" function. After power up, the read/write head checks whether its resonance frequency is affected by metal in the environment. If there is an effect caused by metal, the oscillating circuit adjusts its frequency to restore the optimum resonance frequency. If the effect caused by metal is too high, the read/write head can no longer tune the resonance frequency. The metal takes too much energy from the field. Due to the reduce range communication between the read/write head and the tag is no longer possible.

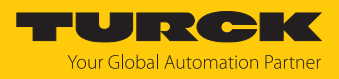

## <span id="page-12-0"></span>4.5 Technical accessories

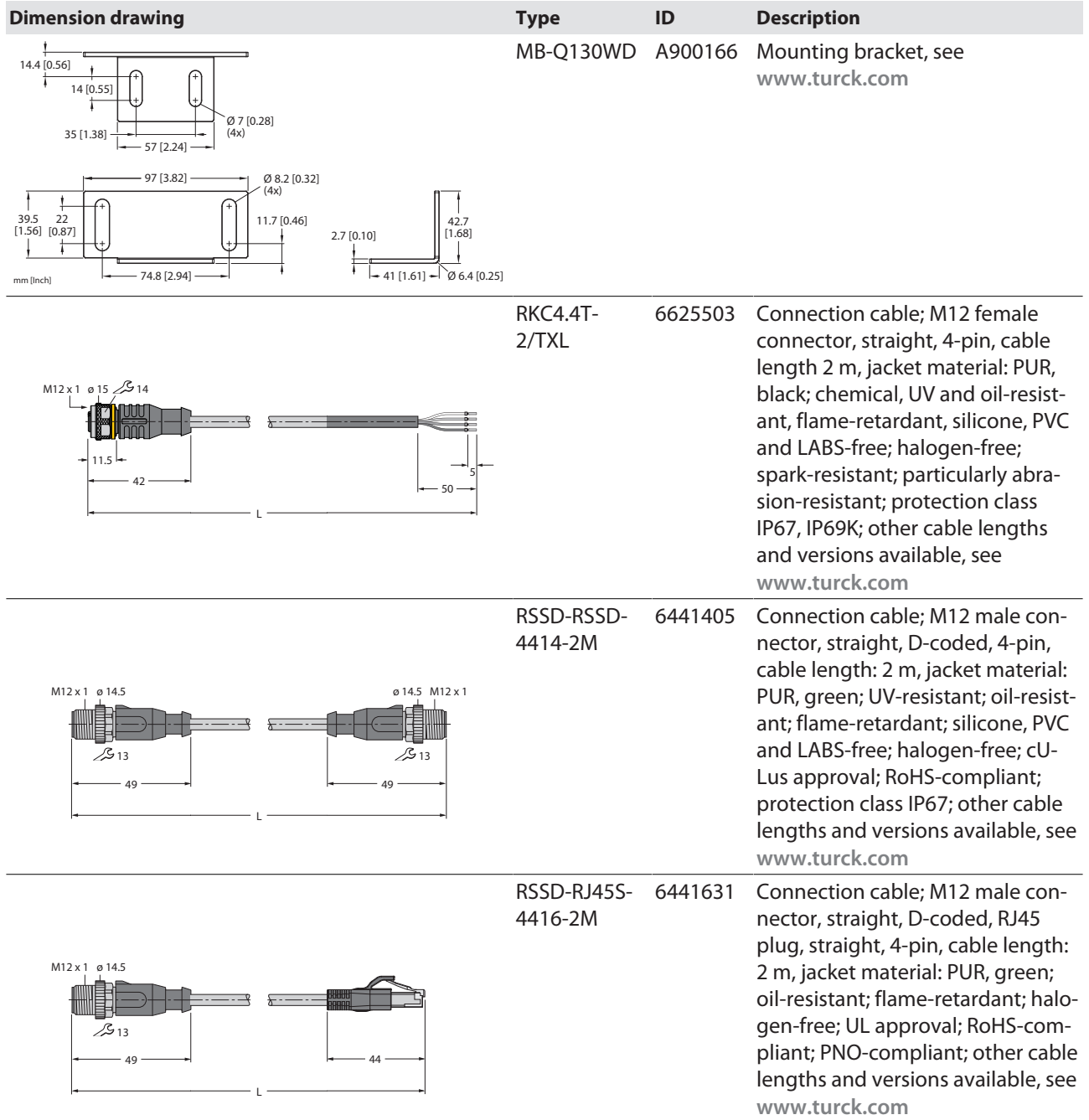

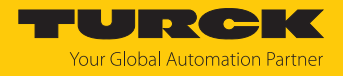

# <span id="page-13-0"></span>5 Installing

You will need the following mounting accessories for the installation:

- $\Box$  2 × M6 × 50 screws (DIN 931 A4)
- $\Box$  2 × serrated lock washers 6.9J (DIN 6798 A4)
- $\Box$  2 × M6 nuts (DIN 935 A4)

The following accessories are available as options:

■ Mounting bracket MB-Q130WD (ID: A900166)

## <span id="page-13-1"></span>5.1 Mounting the device

- Mount the device using the corresponding mounting accessories.
- Maintain a minimum distance of 390 mm between two read/write heads.
- Avoid placing the read/write head in close proximity to metal.
- Metal objects must not interrupt the transmission zone.
- Protect the device from heat radiation, rapid temperature fluctuations, severe contamination, electrostatic charge and mechanical damage.

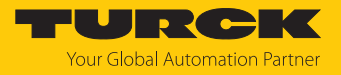

## <span id="page-14-0"></span>5.2 Installing devices on metal

When mounted on metal, the read/write heads can interfere with one another (e.g. due to coupling of the electromagnetic field to a metal support).

Interference can be avoided as follows:

- $\blacksquare$  Increase the distance between two read/write heads.
- $\blacksquare$  Fit one or more iron struts between the read/write heads.

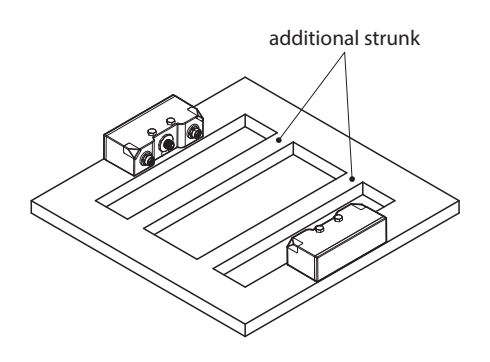

#### Fig. 3: Mounting with iron struts

 $\blacksquare$  Place non-metallic spacers underneath the read/write heads.

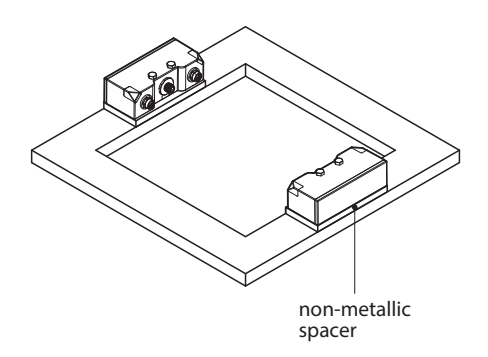

Fig. 4: Mounting with spacers

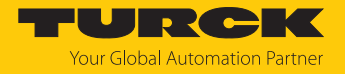

## <span id="page-15-0"></span>6 Connection

<span id="page-15-1"></span>6.1 Connecting the device to Ethernet

The device has an integrated autocrossing switch with two 5-pin female connectors for connecting to the Ethernet.

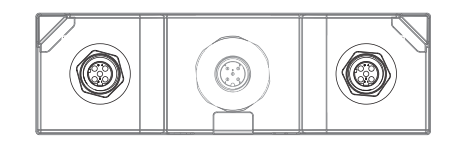

#### Fig. 5: Ethernet connections

 Connect the device to Ethernet in accordance with the pin assignment below (max. tightening torque: 0.8 Nm)

 $\leftarrow$ 

2

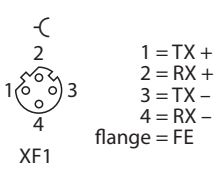

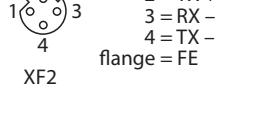

Fig. 6: Ethernet IN pin assignment Fig. 7: Ethernet OUT pin assignment

 $1 = RX +$  $2 = TX +$ 

## <span id="page-15-2"></span>6.2 Connecting the power supply

The device has a 5-pin M12 connector for connecting to the power supply.

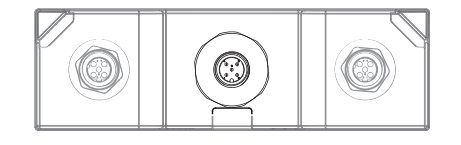

Fig. 8: Power supply connection

 $\blacktriangleright$  Connect the device to the power supply in accordance with the pin assignment below (max. tightening torque: 0.8 Nm).

| 2<br>3<br>5 | $1 = V1$<br>$2 = n.c.$<br>$3 = GND$<br>$4 = n.c.$<br>$5 = n.c.$ |
|-------------|-----------------------------------------------------------------|
| 24 VDC      |                                                                 |

Fig. 9: Pin assignment for the power supply connection

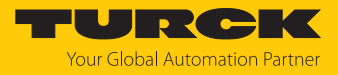

# <span id="page-16-0"></span>7 Commissioning

<span id="page-16-1"></span>7.1 Adjusting network settings

The network settings can be adjusted via TAS or the web server.

<span id="page-16-2"></span>7.1.1 Adjusting network settings via TAS

The device is factory set to IP address 192.168.1.254 and does not have a PROFINET device name. The network settings can be adjusted via TAS (Turck Automation Suite). TAS is available free of charge at **[www.turck.com](http:%5C%5Cwww.turck.com)**.

- ▶ Connect the device to a PC via the Ethernet interface.
- Open TAS.
- Click **Scan network**.

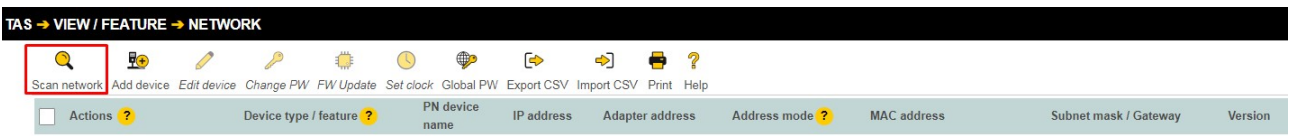

#### Fig. 10: TAS — home screen

- $\Rightarrow$  TAS displays the connected devices.
- $\blacktriangleright$  Select the device.
- Click **Edit device**.

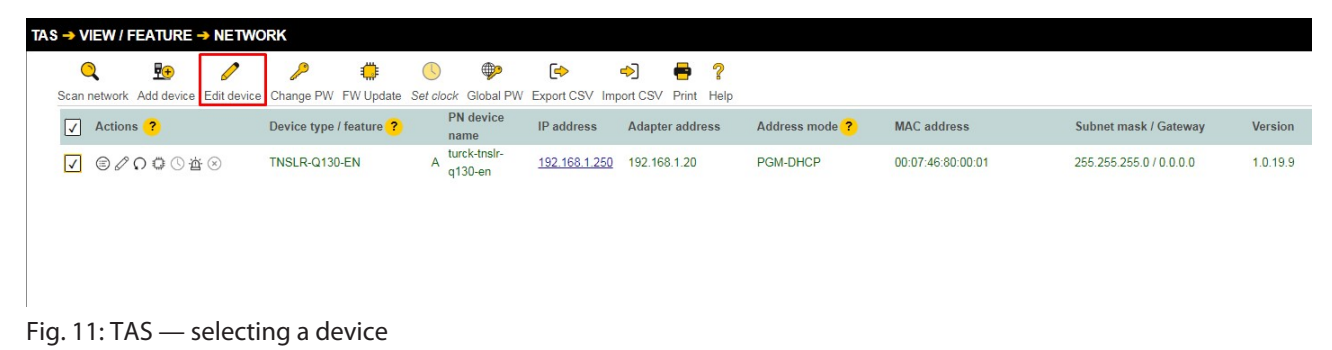

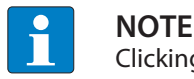

Clicking the IP address of the device opens the web server.

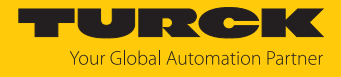

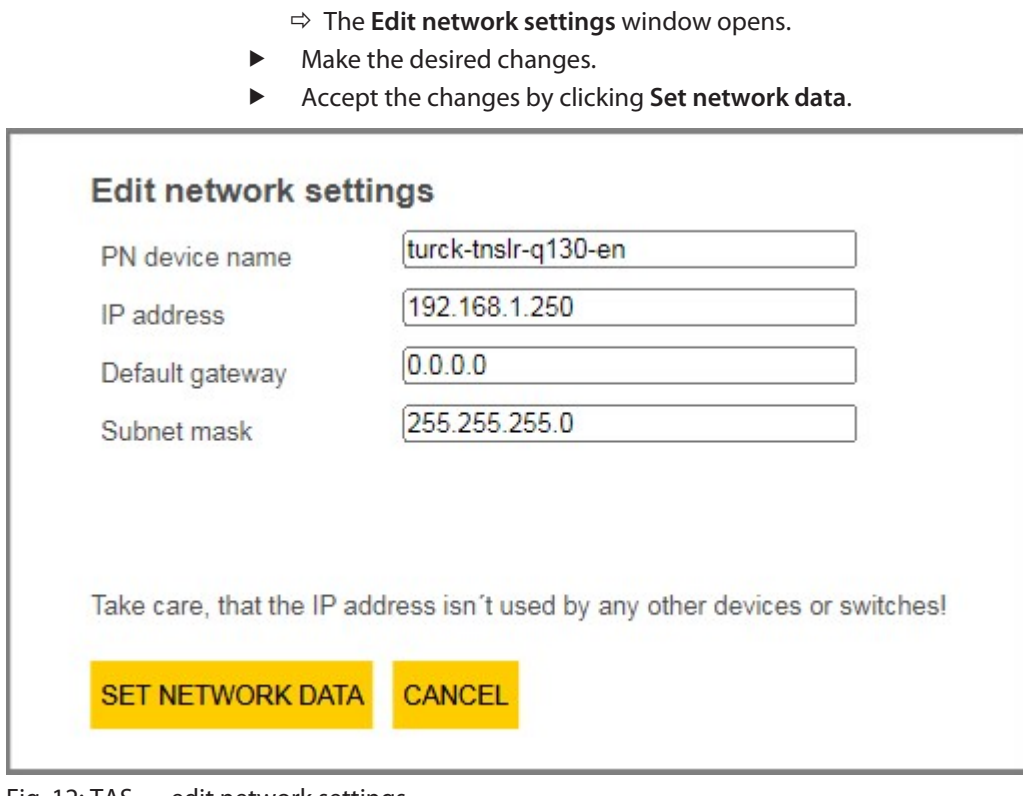

#### Fig. 12: TAS — edit network settings

- <span id="page-17-0"></span>7.1.2 Adjusting network settings via the web server
	- ▶ Open the web server.
	- **Log into the device as administrator.**
	- Click on **Parameters**.
	- Under Network, change the IP address and if necessary also the subnet mask and default gateway.
	- Write the new IP address, subnet mask and default gateway via **SET NETWORK CONFIG-URATION** to the device.

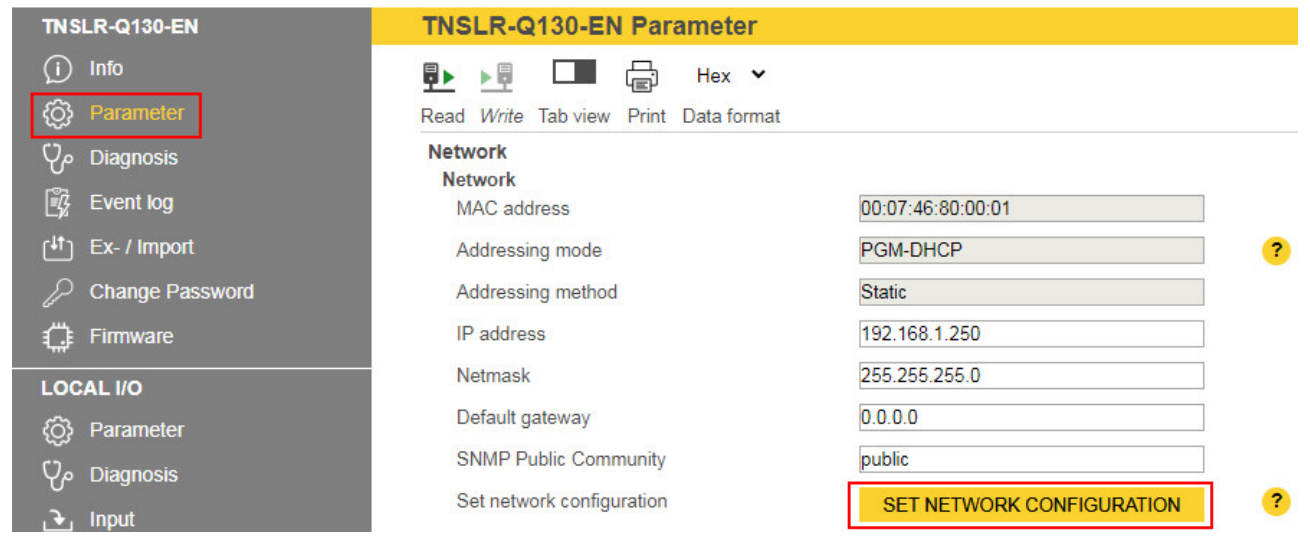

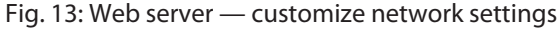

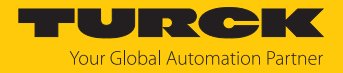

## <span id="page-18-0"></span>7.2 Connecting the device to a Modbus master with CODESYS

#### Naming convention

Turck uses the terms "Modbus client" and "Modbus server" according to Modbus Organization. The following description uses the terms "Modbus TCP Master" and "Modbus TCP Slave" only because of the naming in CODESYS.

#### Hardware used

This example uses the following hardware components:

- $\blacksquare$  HF read/write head TNSLR-Q130-EN-H1147 (IP address 192.168.1.52)
- Turck HMI TX707-P3CV01 (Modbus master)

## Software used

This example uses the following software:

■ CODESYS 3.5.12.1 (download free of charge from [www.turck.com](http:%5C%5Cwww.turck.com))

#### Requirements

- $\blacksquare$  The programming software has been opened.
- $\blacksquare$  A new project has been created.
- $\blacksquare$  The controller has been added to the project.

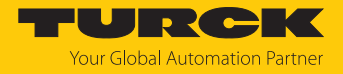

## <span id="page-19-0"></span>7.2.1 Connecting the device with the controller

To connect the device to the controller, the following components must first be added in CODESYS:

- Ethernet adapter
- Modbus TCP master
- n Modbus TCP slave

Adding an Ethernet adapter

- Right-click **Device (TX707-P3CV01)** in the project tree.
- Select **Add device**.

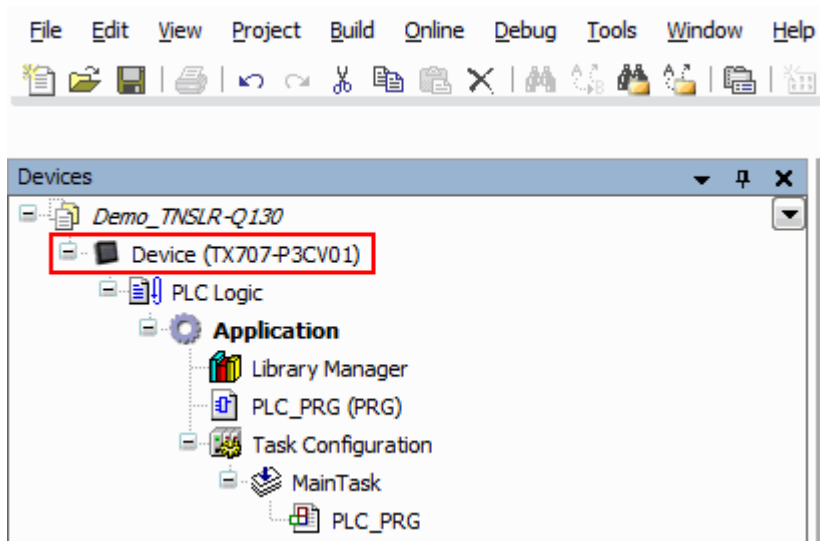

Fig. 14: Project tree

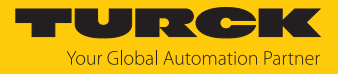

- ð The **Add device** window opens
- Select Ethernet adapter.
- Click **Add device**.

```
Eile Edit View Project Build Online Debug Iools Window Help
<mark>自己目| 日</mark>| 0 ෬ ま �� 色 X | 黄 気 | <mark>色 な | 亀 | 海 + 白 | 画 | 穹</mark> 尊 → ■ ♥ | [王 ୨ ± → 1 3 | ○ | 悪 | 〒 | ひ
```
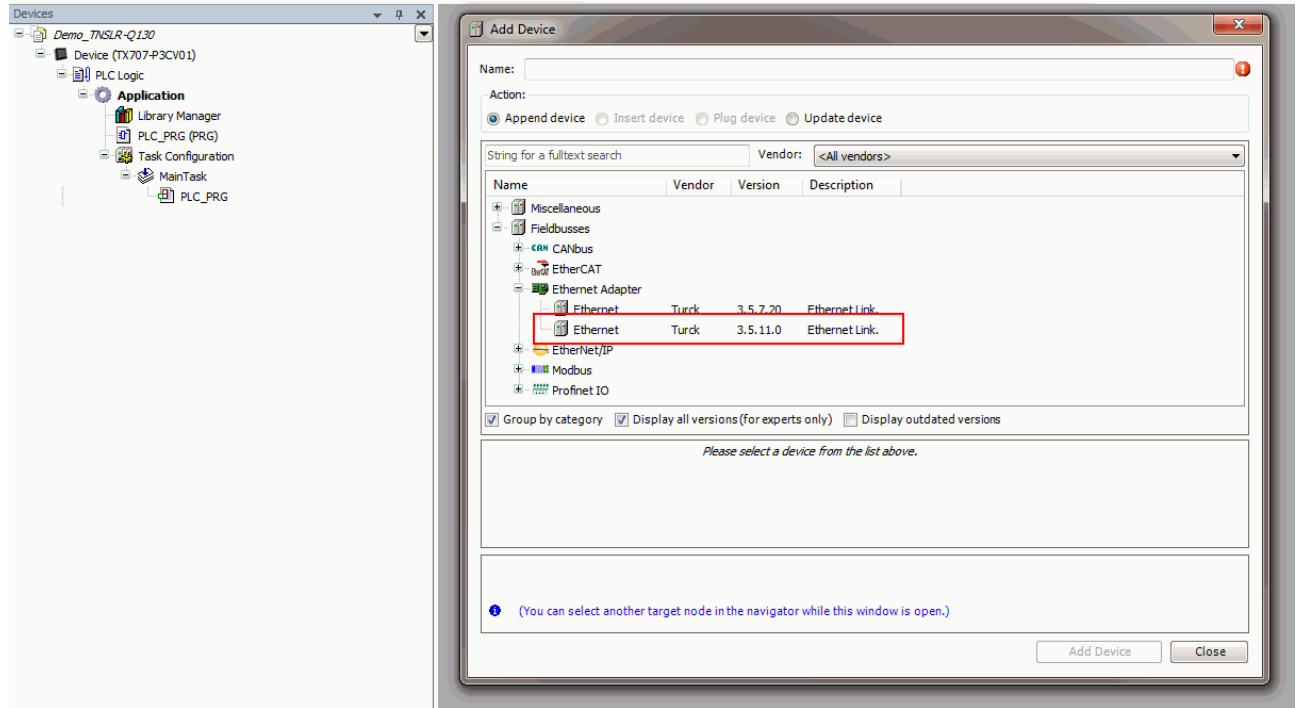

Fig. 15: Adding an Ethernet adapter

a The Ethernet adapter appears as **Ethernet (Ethernet)** in the project tree.

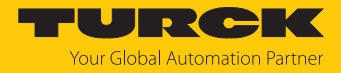

Adding a Modbus master

- Right-click **Ethernet (Ethernet)** in the project tree.
- Select **Add device**.
- Double-click the **Modbus TCP Master**.
- a The Modbus master appears as **Modbus\_TCP\_Master** in the project tree.

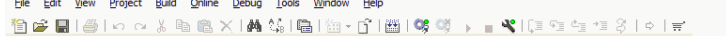

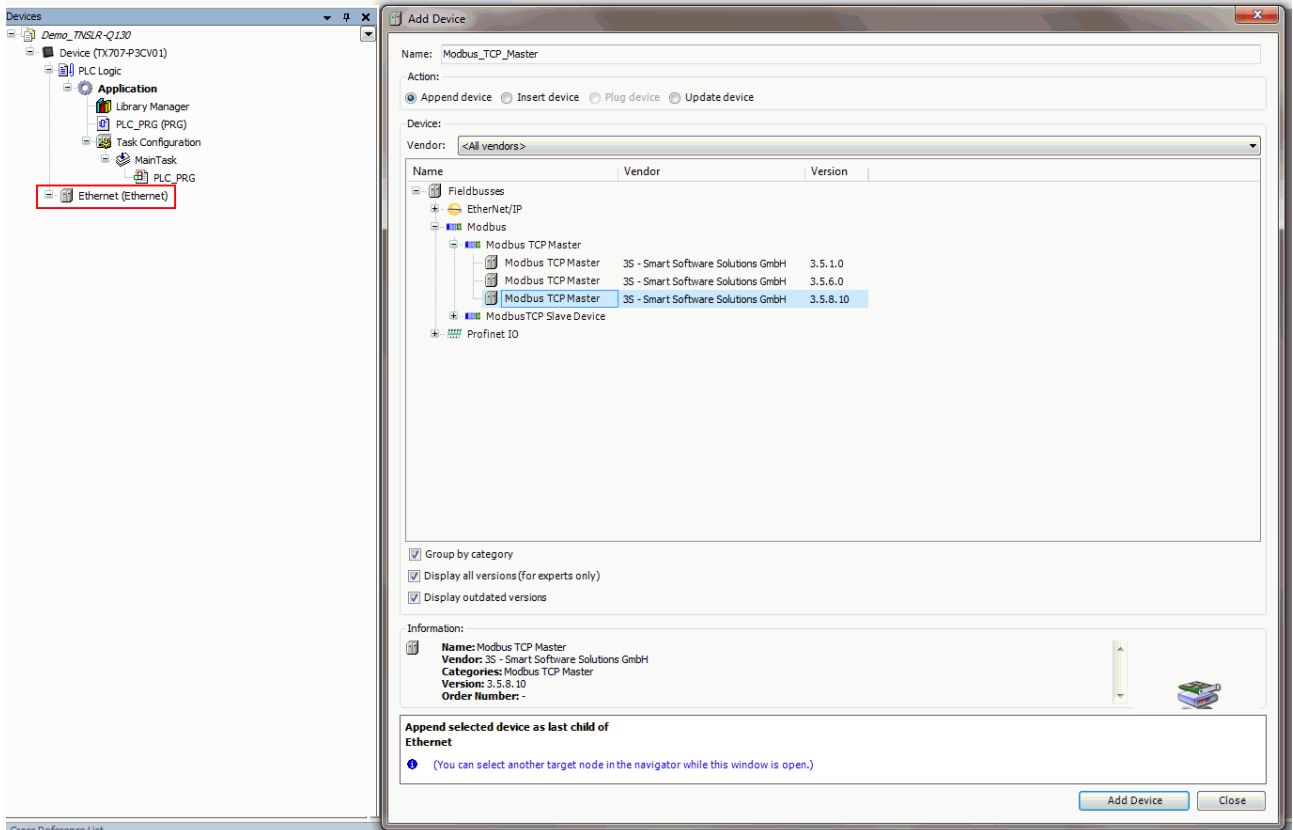

Fig. 16: Adding a Modbus master

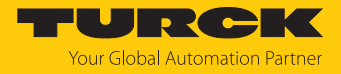

Adding a Modbus slave

- **F** Right-click **Modbus TCP master** in the project tree.
- Select **Add device**.
- Double-click **Modbus TCP slave**.
- a The Modbus slave appears as **Modbus\_TCP\_Slave** in the project tree.

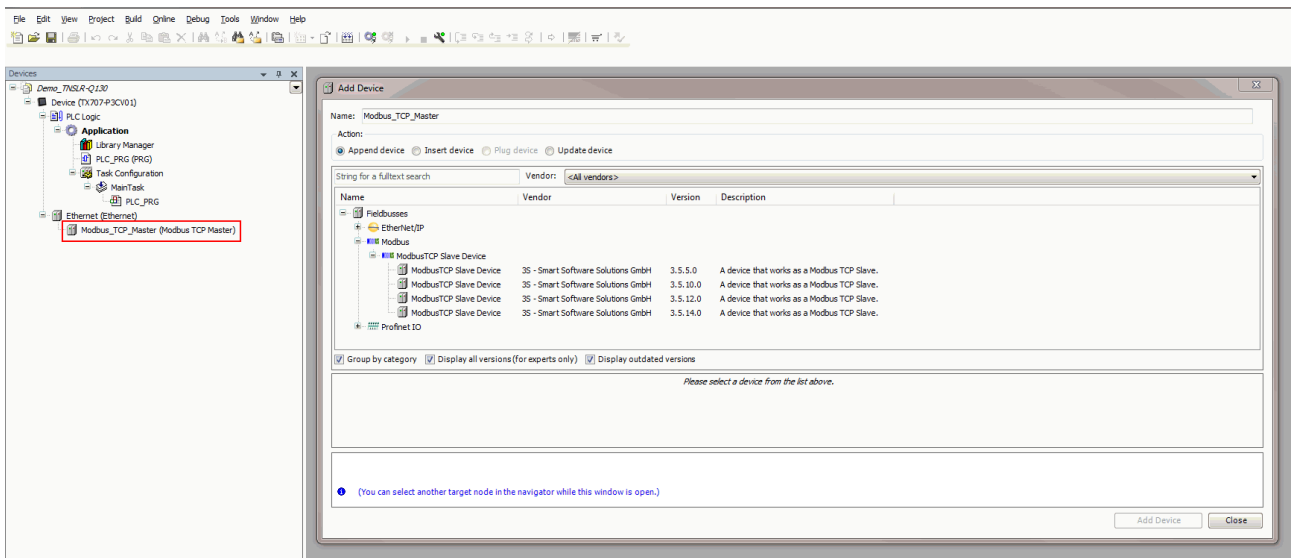

Fig. 17: Adding a Modbus slave

- <span id="page-22-0"></span>7.2.2 Renaming a Modbus slave
	- **EX Click Modbus slave in the project tree.**
	- Press F2.
	- Adjust the name of the slave in the project tree of the application.

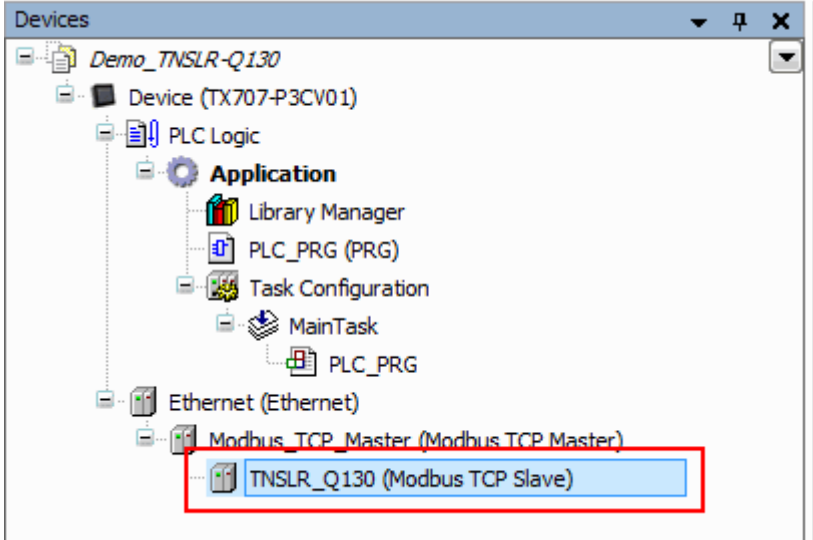

Fig. 18: Renaming a Modbus slave

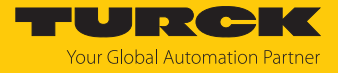

## <span id="page-23-0"></span>7.2.3 Setting up network interfaces

- $\triangleright$  Click **Device**  $\rightarrow$  **Scan network.**
- Select Modbus master and confirm with **OK**.

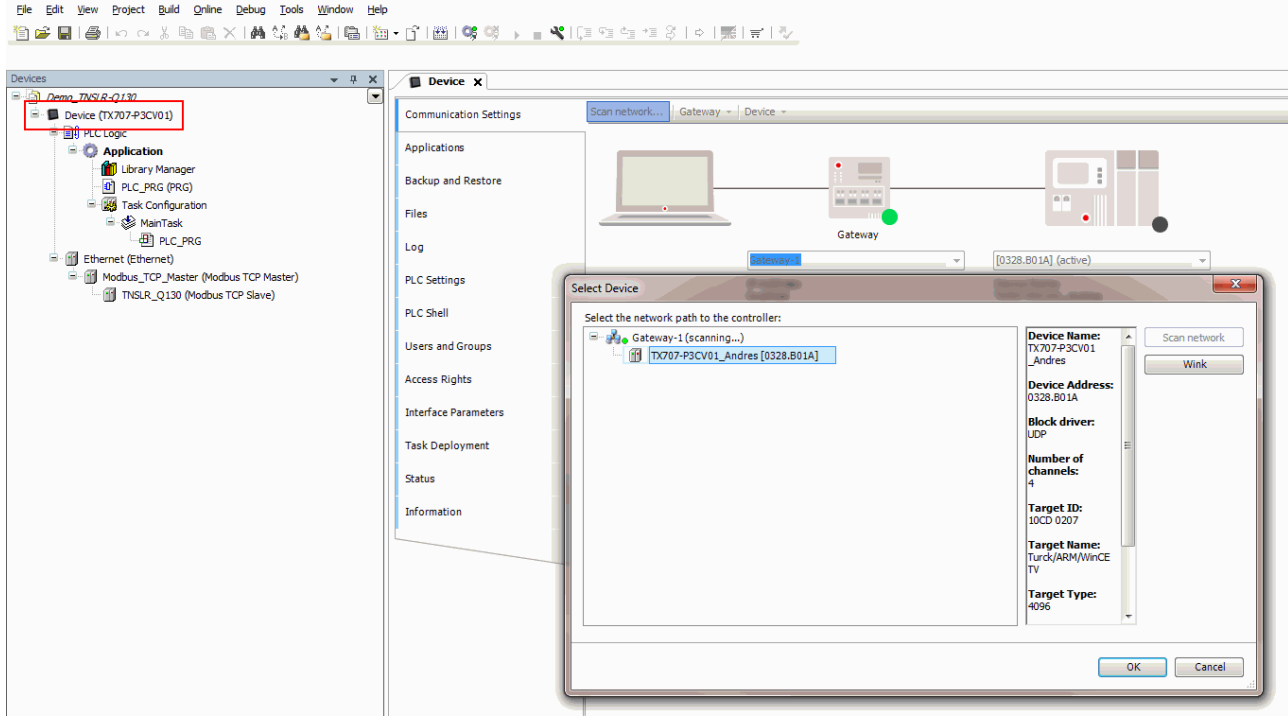

Fig. 19: Setting up a network interface to the Modbus master

- Double-click **Ethernet**.
- ▶ Open the **Network Adapter** dialog in the General tab via the ... button.
- Enter the IP address of the Modbus master.

```
File Edit View Project Build Online Debug Tools Window Help
```
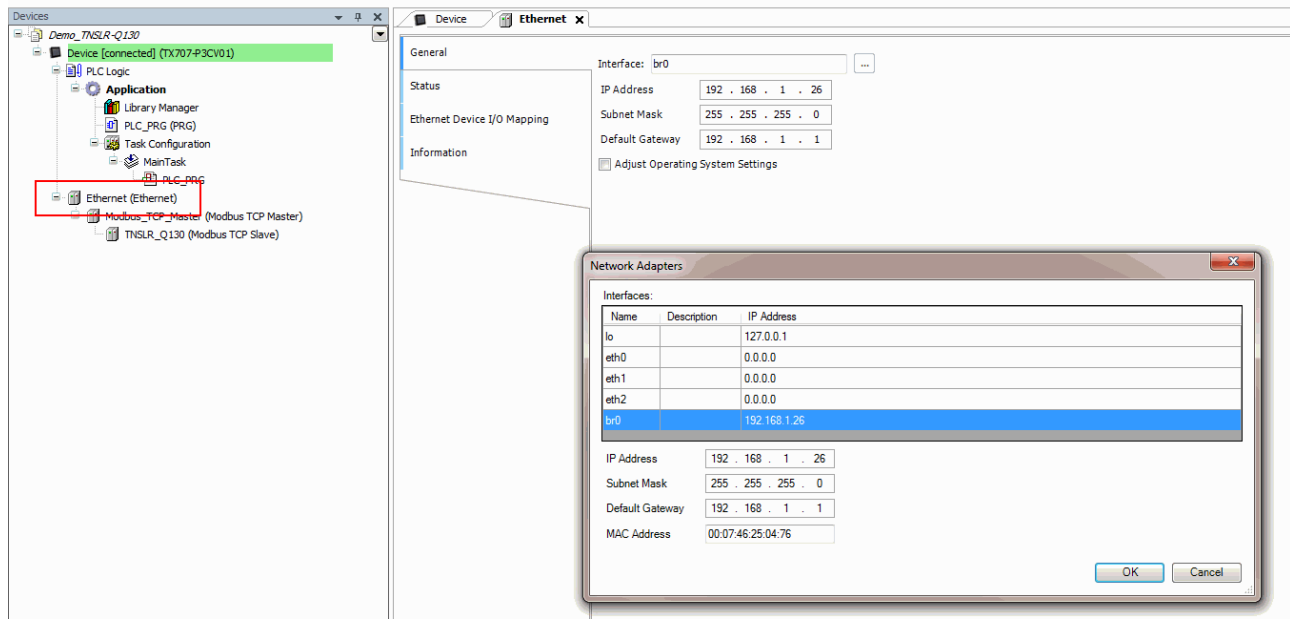

Fig. 20: Modbus master – Entering the IP address (here: 192.168.1.25)

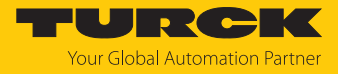

## <span id="page-24-0"></span>7.2.4 Modbus TCP slave – Setting the IP address

- Double-click the Modbus TCP slave.
- In the **General** tab enter the IP address of the slave.

```
File Edit View Project Build Online Debug Tools Window Help
Devices
                                             -4Device | Ethernet
                                                                                  TINSLR_Q130 X
Demo_TNSLR-Q130
                                                  同
  E Device (TX707-P3CV01)
                                                        General
                                                                                     Modbus-TCP
     中国 PLC Logic
                                                                                      Slave IP Address:
                                                                                                           192 . 168 . 1 . 52
                                                        Modbus Slave Channel
       \Rightarrow Application
            Library Manager
                                                                                      Response Timeout (ms):
                                                                                                           1000
                                                        Modbus Slave Init
            <sup>t</sup> PLC_PRG (PRG)
                                                                                                           502
                                                                                      Port:
           Ellen Task Configuration
                                                        ModbusTCPSlave Parameters
             <sup>⊟</sup> ⊗ MainTask
                 B PLC_PRG
                                                        ModbusTCPSlave I/O Mapping
     <sup>d</sup> If Ethernet (Ethernet)
        \mathbf{B}Modi
                 is TCP A
                                                        Status
             TNSLR_Q130 (Modbus TCP Slave)
                                                        Information
```
Fig. 21: Modbus slave – Entering the IP address (here: 192.268.1.52)

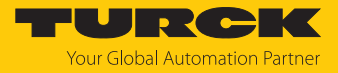

## <span id="page-25-0"></span>7.2.5 Defining Modbus channels (registers)

Defining channel 0 (input data)

- Double-click the Modbus TCP slave.
- In the **Modbus slave channel** tab, select **Add channel**.
- $\blacktriangleright$  Enter the following values:
- n **Name** of channel
- **Access type**: Read holding registers
- **Offset**: 0x0000
- **Length:** 64 registers (128 bytes)
- Confirm with **OK**.

```
File Edit View Project Build Online Debug Tools Window Help
<mark>伯孚|||●|わ○太阳临火||两端着站||临|</mark>1油~子||凿||哮啖 ) ■ ¥||日唯唯唯多||○||焉||〒||少
```
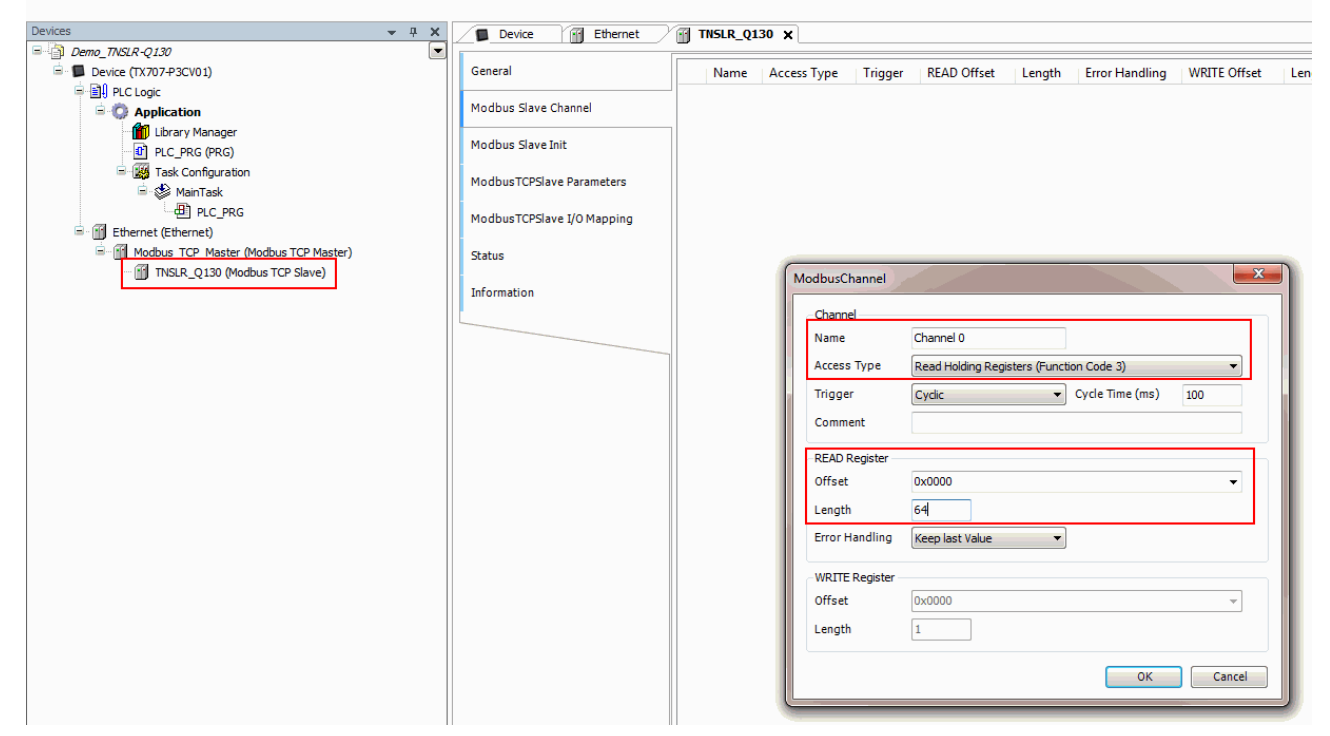

Fig. 22: Defining READ registers

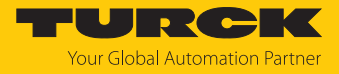

## Defining channel 1 (output data)

- Double-click the Modbus TCP slave.
- In the **Modbus slave channel** tab, select **Add channel**.
- **Enter the following values:**
- **Name** of channel
- **Access type**: Write multiple registers
- **Offset**: 0x0800
- **Length:** 64 registers (128 bytes)
- Confirm with **OK**.

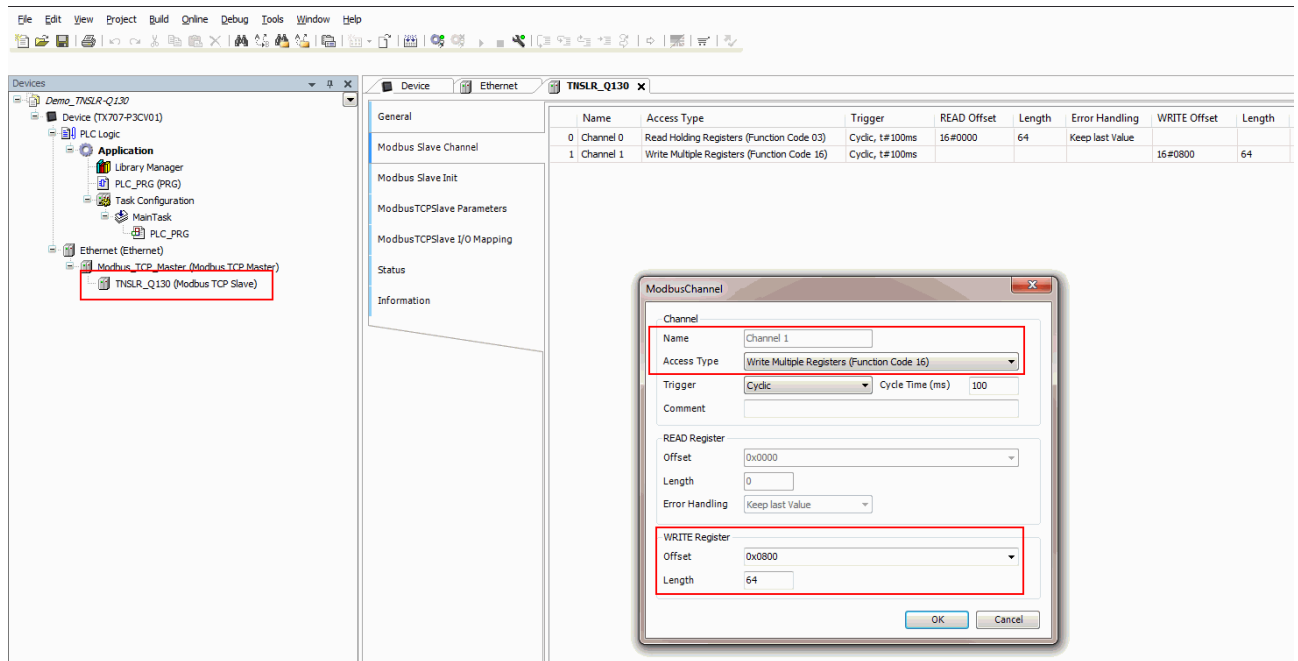

Fig. 23: Setting the WRITE registers

Changing channel addresses

- ▶ Double-click the Modbus TCP slave.
- Click the **Modbus TCP slave I/O image** tab.
- $\blacktriangleright$  Enter the address in the corresponding table column.

```
File Edit View Project Build Online Debug Tools Window Help
```
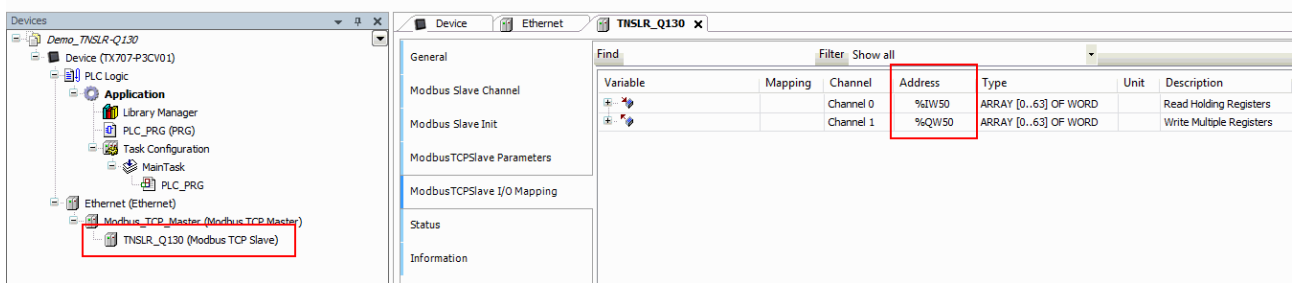

Fig. 24: Changing channel addresses

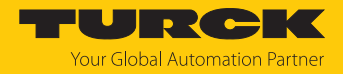

## <span id="page-27-0"></span>7.2.6 Connecting the device online with the controller

- $\blacktriangleright$  Select device.
- $\triangleright$  Click **Online**  $\rightarrow$  **Login.**

## <span id="page-27-1"></span>7.2.7 Reading out process data

The process data can be interpreted using mapping if the device is connected online with the controller.

- Double-click the Modbus TCP slave.
- Click the **Modbus TCP slave I/O mapping** tab.
- $\Rightarrow$  The process data mapping is displayed.

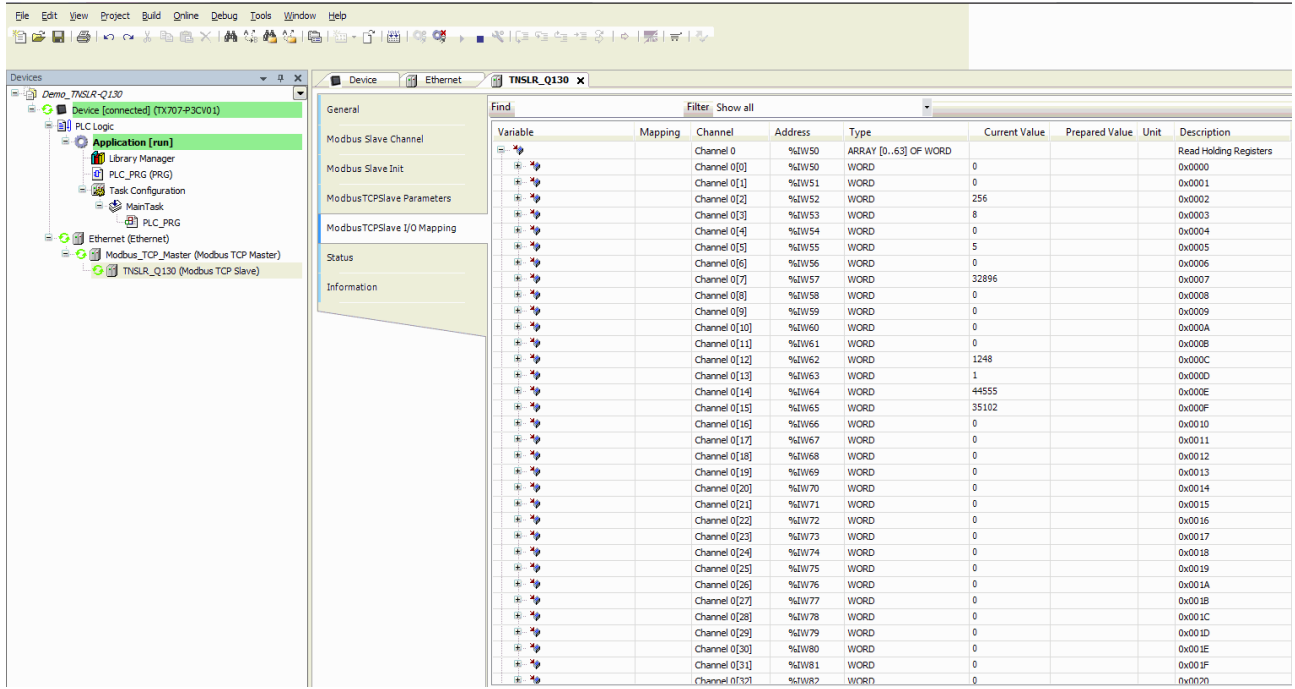

Fig. 25: Process data

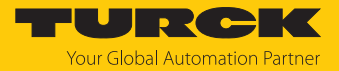

## <span id="page-28-0"></span>7.2.8 Modbus TCP – Mapping

## RFID channels — parameter data

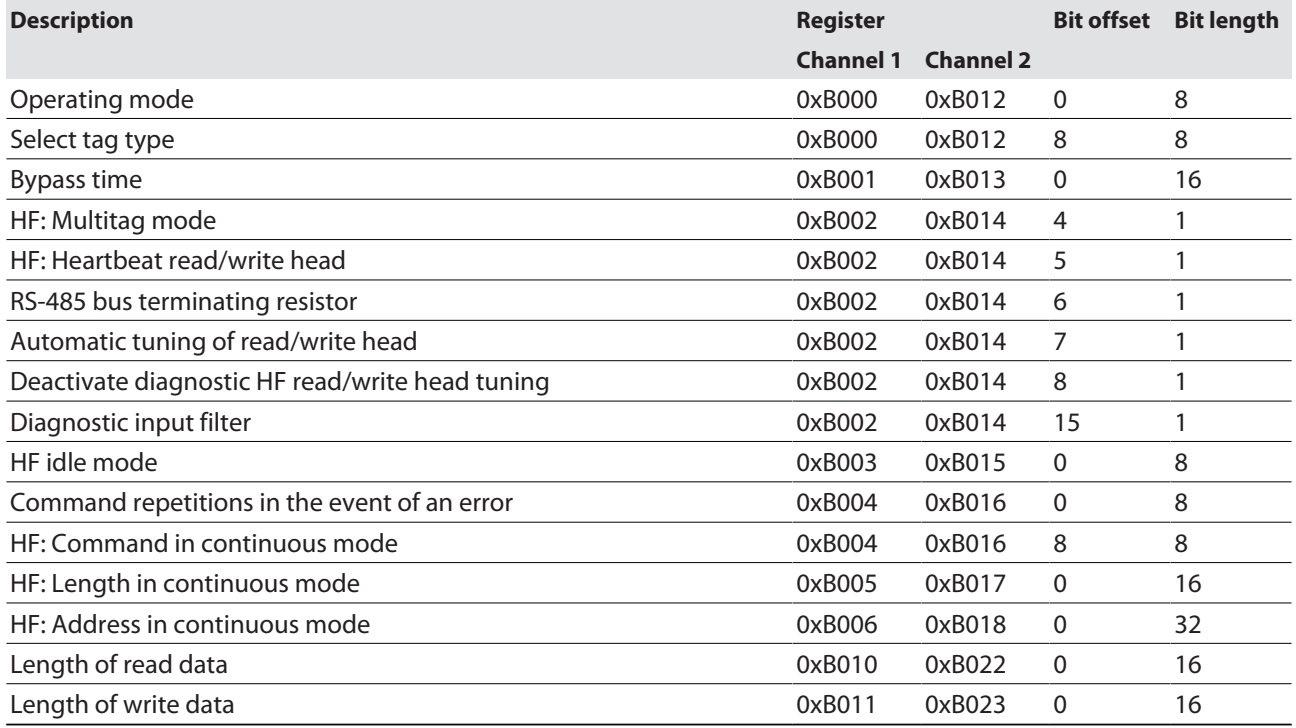

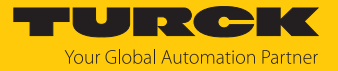

## RFID channels — process input data

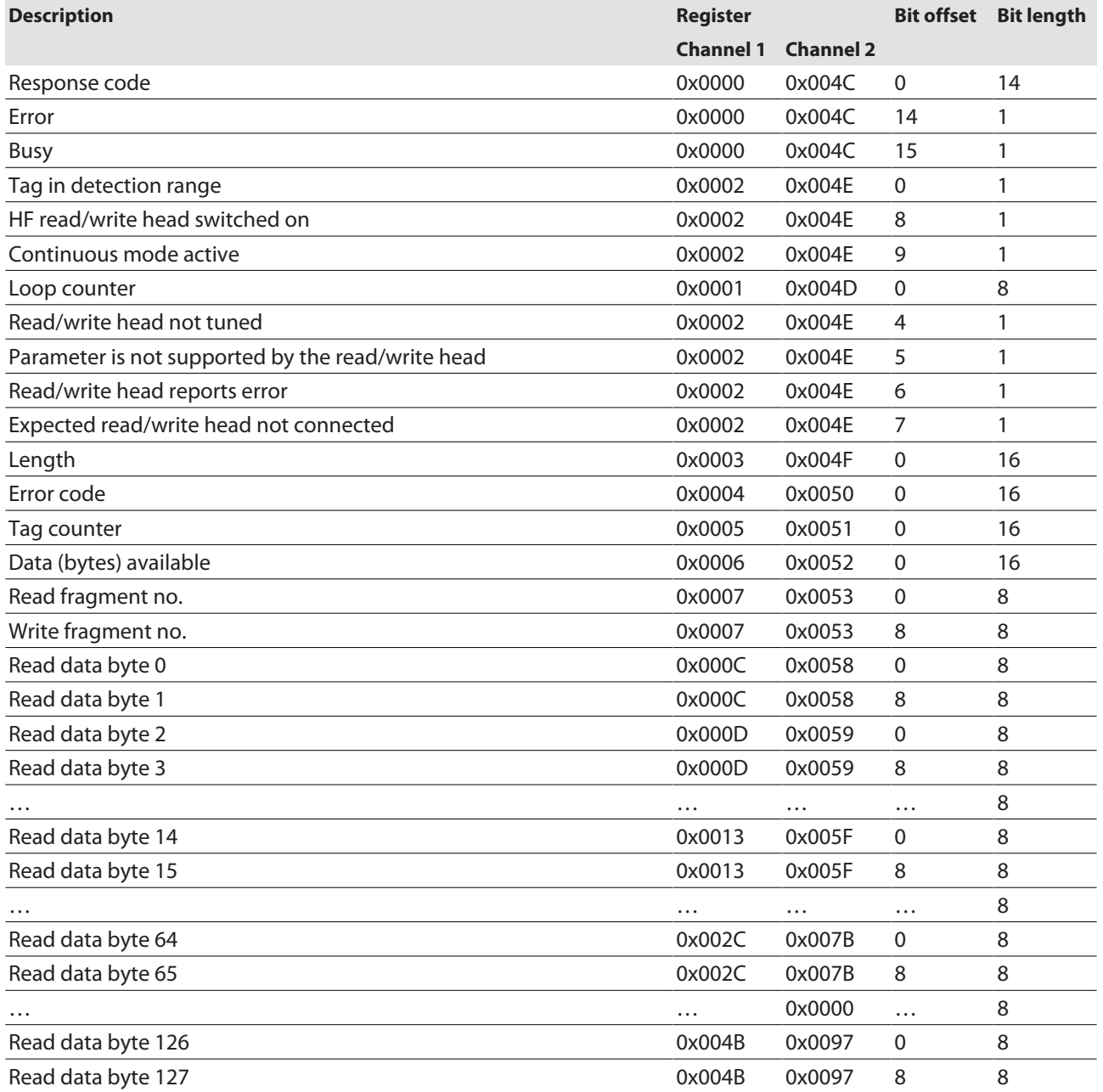

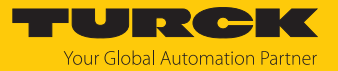

## RFID channels — process output data

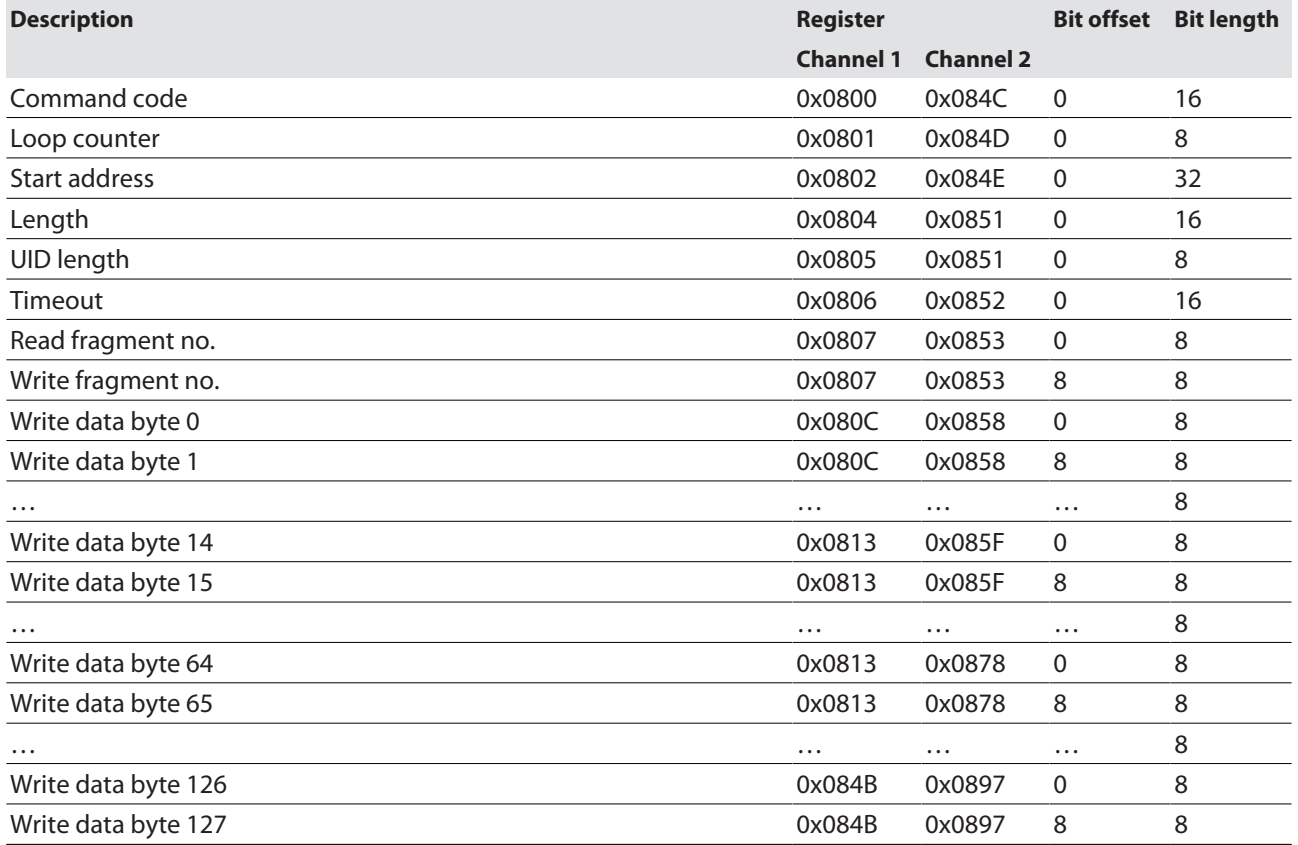

## RFID diagnostic data

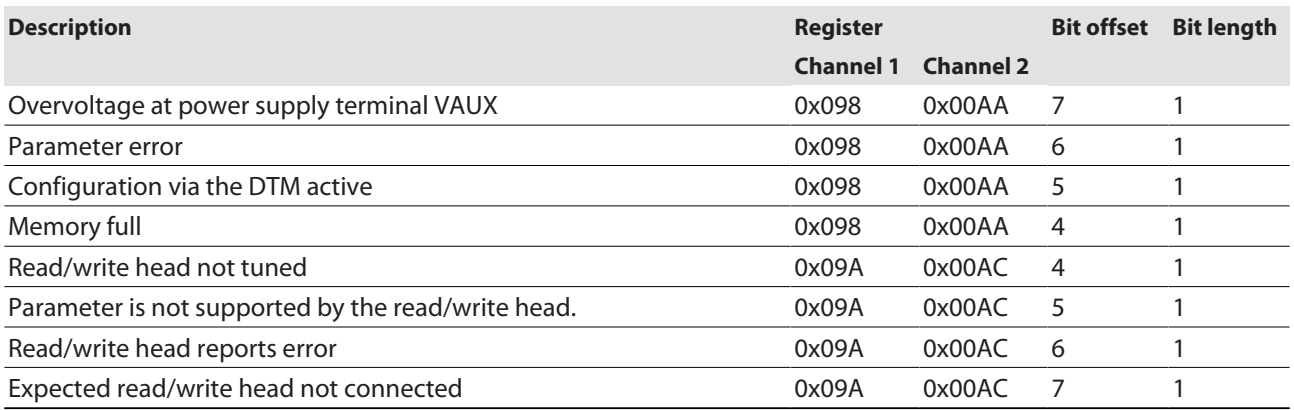

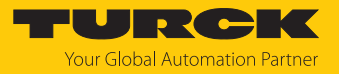

## Module status — diagnostic messages

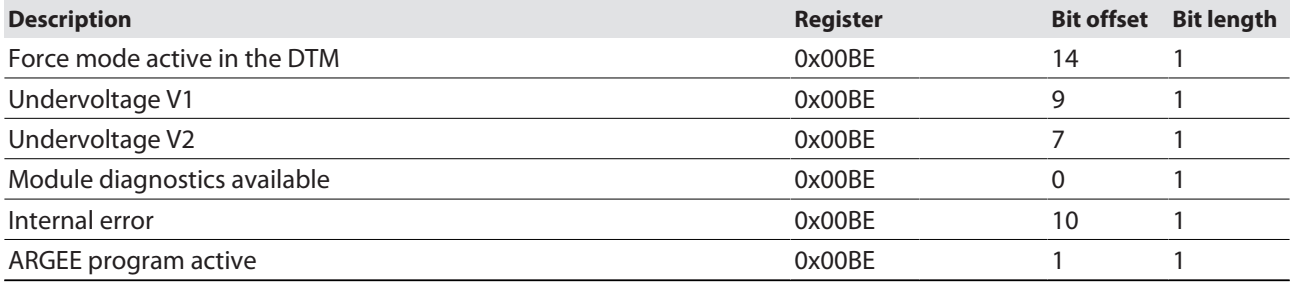

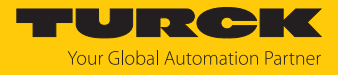

## <span id="page-32-0"></span>7.3 Connect the device to an EtherNet/IP scanner using RSLogix

Hardware used

This example uses the following hardware components:

- Rockwell controller CompactLogix L30ER
- HF read/write head TNSLR-O130-EN

## Software used

This example uses the following software:

- n Rockwell RSLogix
- EDS file for TNSLR-Q130-EN (download free of charge from [www.turck.com](http:%5C%5Cwww.turck.com))

#### Requirements

- $\blacksquare$  The programming software has been opened.
- $\blacksquare$  A new project has been created.
- $\blacksquare$  The controller has been added to the project.

## <span id="page-32-1"></span>7.3.1 Installing an EDS file

The EDS file is available free of charge for download from **[www.turck.com](http:%5C%5Cwww.turck.com)**.

Include an EDS file: Click **Tools** Ò **EDS Hardware Installation Tool**.

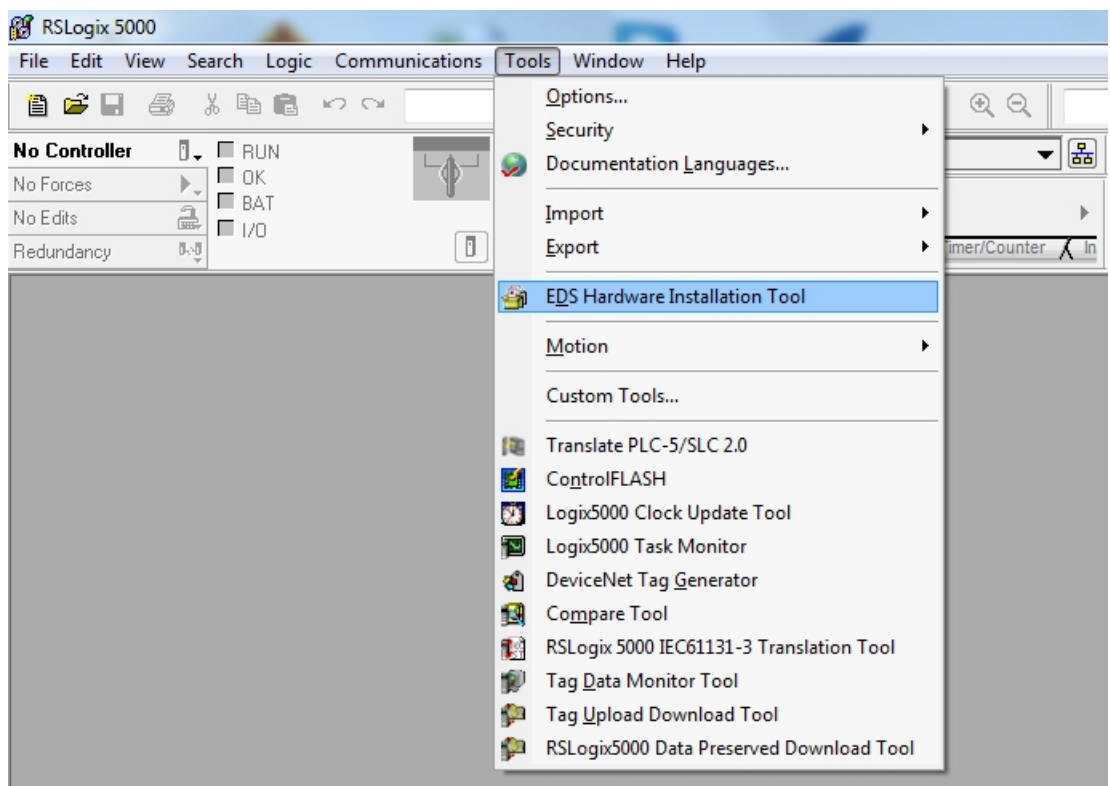

Fig. 26: Opening the EDS Hardware Installation Tool

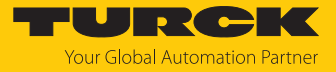

The wizard for the installation of EDS file opens.

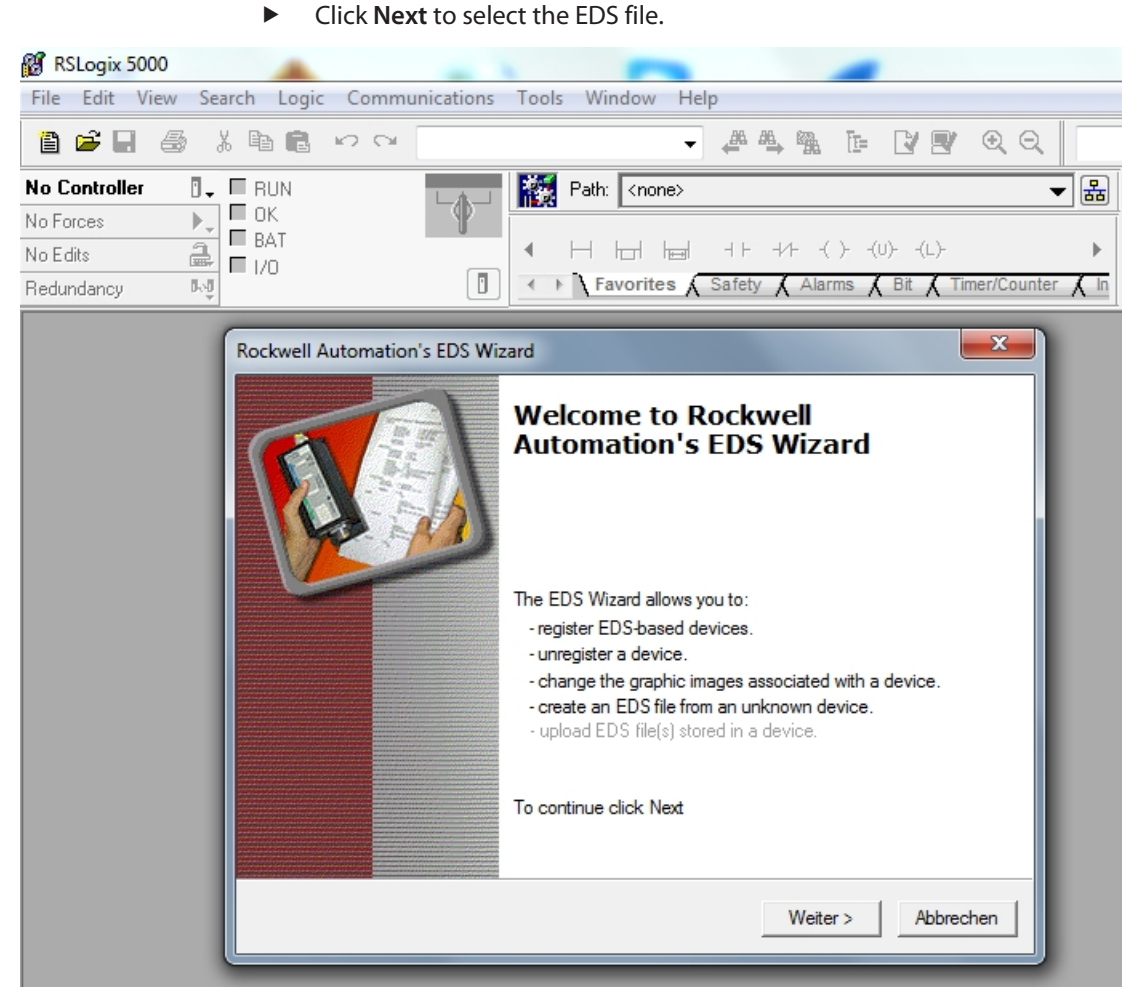

Fig. 27: Starting the EDS Wizard

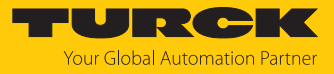

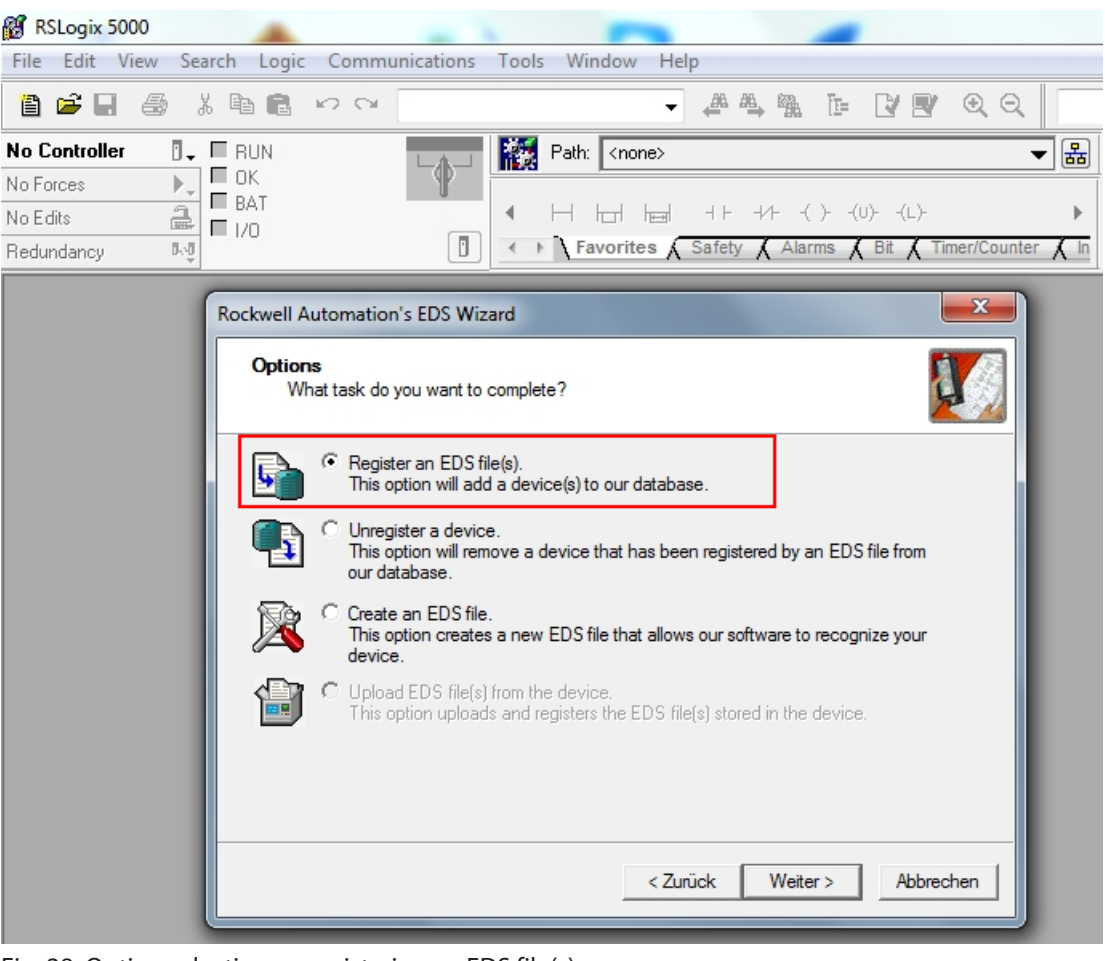

Select the **Register an EDS file(s)** option and confirm with **Next**.

Fig. 28: Option selection — registering an EDS file(s)

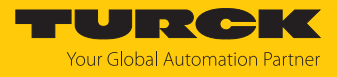

- Select EDS file: Select single file or folder (example: single file).
- Enter a path for the memory location of the EDS file.
- Confirm with **Next**.
- $\Rightarrow$  The installation wizard guides you through the further installation.

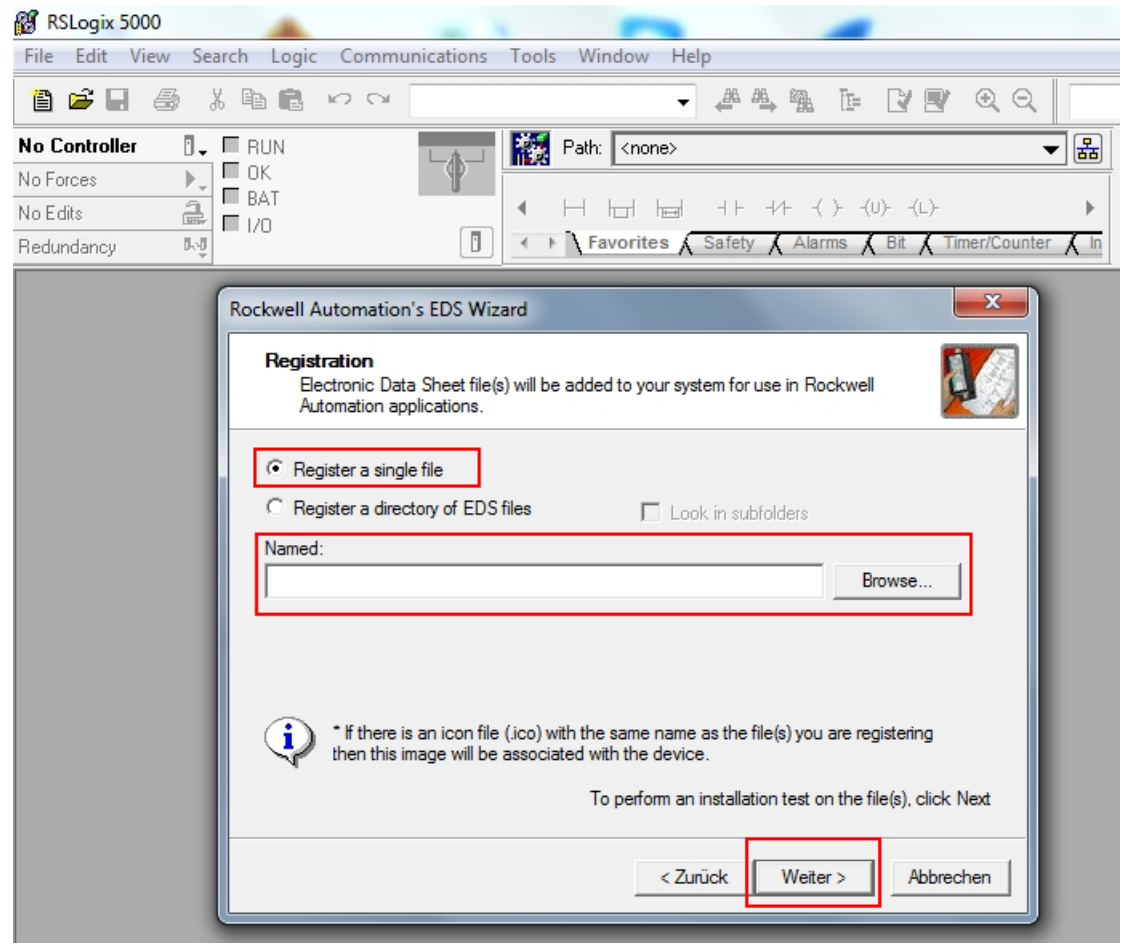

Fig. 29: Selecting an EDS file

## <span id="page-35-0"></span>7.3.2 Connecting the device with the controller

- $\blacktriangleright$  Right-click **I/O configuration**  $\rightarrow$  **Ethernet**.
- Click **New module**.
- Select Turck under **Module type vendor filters**.
- Select TNSLR-Q130-EN.
- Confirm the selection with **Create**.
- Assign a module name.
- **Enter the IP address of the device.**
- Select an integer as a format for the input data and output data: Click **Change**  $\rightarrow$  In the following window select **INT**.
- Optional: Set the connection and port configuration.

The device appears in the project tree.
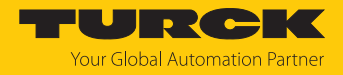

# 7.3.3 Connecting the device online with the controller

- $\blacktriangleright$  Select the controller.
- Click **Go online**.
- In the following window click (**Connect to go online**) **Download**.
- **EXECONFIRM ALL THE SUBSEQUENT MESSAGES.**

### 7.3.4 Reading out process data

Select **Controller tags** in the project tree.

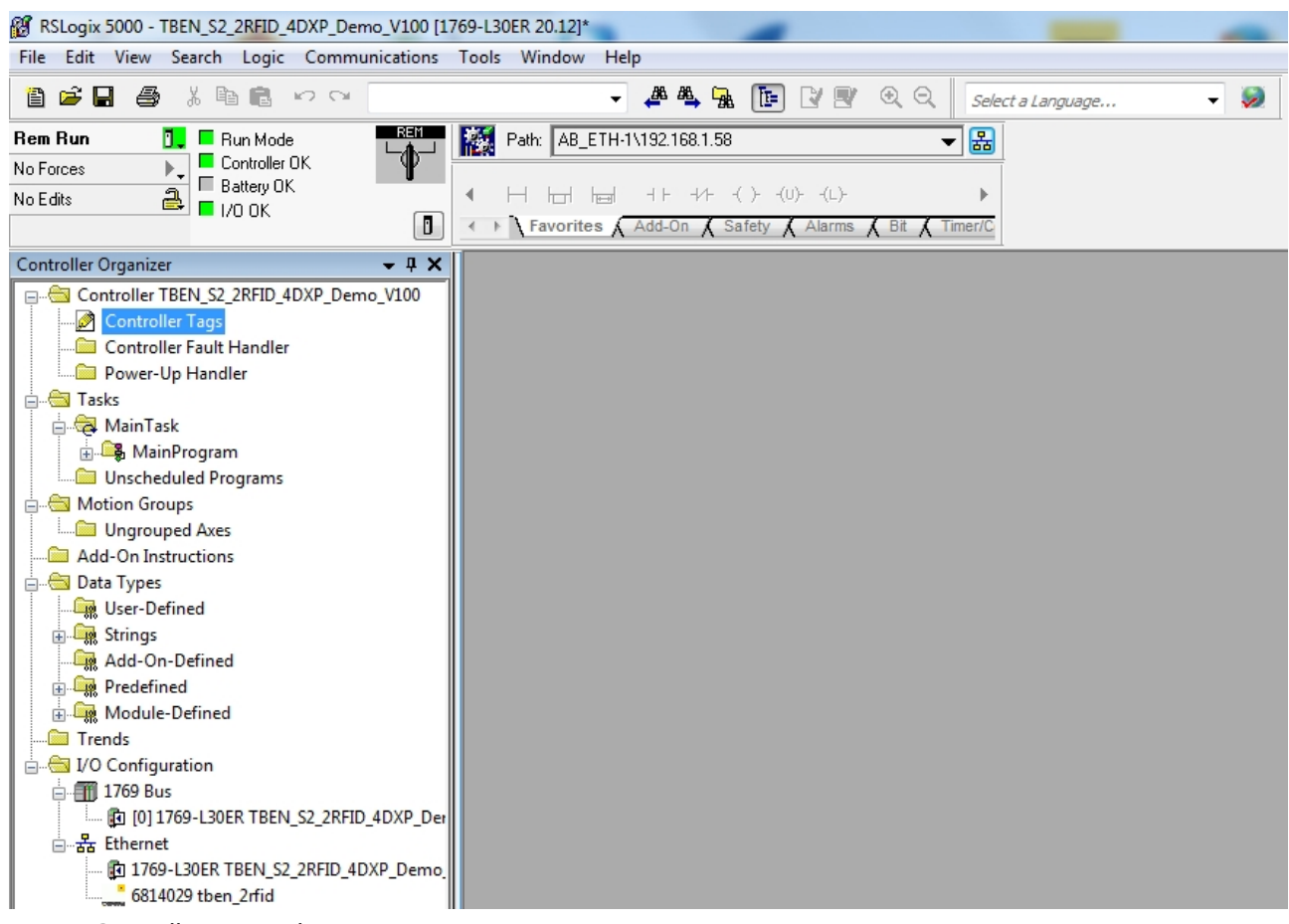

# Fig. 30: Controller tags in the project tree

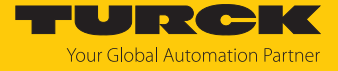

Parameter data (tben\_2rfid:C), input data (tben\_2rfid:I1) and output data (tben\_2rfid:O1) can be accessed.

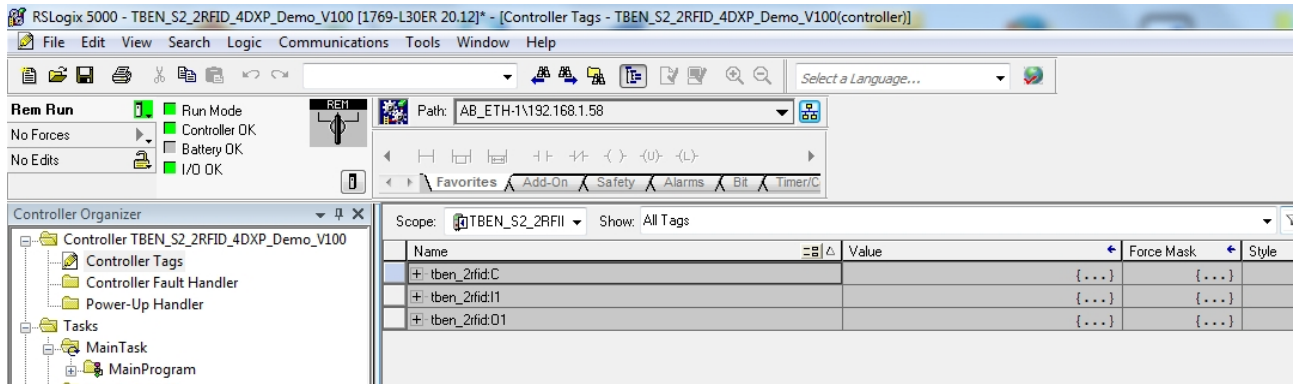

Fig. 31: Access to parameter data, input data and output data

Example: process input data — tag in the detection range of the read/write head

In the following example a tag is located in the detection range of the read/write head. The process data can be interpreted using mapping.

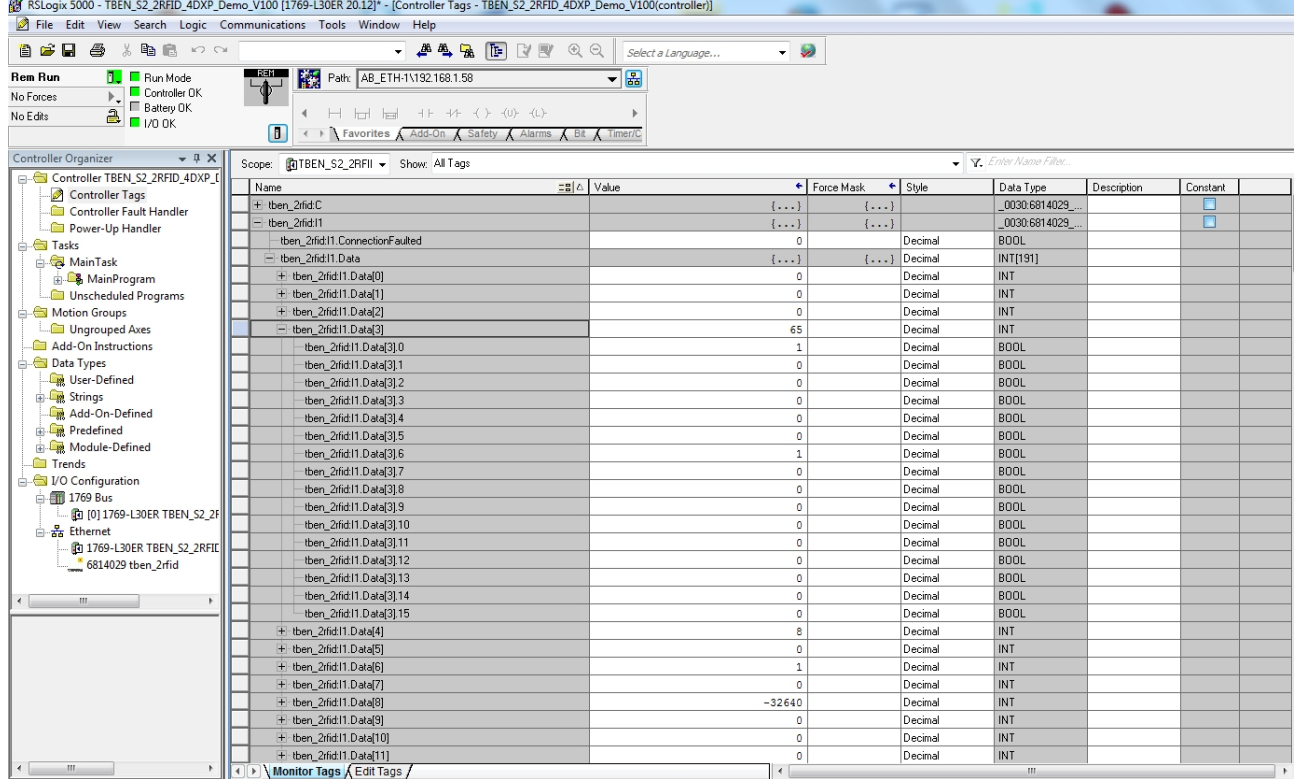

#### Fig. 32: Process input data — example

# 7.3.5 EtherNet/IP — mapping

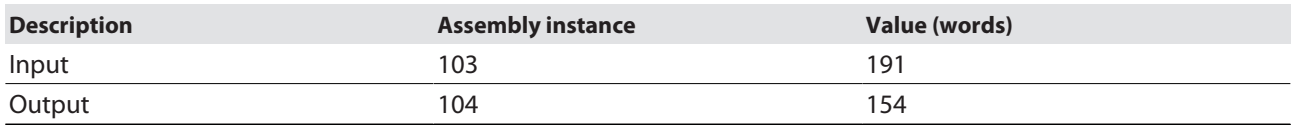

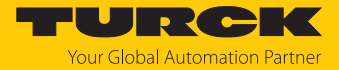

### 7.3.6 Activating QuickConnect (QC)

The devices support QuickConnect. With QuickConnect, the controller can connect to Ethernet/ IP nodes in less than 500 ms after the EtherNet/IP network power supply is switched on. This requires the devices to start up quickly, particularly with fast tool changes on robot arms, e.g. in the automobile industry.

The start-up time for the RFID interfaces is less than 150 ms.

QuickConnect can be activated via the web server of the device or in RSLogix via Configuration Assembly or Class Instance Attribute.

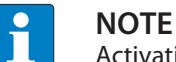

Activating QuickConnect will automatically adjust all necessary port properties.

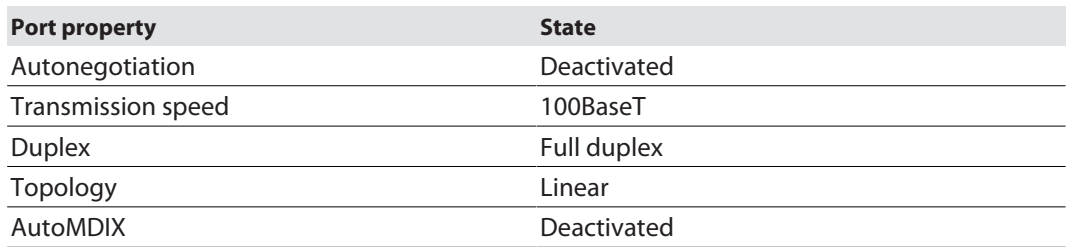

Notes on the correct connection of the Ethernet cables in QuickConnect applications are provided in the chapter QuickConnect and Fast Start-up Applications.

#### Activating QuickConnect via configuration assembly

The configuration assembly is part of the assembly class of the device.

- Configure the configuration assembly in RSLogix.
- Activate QuickConnect via byte 9, bit  $0 = 1$  in the controller tags.

#### Activating QuickConnect via the Class Instance Attribute

Activate QuickConnect via Class Instance Attribute as follows:

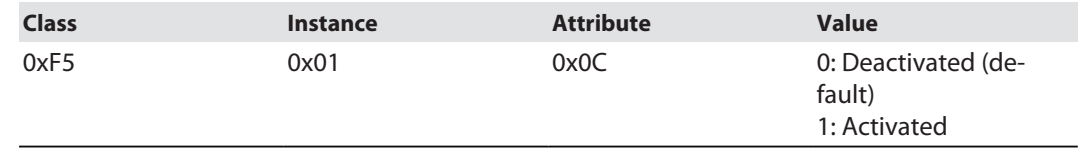

Activating QuickConnect via the web server

- $\triangleright$  Click Parameter  $\rightarrow$  Activate QuickConnect  $\rightarrow$  Yes.
- $\Rightarrow$  The settings required for OuickConnect are found under port properties. Unsaved changes are indicated by the pen icon.
- Click **Write**.
- $\Rightarrow$  The changed parameters are written to the device.

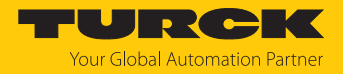

# 7.4 Connecting the device to a PROFINET master using the TIA Portal

The following example describes the connection of the device to a Siemens controller in PROFINET with the SIMATIC STEP7 Professional V15 programming software (TIA Portal).

Hardware used

This example uses the following hardware components:

- Siemens S7-1500 controller
- $\blacksquare$  HF read/write head TNSLR-Q130-FN

### Software used

This example uses the following software:

- SIMATIC STEP7 Professional V15 (TIA Portal)
- GSDML file for TNSLR-Q130-EN (download free of charge from [www.turck.com](http:%5C%5Cwww.turck.com))

Requirements

- $\blacksquare$  The programming software has been opened.
- $\blacksquare$  A new project has been created.
- $\blacksquare$  The controller has been added to the project.

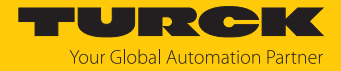

### 7.4.1 Installing a GSDML file

The GSDML file is available free of charge for download from **[www.turck.com](http:%5C%5Cwww.turck.com)**.

Include a GSDML file: Click **Options** Ò **Manage device description files (GSD)**.

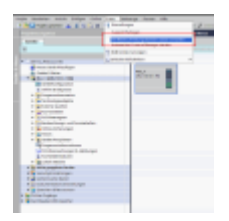

Fig. 33: Installing a GSDML file

- Install a GSDML file: Enter the memory location of the GSDML file and click **Install**.
- $\Rightarrow$  The device is entered in the hardware catalog of the programming software.

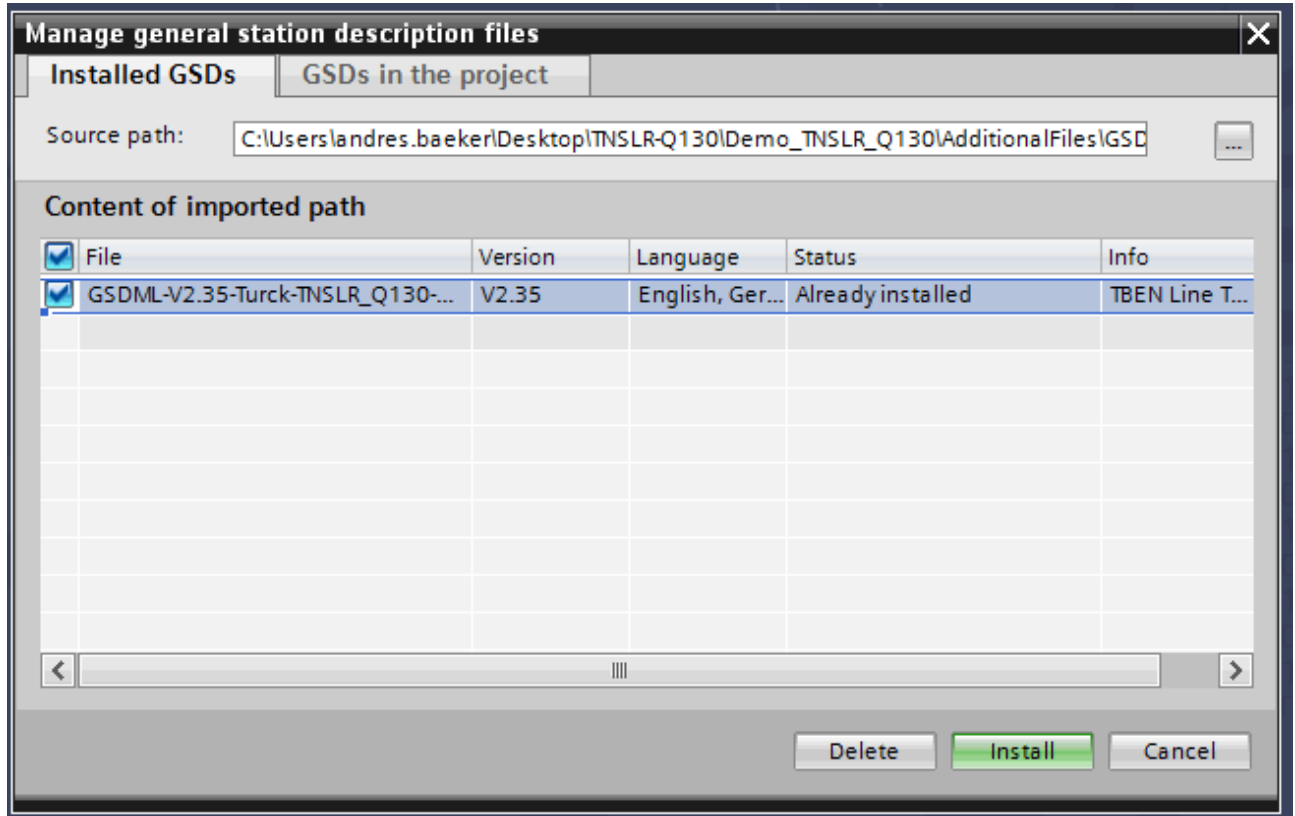

Fig. 34: Select a GSDML file

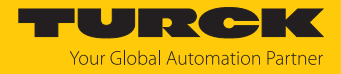

# 7.4.2 Connecting the device with the controller

- Select the read/write head from the hardware catalog and drag it into the hardware window.
- Connect the device with the controller in the hardware window.

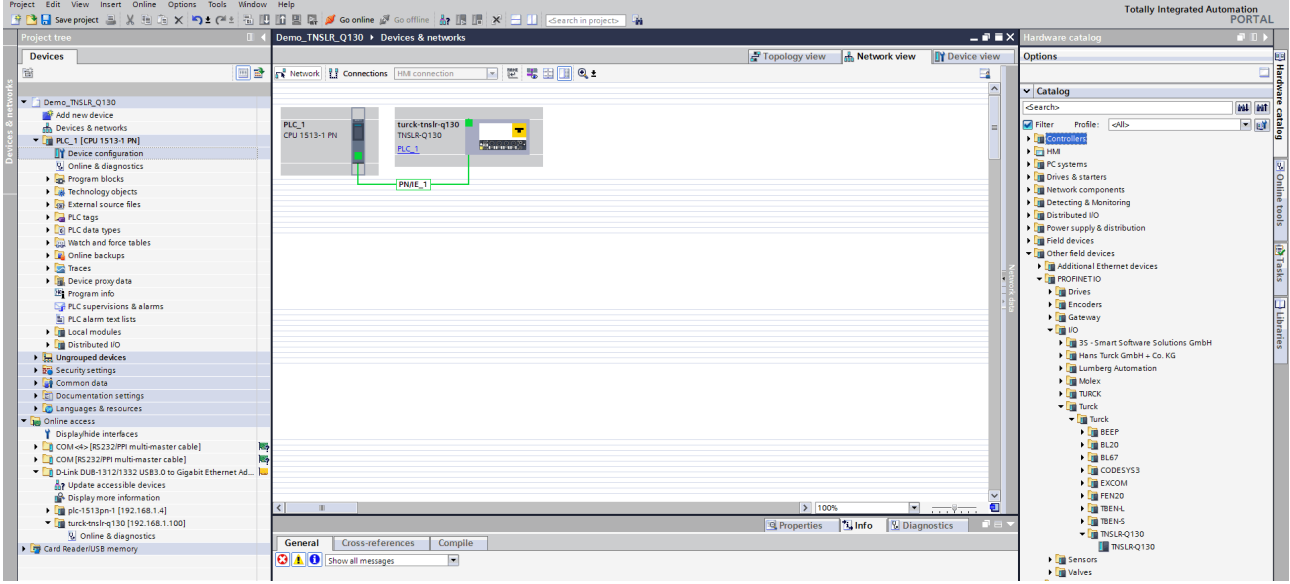

Fig. 35: Connecting the device with the controller

# 7.4.3 Assigning the PROFINET device name

- $\triangleright$  Select **Online accesses**  $\rightarrow$  **Online & diagnostics**.
- Select **Functions** Ò **Assign PROFINET device name**.
- Assign the required PROFINET device name.

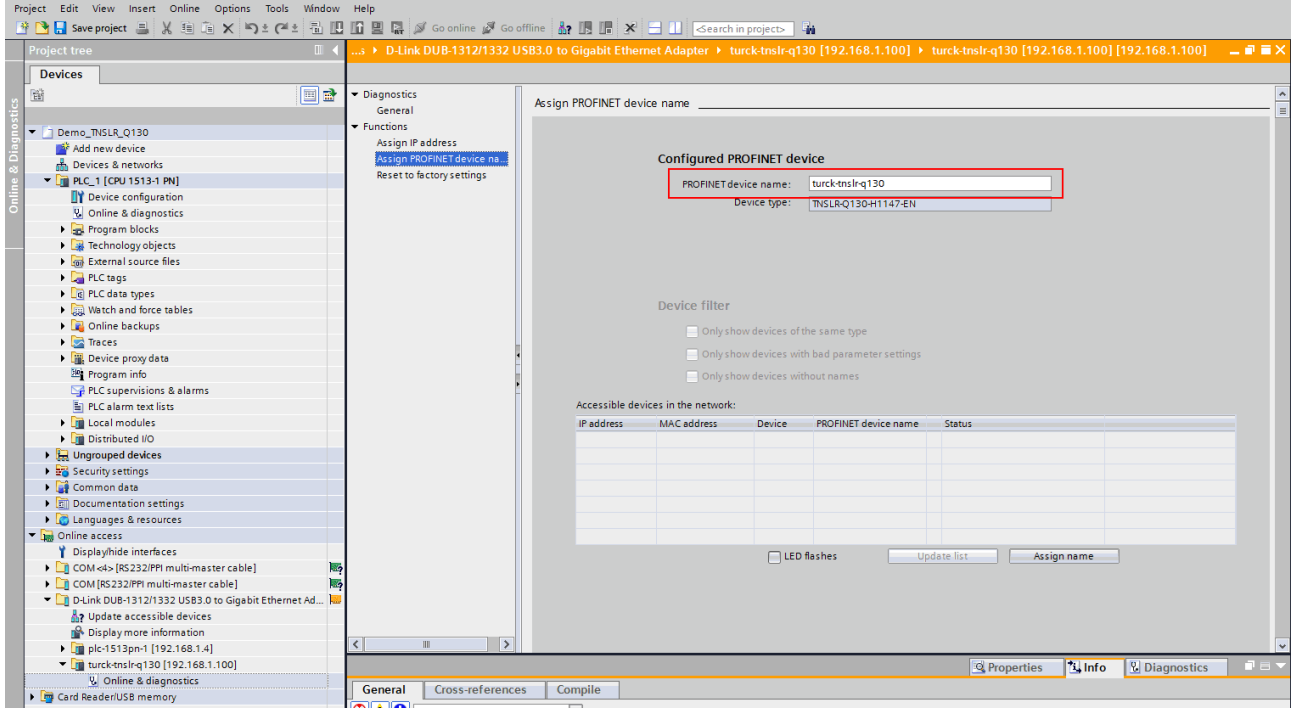

Fig. 36: Assigning the PROFINET device name

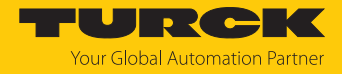

### 7.4.4 Set the IP address in the TIA Portal

 $\triangleright$  Select **Device View**  $\rightarrow$  **Properties** tab  $\rightarrow$  **Ethernet addresses.** 

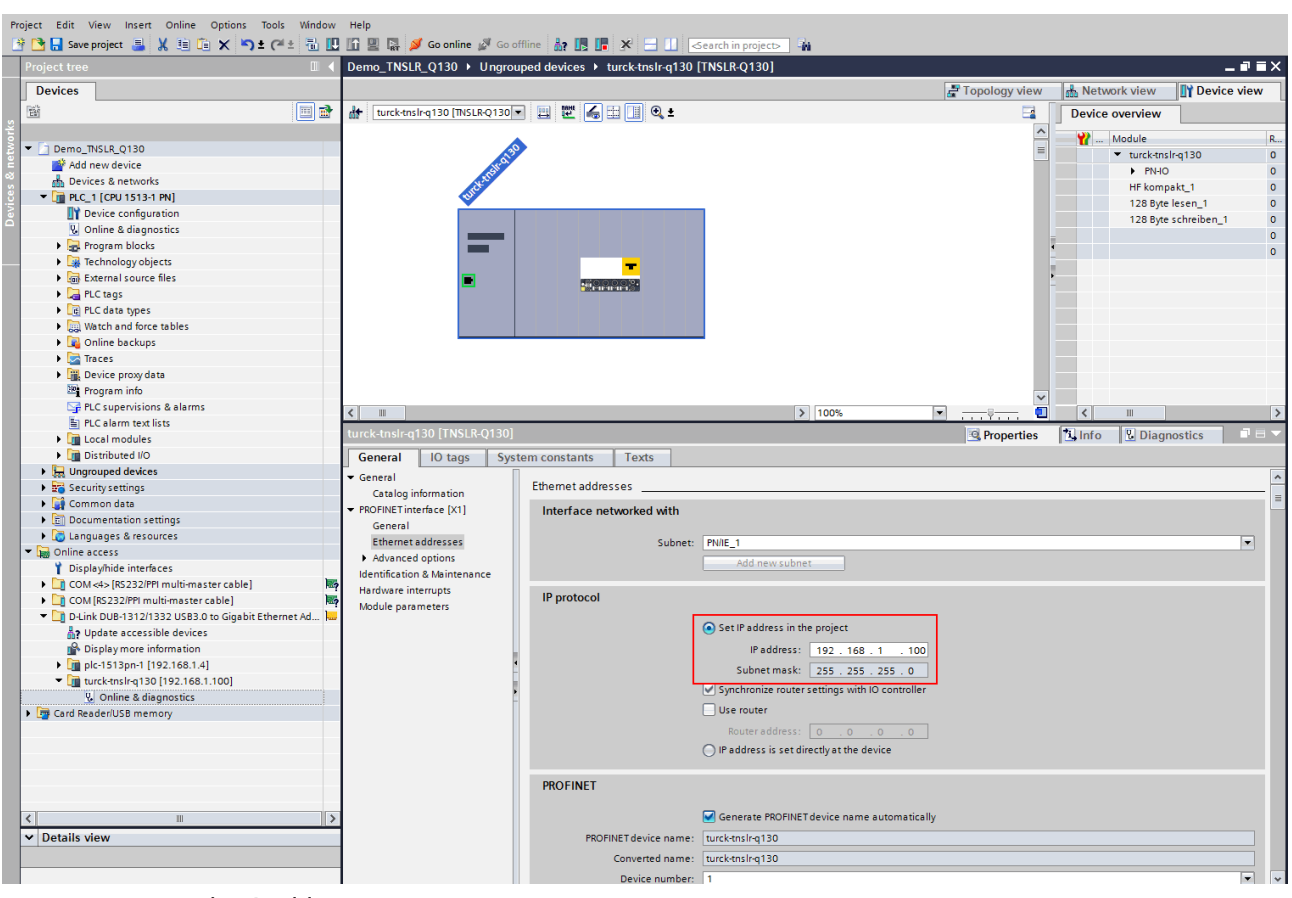

Assign the required IP address.

Fig. 37: Assigning the IP address

- 7.4.5 Connecting the device online with the controller
	- Start online mode (connect online).
	- $\Rightarrow$  The device was successfully connected to the controller.
- 7.4.6 Setting module parameters
	- $\triangleright$  Select **Device view**  $\rightarrow$  **Device overview.**
	- $\blacktriangleright$  Select the module to be set.
	- $\triangleright$  Click Properties  $\rightarrow$  General  $\rightarrow$  Module parameters.
	- Set the **station parameters**.

### 7.4.7 PROFINET – Mapping

The PROFINET mapping is the same as the data mapping described in the "Settings" chapter.

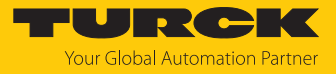

# Setting

# 8.1 Parameter data

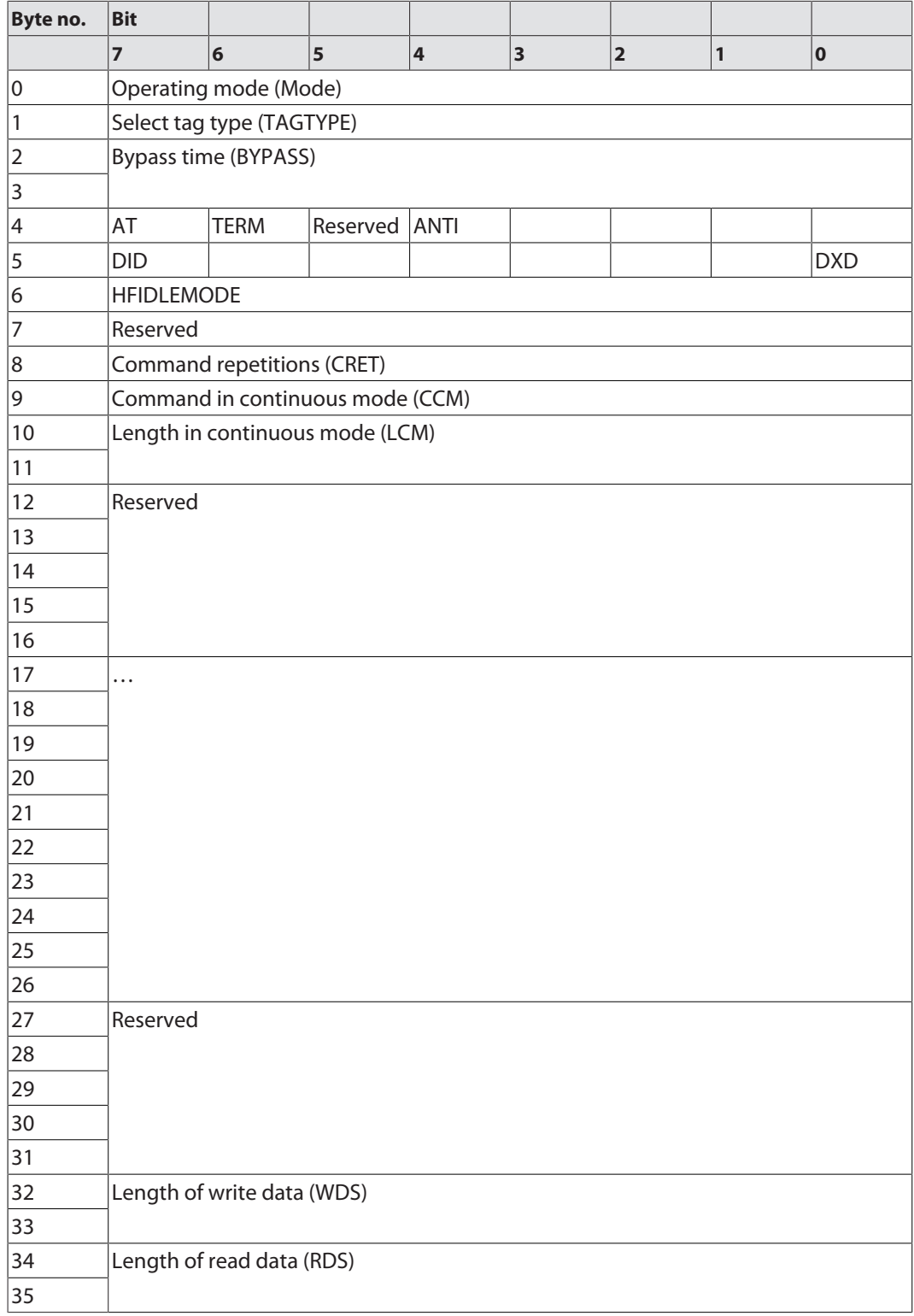

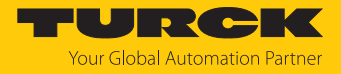

# 8.1.1 Meaning of the parameter bits

The default values of the firmware, the DTM and the EDS file are shown in **bold**. The default values for PROFINET may vary.

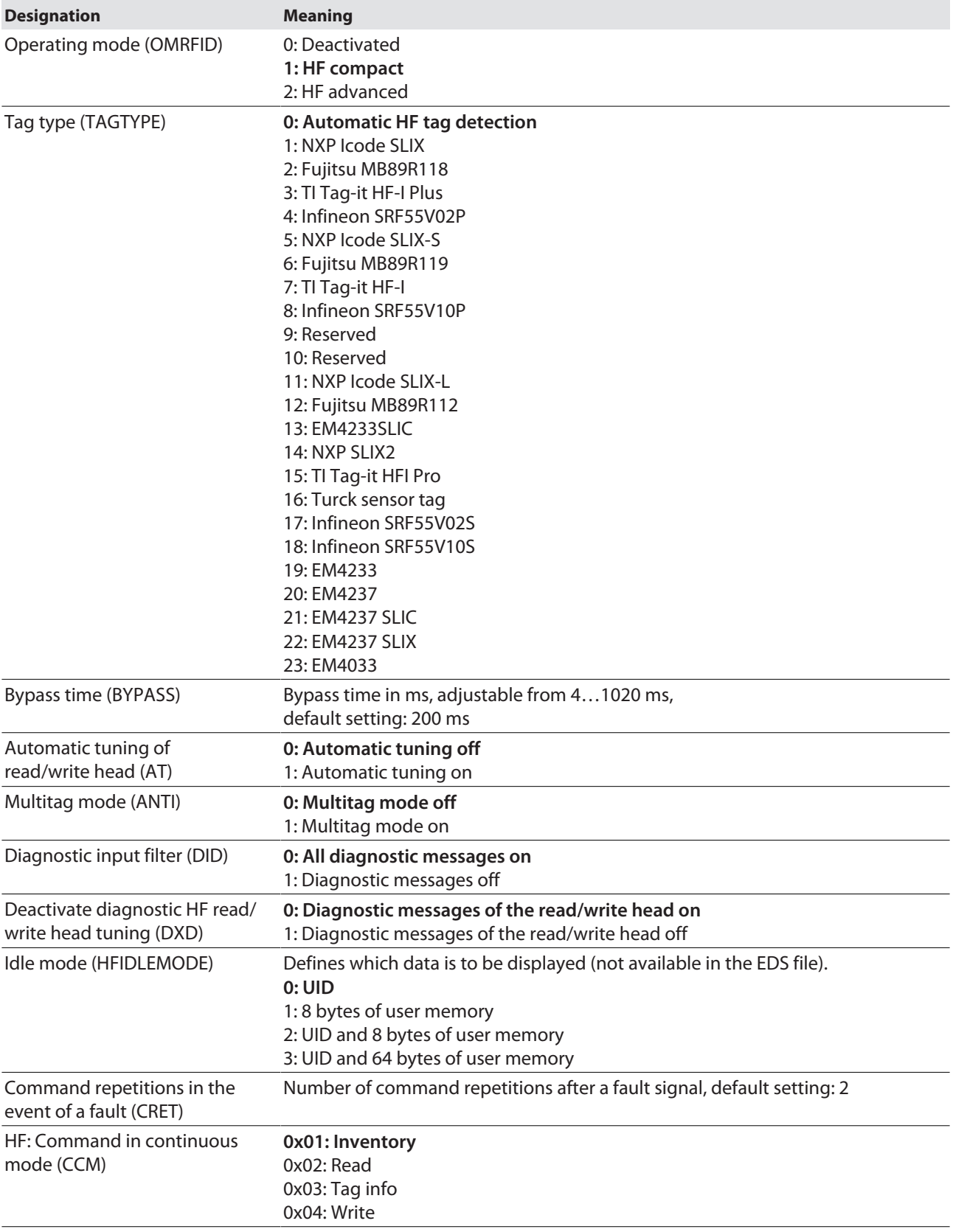

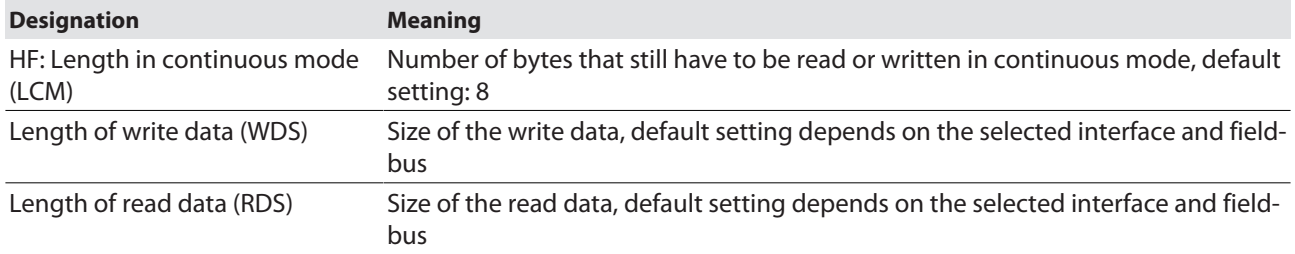

# 8.1.2 Selecting the tag type

 In multitag applications select a tag type for executing the **read** and **write** commands. Automatic tag detection is not supported for the **read** and **write** commands in multitag mode.

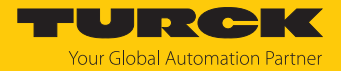

### 8.1.3 Setting the bypass time

Due to the expansion of the HF transmission zone the tag may drop out momentarily during a write or read operation and then later return again. The period between the drop out and the return to the transmission zone must be bridged so that the write or read operation is completed. The bypass time is the time between the dropout and the return to the detection range. The **Bypass time** parameter takes up one word in the parameter data image and is stated in ms.

The bypass time can be set between 4…1020 ms. The bypass time parameter depends on the components used, the write/read distances, the speed of the tag to the read/write head and other external factors.

The following figure shows the typical characteristics of the sensing range and the path covered by the read/write head. A shows the section to be bridged:

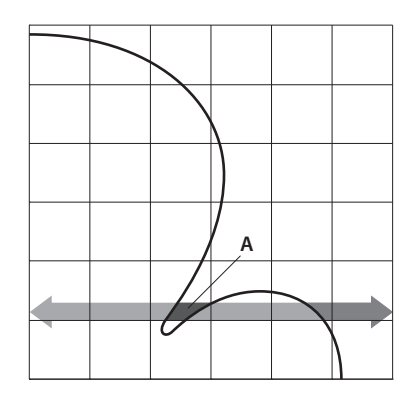

Fig. 38: Detection range of a read/write head

Retaining the default setting

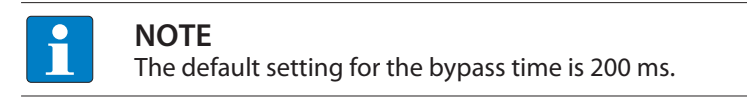

- Retaining the default setting: If startup is successful, the parameter does not have to be adjusted to the application. If startup is not successful, a fault signal appears.
- If the fault signal appears, adjust the bypass time. If it is not possible to adjust the bypass time, reduce the speed or data volume.

The information "Recommended distance" and "Maximum distance" is provided in the productspecific data sheet.

Adapting the bypass time to the application

- Measure the required bypass time on site. The LEDs of the read/write head and the TP status bit of process input data indicate whether the tag is in the sensing range or not.
- Enter the required bypass time.

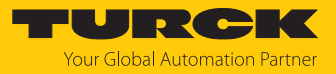

# 8.2 Process input data

# Process input data — HF compact operating mode

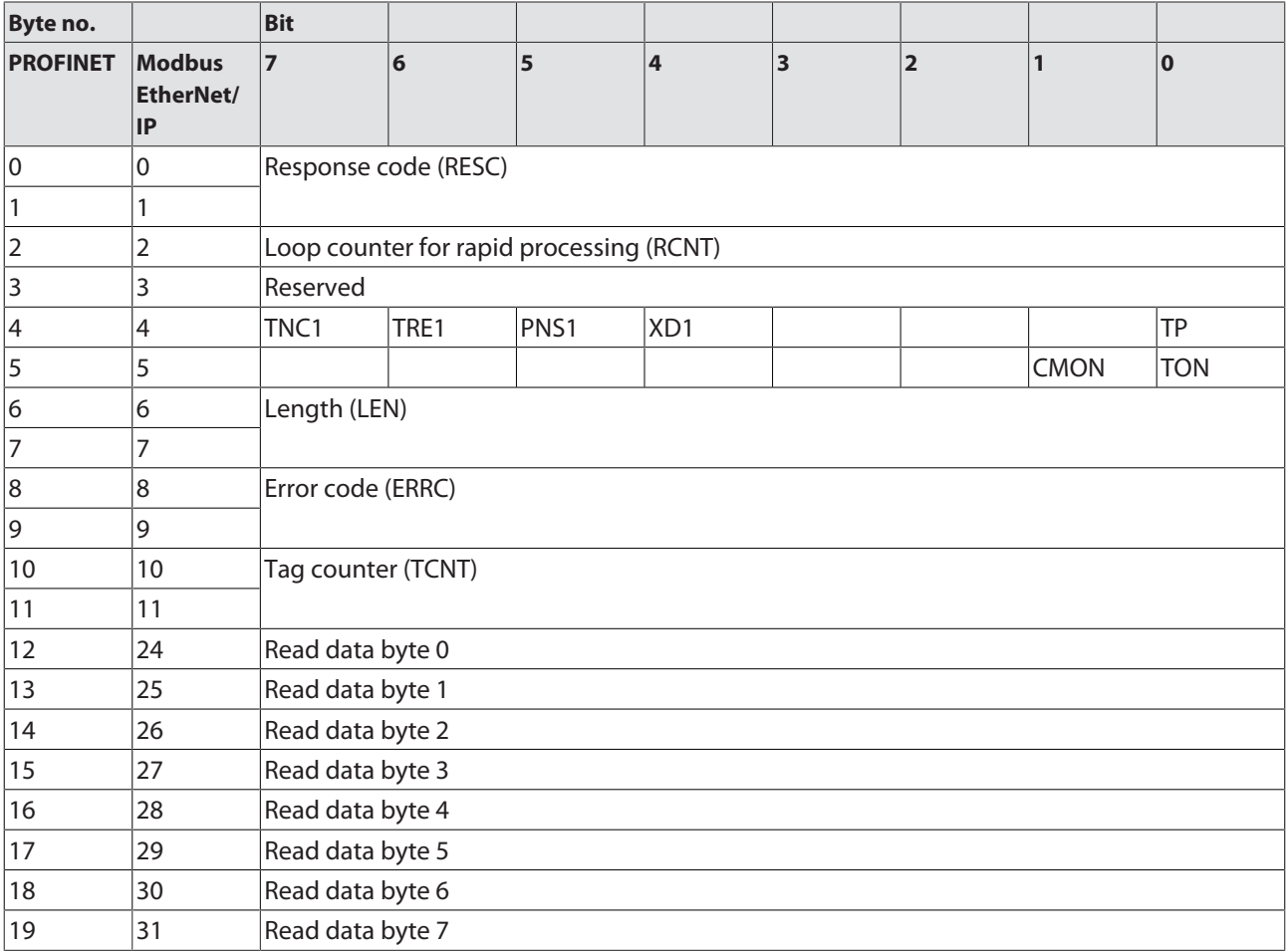

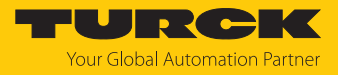

# Process input data — HF Advanced operating modes

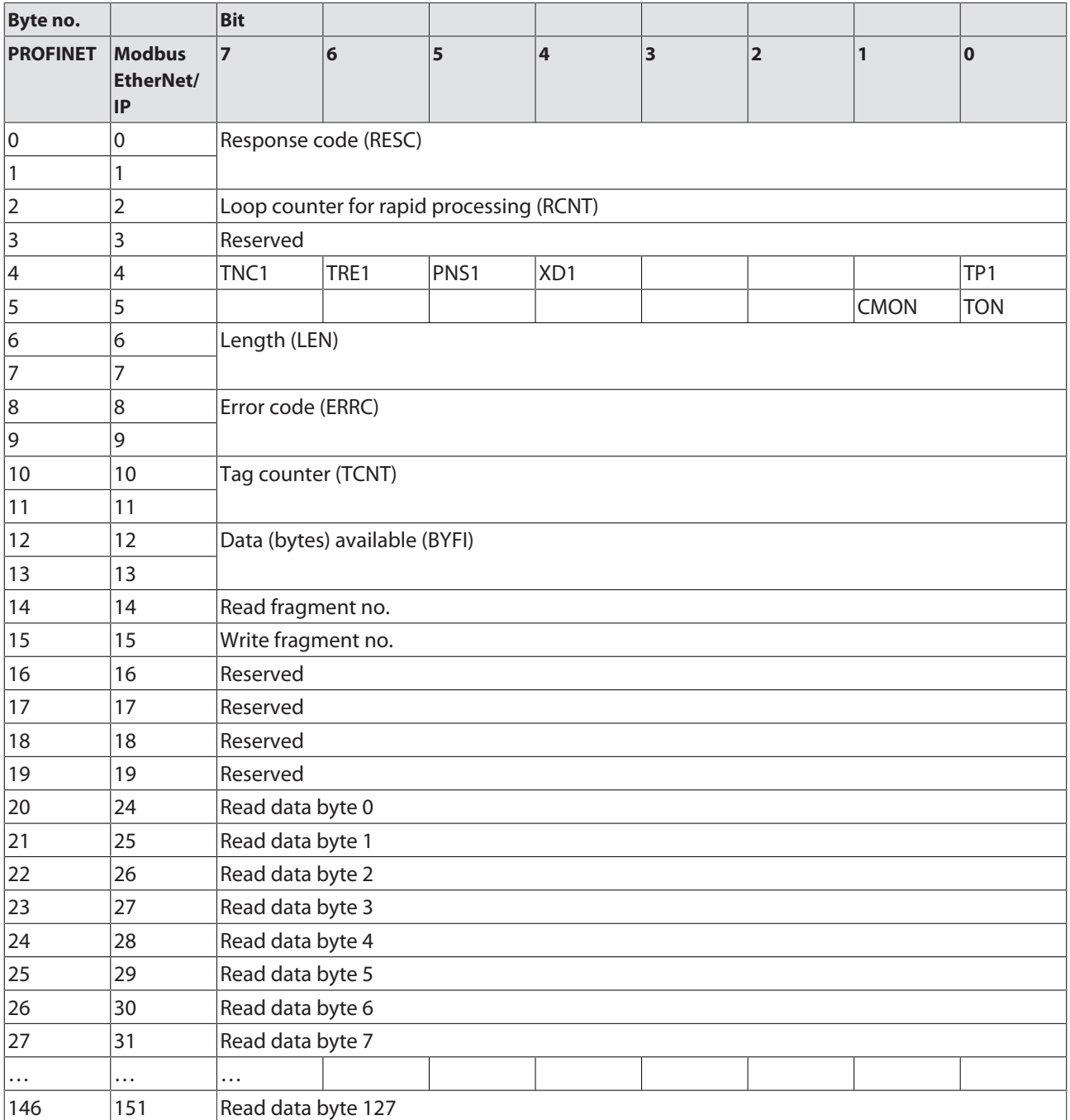

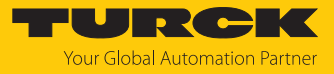

# <span id="page-49-0"></span>8.2.1 Meaning of the status bits

#### Default values are shown in **bold**.

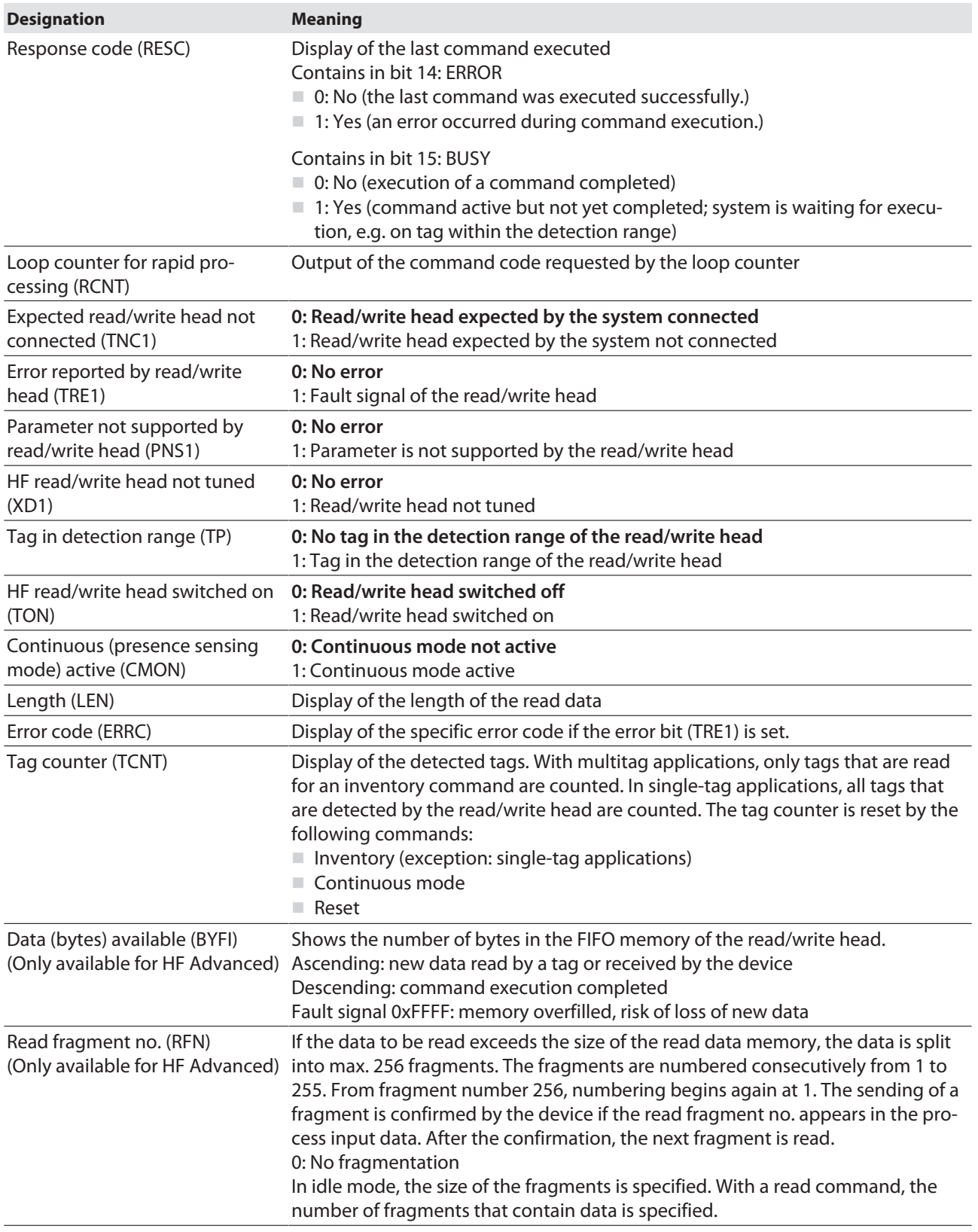

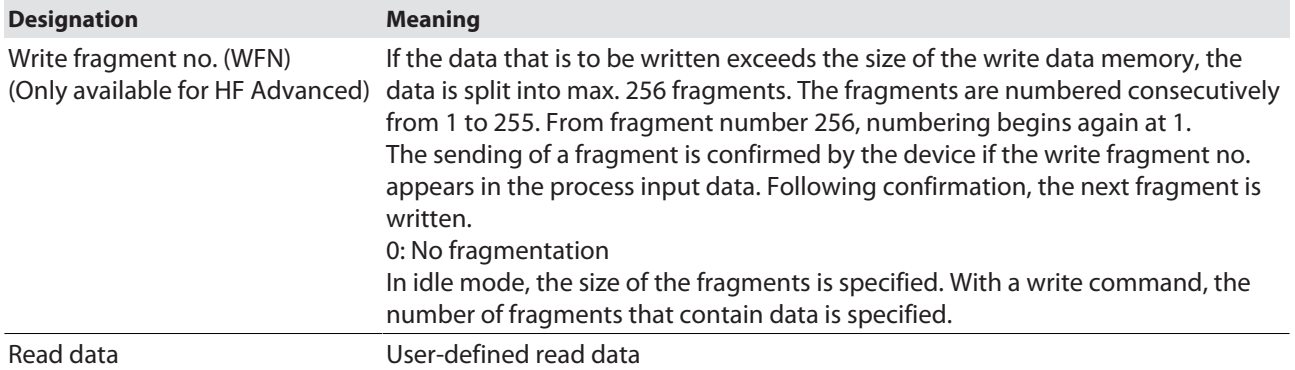

# 8.2.2 Use "Tag in detection range" bit or preload command

The **Tag in detection range** bit is set automatically if a read/write device detects a tag.

All commands can be sent irrespective of whether the **Tag in detection range** bit (TP) is set. If no tag is present in the detection range when the command is sent, the command is executed by a rising edge at TP. A command is executed immediately if there is a tag in the detection range at the time of sending.

# 8.3 Process output data

### Process output data — HF compact operating mode

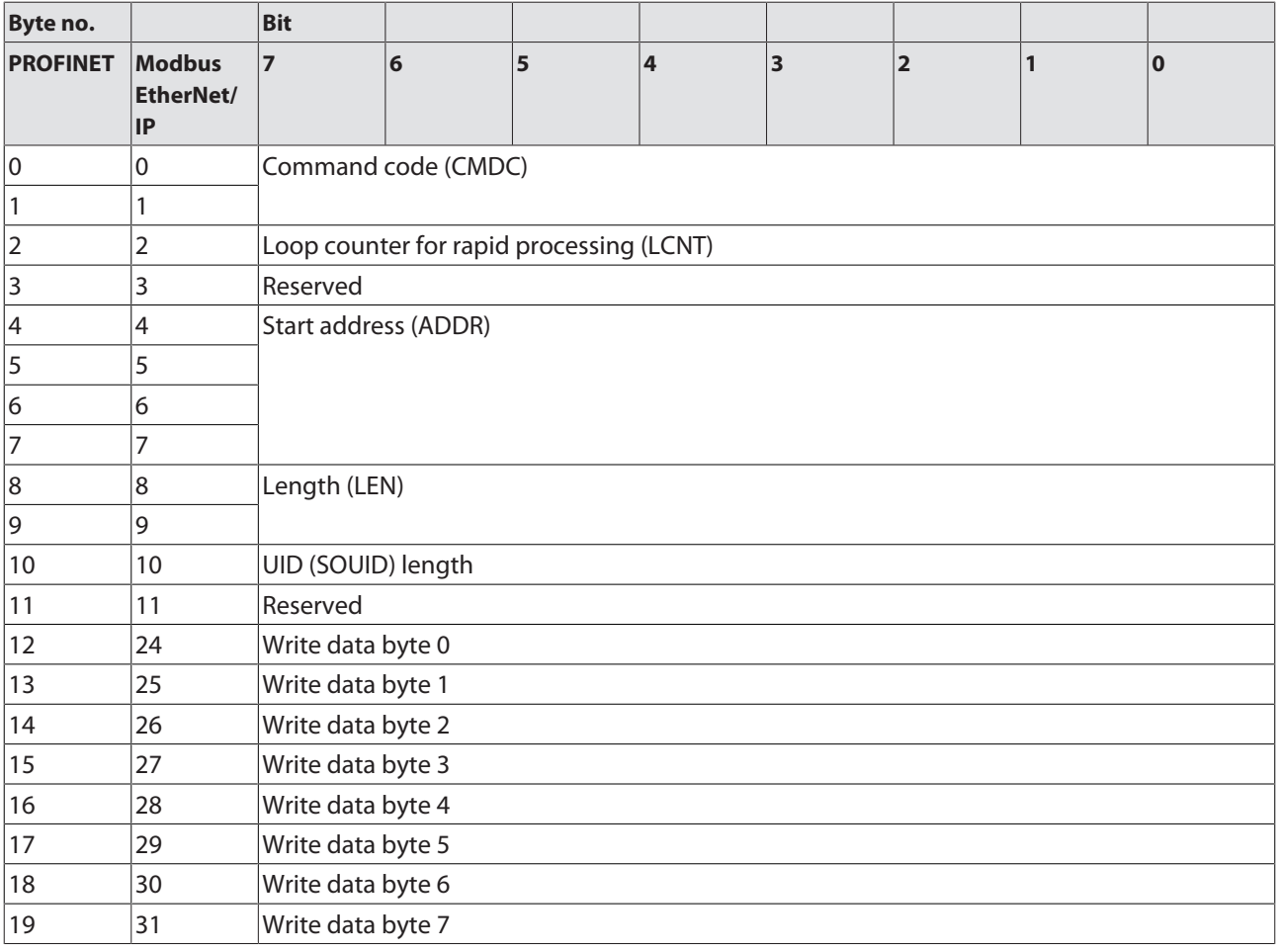

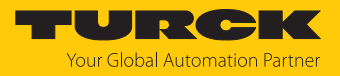

# Process output data — HF extended operating mode

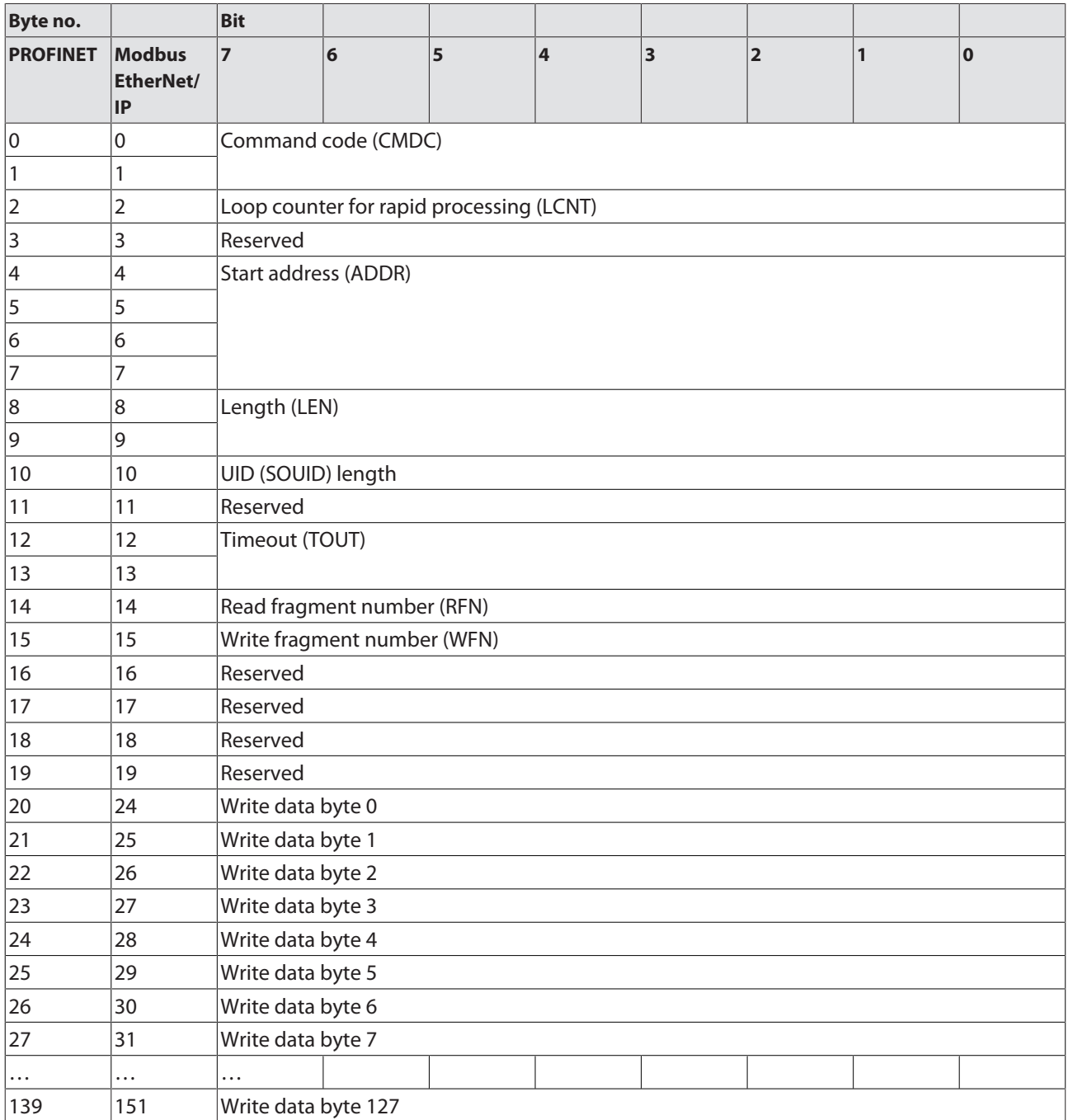

# <span id="page-51-0"></span>8.3.1 Meaning of the command bits

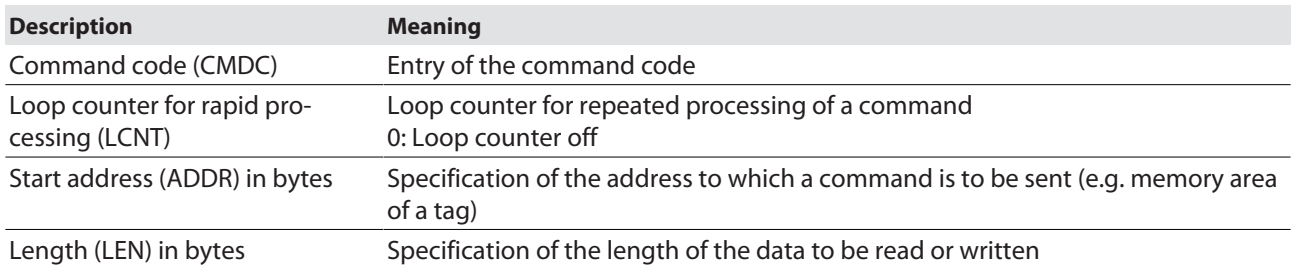

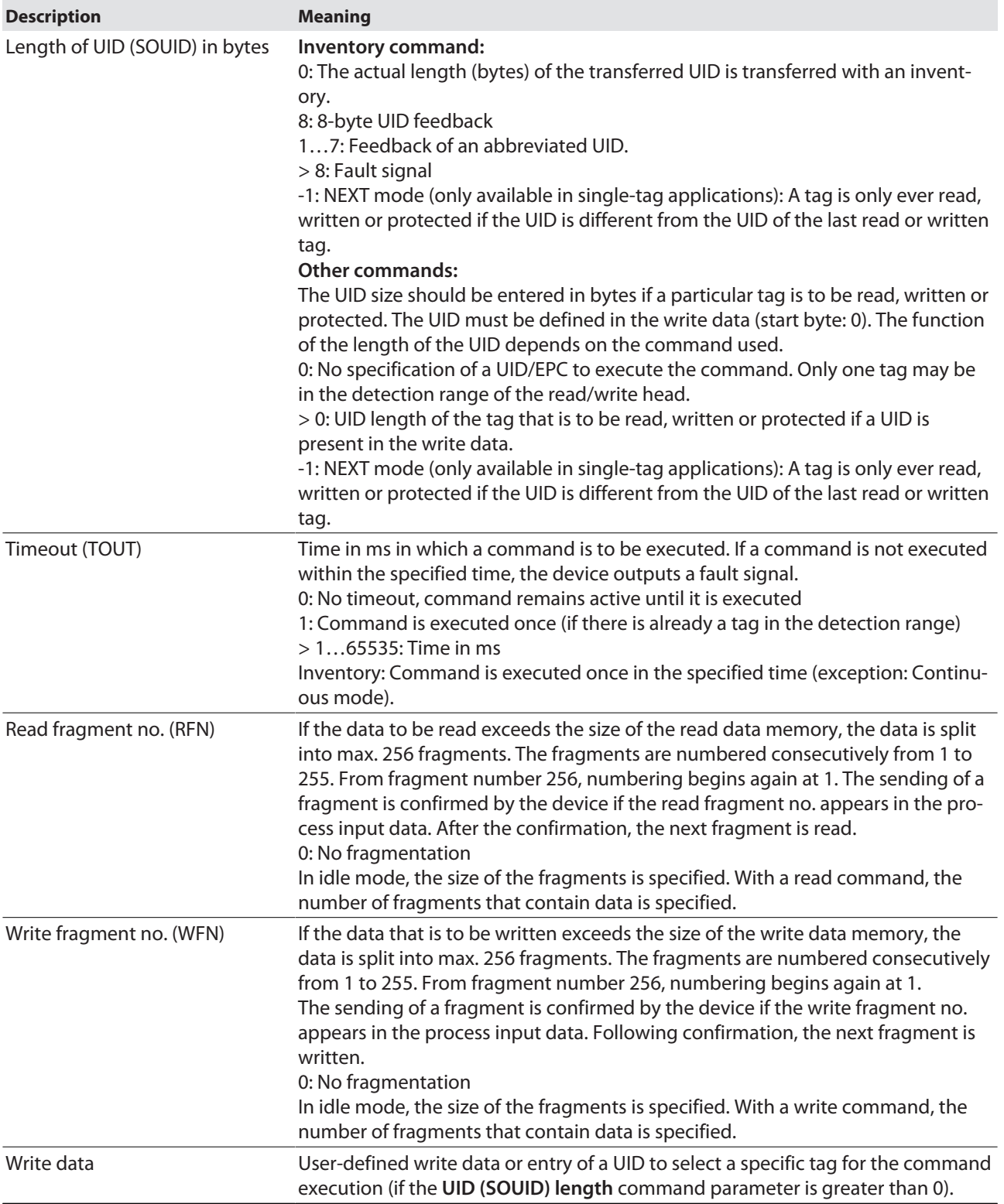

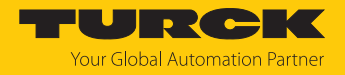

# 8.4 RFID channels — overview of commands

RFID commands are initiated via the command code in the process output data of an RFID channel. The commands can be executed with or without a loop counter function. The loop counter must be set individually for each new command.

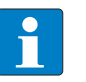

### **NOTE**

After commands are executed without the loop counter function, the device must be reset to the Idle state before a new command is sent.

After a command is executed, send an idle command to the device.

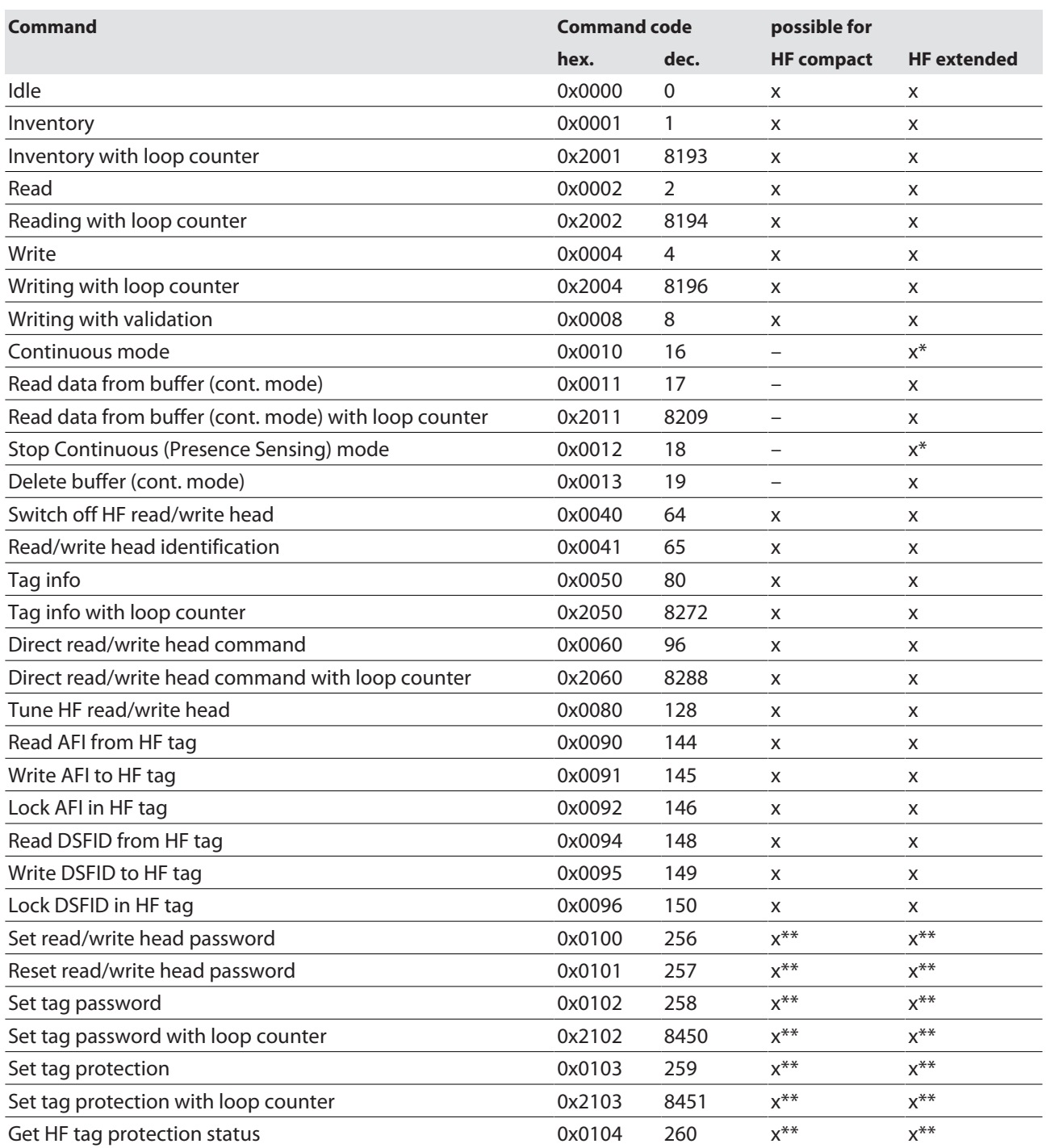

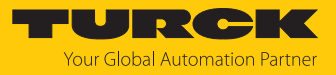

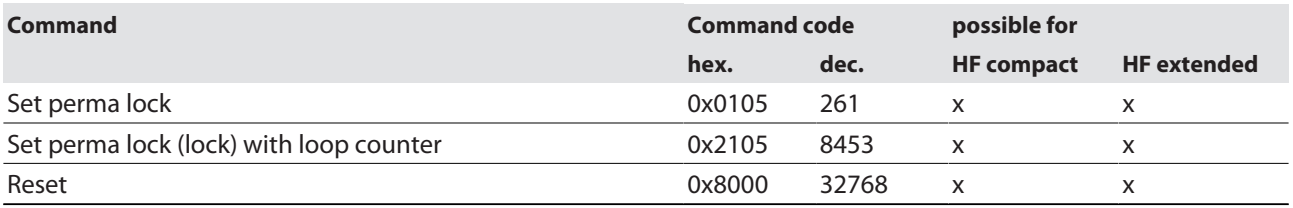

\* With automatic tag type detection continuous mode only supports the Inventory command.

\*\* The command is only supported by the chip types EM42 and NXP SLIX2 tags.

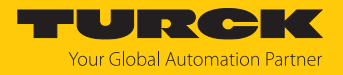

### 8.4.1 Command: Idle

The data read and displayed by the tag can be set via the web server, DTM, PROFINET or Modbus register.

# Overview of output data

For a description of the output data, see [\[](#page-51-0)[}](#page-51-0) [52\]](#page-51-0).

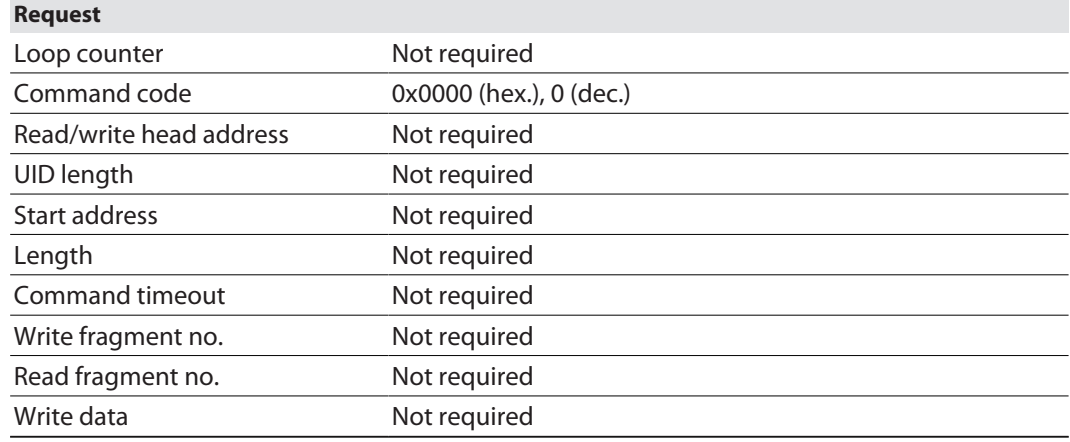

# Overview of input data

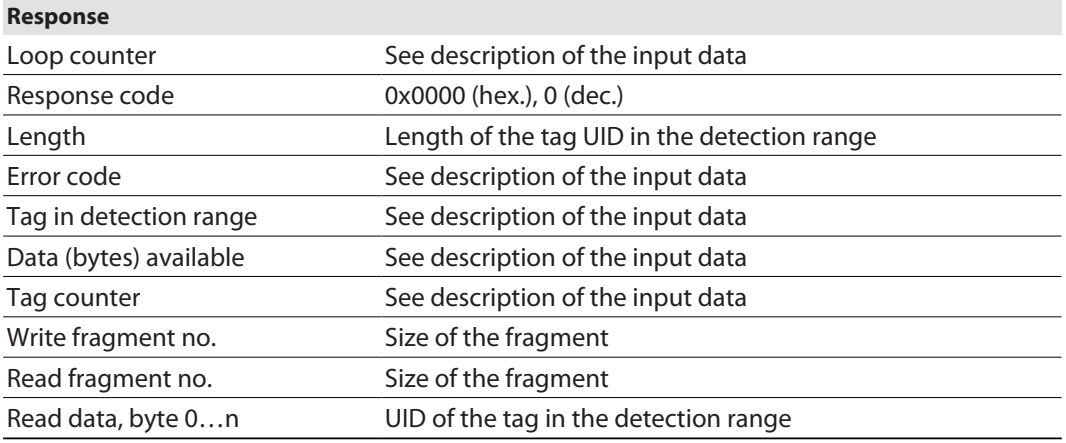

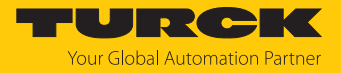

## 8.4.2 Command: Inventory

Using the **Inventory** command, the read/write device searches for tags in the detection range and reads the UID. The inventory command can be executed in single-tag mode and in multitag mode. NEXT mode is only possible in single-tag mode.

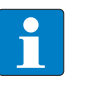

**NOTE**

The command code for rapid processing with the loop counter is 0x2001 (hex.) or 8193 (dec.).

For a description of the output data, see [\[](#page-51-0)[}](#page-51-0) [52\]](#page-51-0).

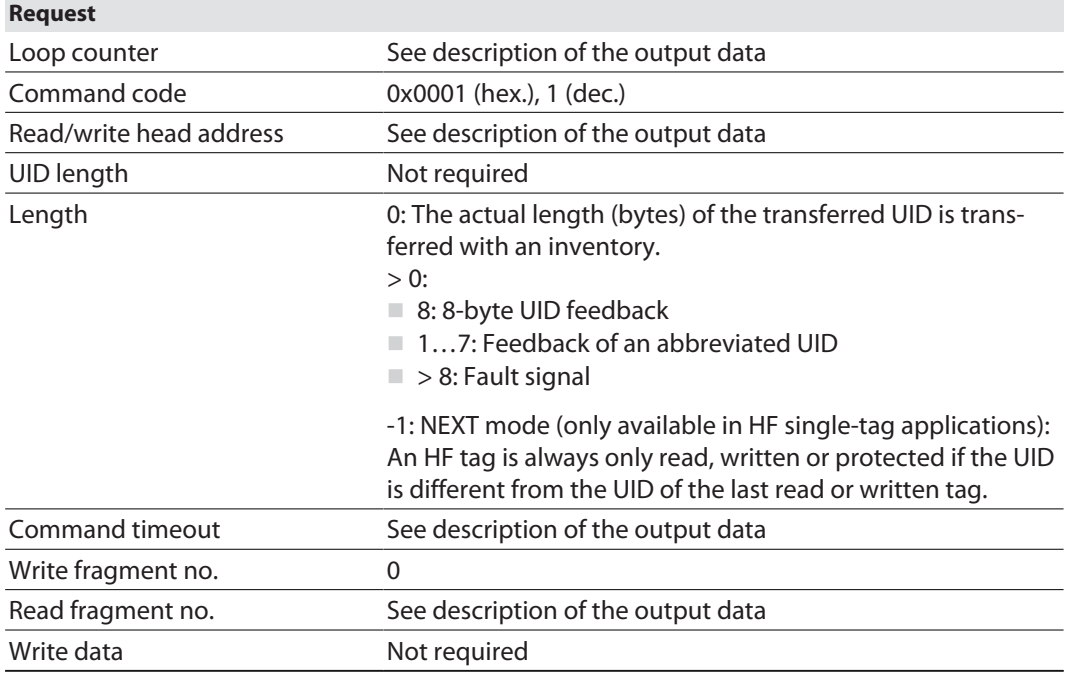

For a description of the input data, see [\[](#page-49-0) $\blacktriangleright$  [50\]](#page-49-0).

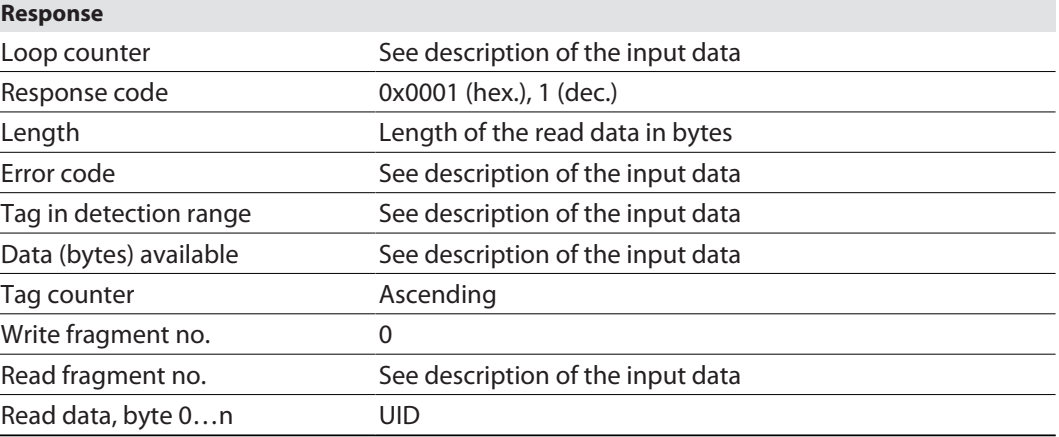

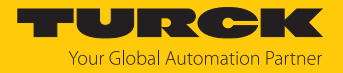

### 8.4.3 Command: Read

The **Read** command is used by the read/write head to read data from tags in the detection range. 128 bytes are transferred by default in a read process. Larger data quantities can be transferred in fragments. If a particular UID is specified, the read/write device reads the corresponding tags only. All other tags in the detection range are ignored in this case.

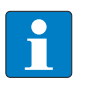

**NOTE**

The command code for rapid processing with the loop counter is 0x2002 (hex.) or 8194 (dec.).

For a description of the output data, see [\[](#page-51-0) $\blacktriangleright$  [52\]](#page-51-0).

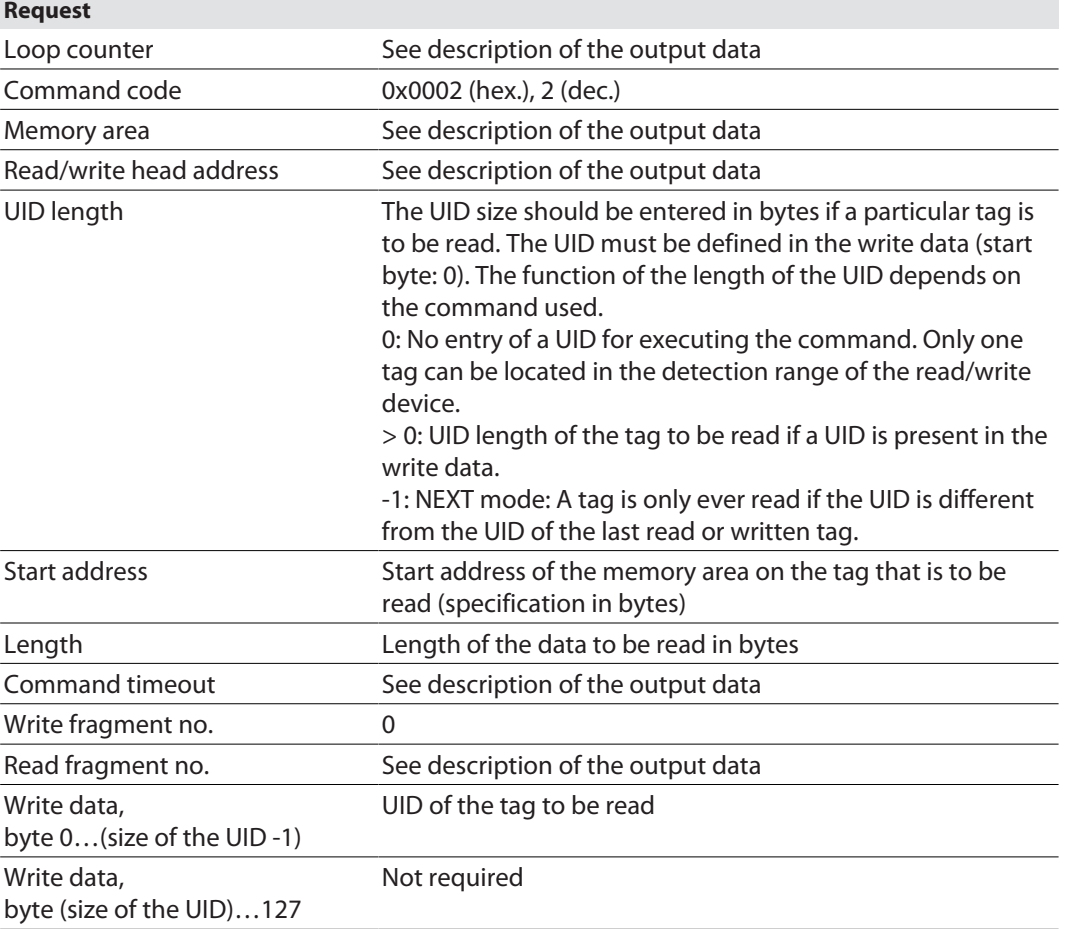

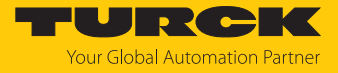

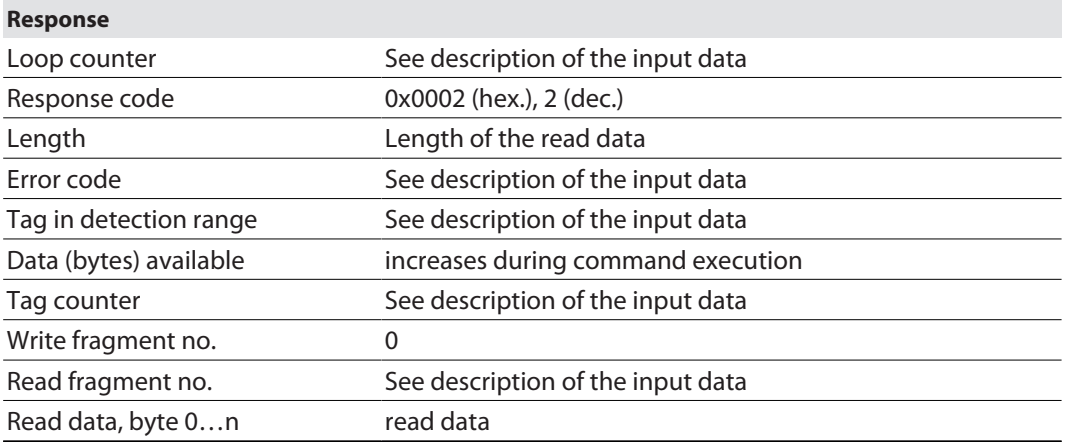

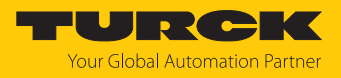

### 8.4.4 Command: Write

The **Write** command is used by the read/write device to write data to tags in the detection range. 128 bytes are transferred in a write operation by default. Larger data quantities can be transferred in fragments. If a particular UID is specified, the read/write device writes the corresponding tags only. All other tags in the detection range are ignored in this case.

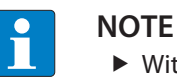

With multitag applications, specify the UID of the tag that is to be written.

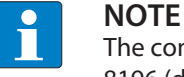

The command code for rapid processing with the loop counter is 0x2004 (hex.) or 8196 (dec.).

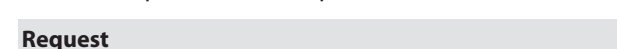

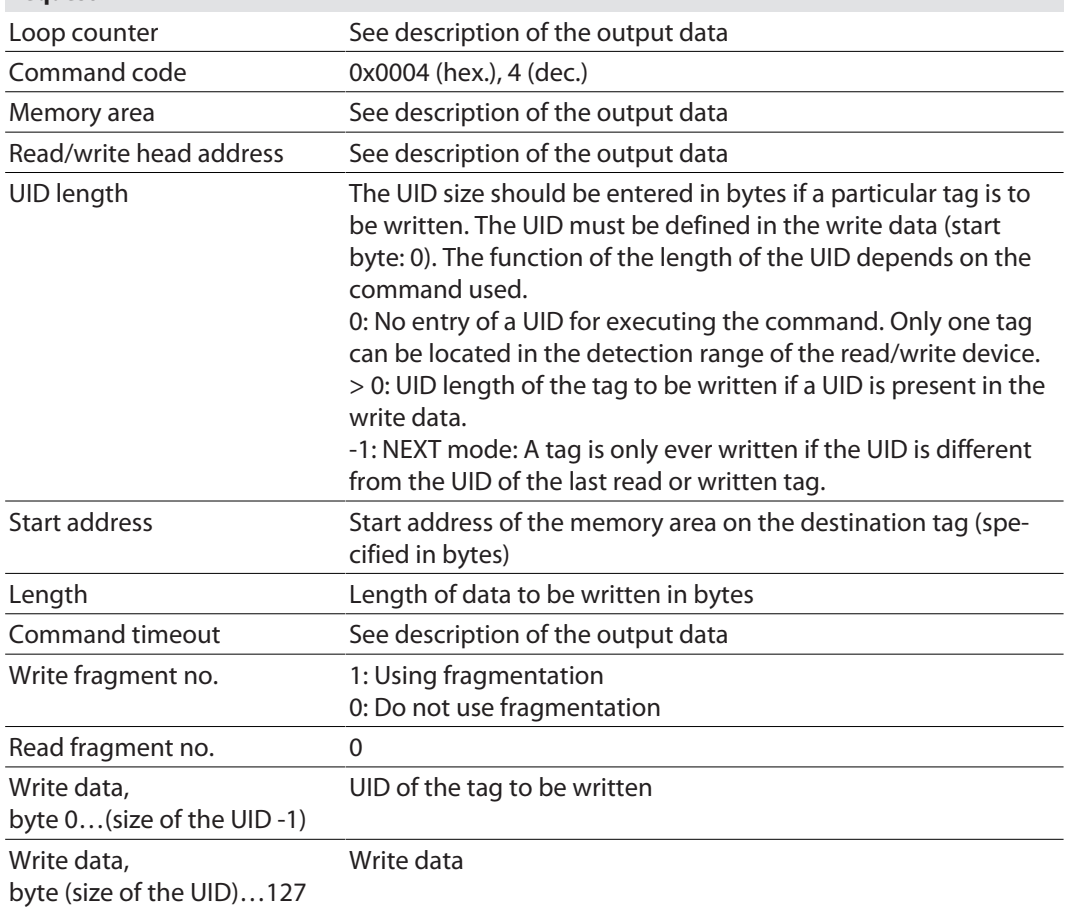

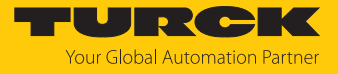

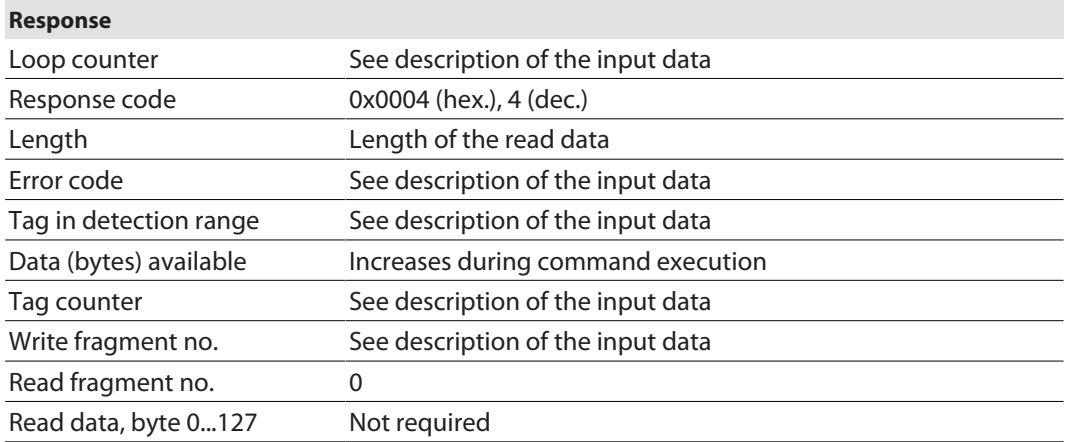

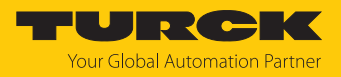

# 8.4.5 Command: Write and Verify

The **Write with validation** command writes a number of bytes defined by the user. The data written is also sent back to the interface and validated. When writing, up to 128 bytes are transferred by default. Larger data quantities can be transferred in fragments. The data written is validated in the interface only, and not sent back to the controller. If the validation fails, a fault signal is output. If the command is processed without a fault signal, the data has been validated successfully.

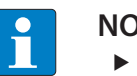

#### **NOTE**

With multitag applications, specify the UID of the tag that is to be written.

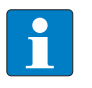

### **NOTE**

The command code for rapid processing with the loop counter is 0x2008 (hex.) or 8200 (dec.).

For a description of the output data, see [\[](#page-51-0) $\blacktriangleright$  [52\]](#page-51-0).

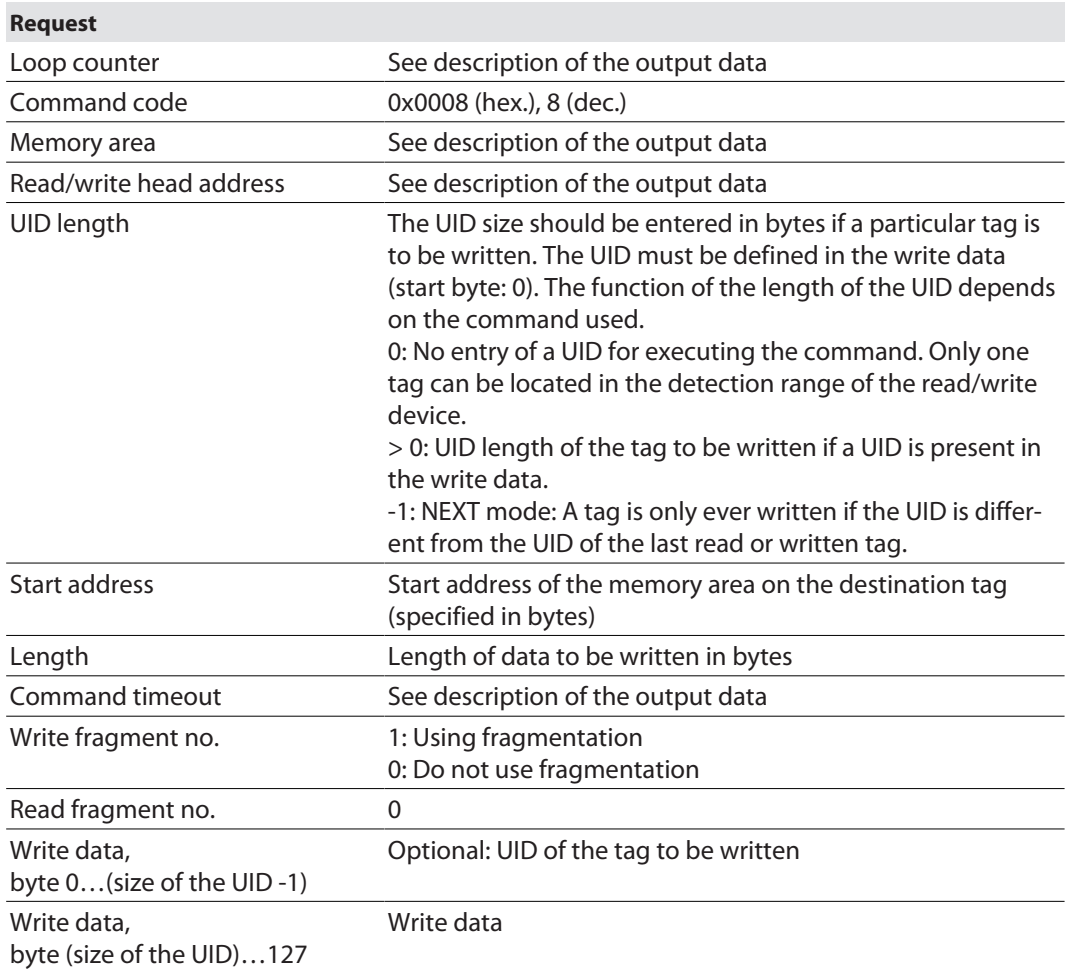

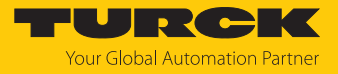

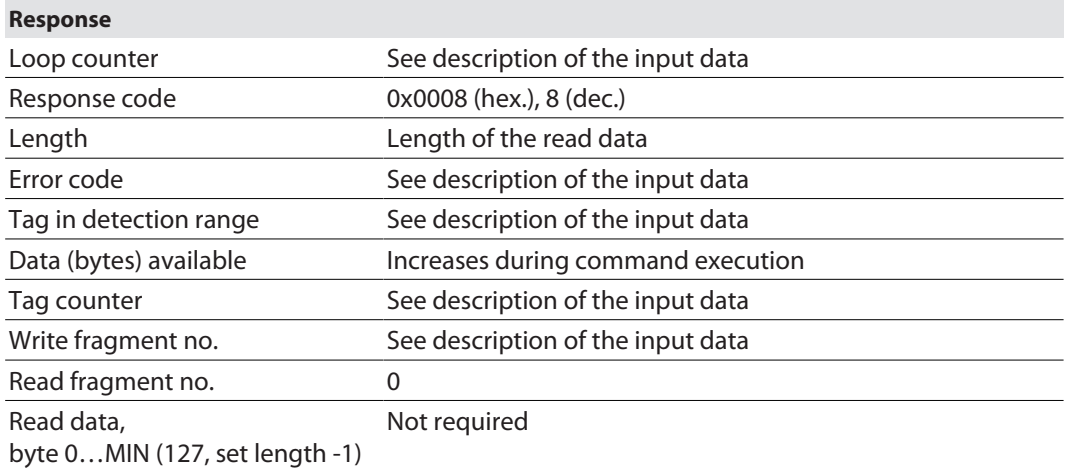

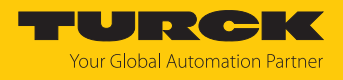

### 8.4.6 Command: Continuous Mode

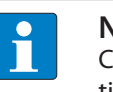

#### **NOTE**

Continuous mode is only available for single-tag applications. Automatic tag detection cannot be used in continuous mode. A specific tag type must be selected in the parameters.

In continuous mode, a user-defined command is sent to the read/write device and saved in the read/write device. The command is executed continuously if a tag enters the detection field of the read/write device (self-triggered). The following commands can be set in the parameters: **Write**, **Read**, **Inventory**, **Tag info**.

The command is executed continuously until the user stops continuous mode. Continuous mode can be stopped with a reset command.

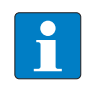

**NOTE**

The reset command resets all read data. After a restart of continuous mode, all data of the continuous mode already running is deleted.

Read/write devices in continuous mode send all command-related data to the interface. The data is stored in the FIFO memory of the interface and can be queried by the controller via the **Read data from buffer (cont. mode)** command.

Commands in continuous mode are triggered if the read/write device detects a tag. If there is a tag in the detection range of the read/write device when continuous mode is started, the command sent in continuous mode will not be executed until the next tag is present.

In continuous mode, the **Tag in detection range** signal is updated when the start address is set to 3.

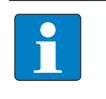

**NOTE**

The HF parameters: Address in continuous mode (ACM) and HF: Length in continuous mode (LCM) cannot be changed while continuous mode is running.

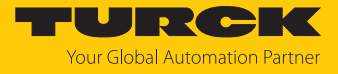

For a description of the output data, see [\[](#page-51-0) $\triangleright$  [52\]](#page-51-0).

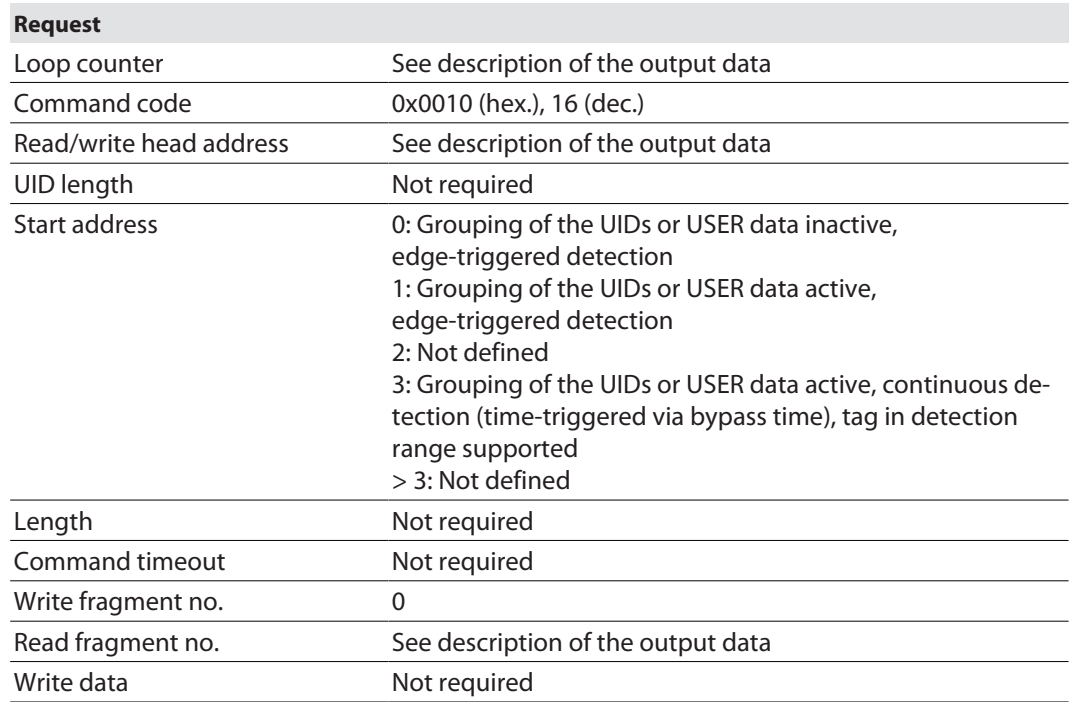

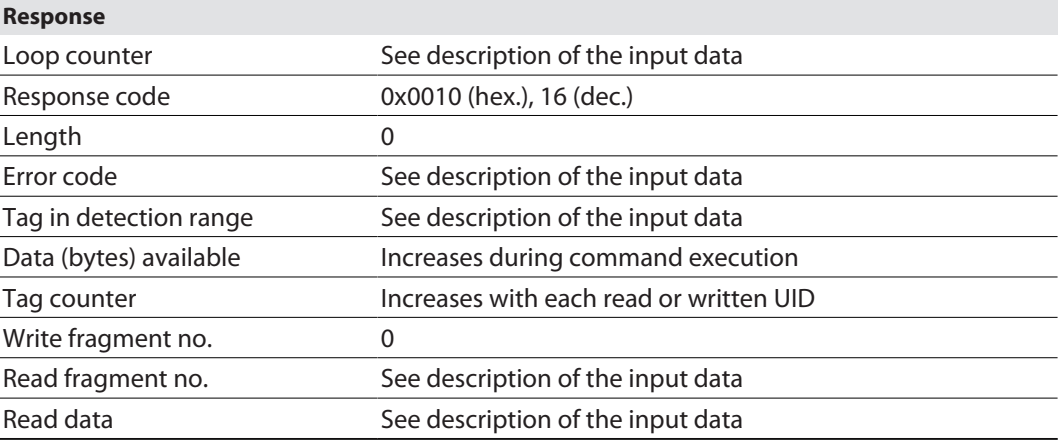

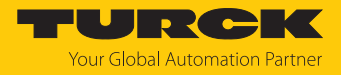

# 8.4.7 Command: Read buffer (Cont. mode)

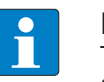

**NOTE** The command code for fast processing with the loop counter is 0x2011 (hex.) or 8209 (dec.).

The **Read data from buffer (cont. mode)** command can pass on data stored in the interface to the controller. Up to 16 Kbytes of data can be stored in a ring memory. Retrieved data is deleted from the ring memory. The command is required to transfer read data to the controller in continuous mode. The data is transferred to the controller in fragments of up to 128 bytes. The size of the fragments can be set by the user. A UID is not divided by fragment limits. If a UID does not fit completely in a fragment, it is automatically moved to the next fragment.

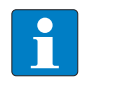

**NOTE**

The **Read data from buffer (cont. mode)** command does not stop continuous mode.

For a description of the output data, see [\[](#page-51-0)[}](#page-51-0) [52\]](#page-51-0).

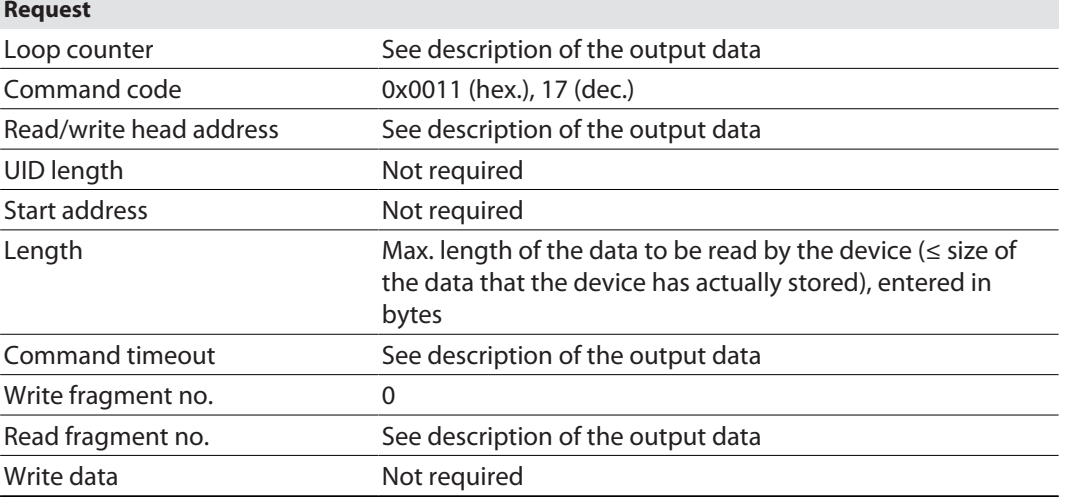

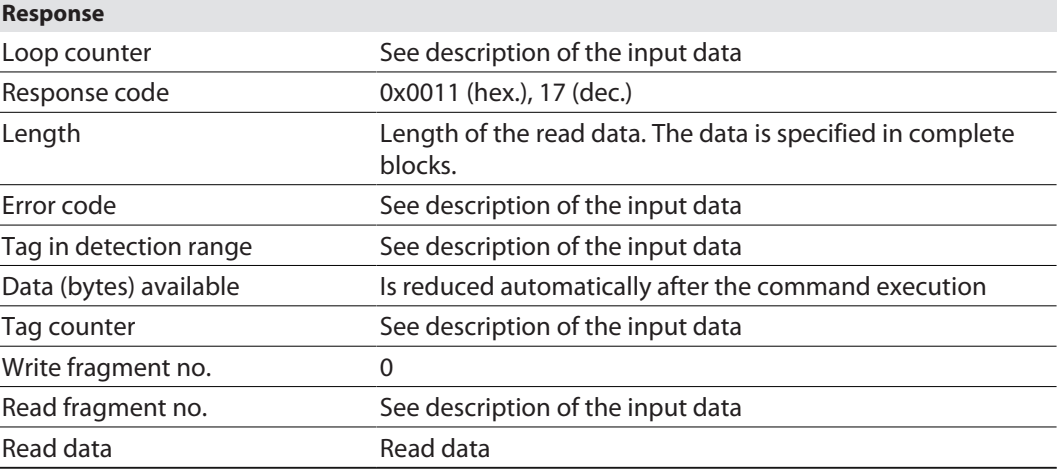

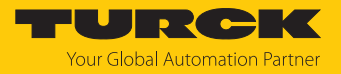

## Data format in HF applications

In HF applications, the data is not formatted by a header. Several examples of HF data are listed below.

### Example: UID, grouping deactivated

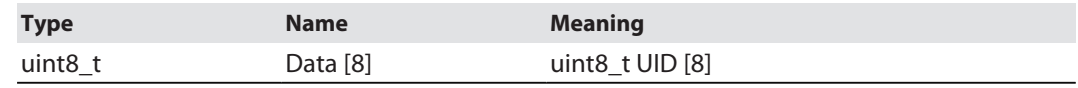

# Example: UID, grouping activated

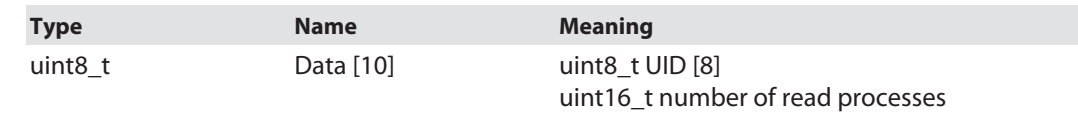

# Example: Successful read command (64 bytes)

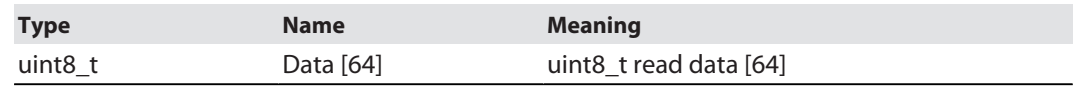

# Example: Successful write command

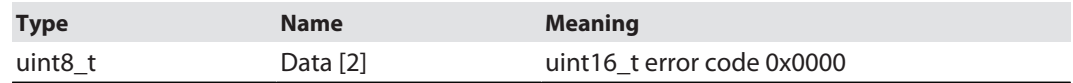

# Example: Error when writing data

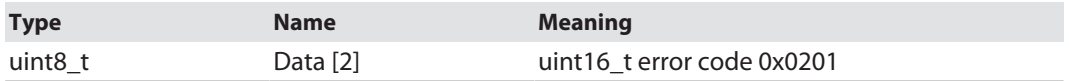

### 8.4.8 Command: Stop continuous mode

The **Stop continuous mode** command can be used to end continuous mode. The data in the buffer of the interface is not deleted after the command is executed and can still be called up via the **Read data from buffer (cont. mode)** command.

For a description of the output data, see [\[](#page-51-0)[}](#page-51-0) [52\]](#page-51-0).

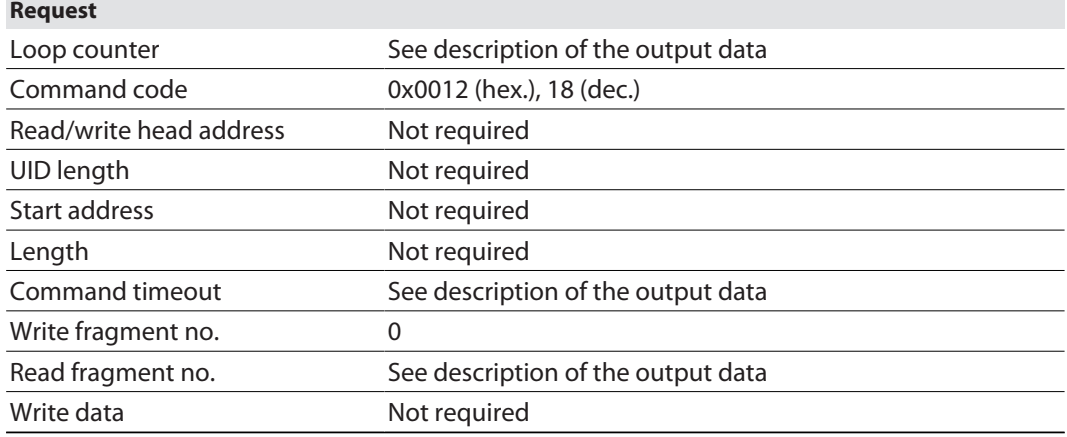

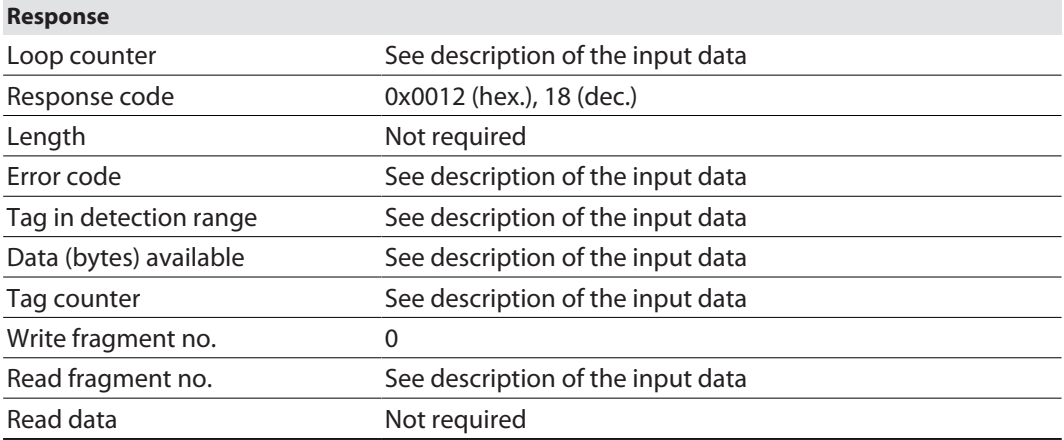

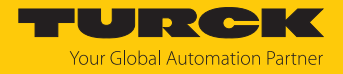

## 8.4.9 Command: Delete Buffer (Cont. mode)

Using the **Delete buffer (cont. mode)** command, all data stored in the interface can be deleted.

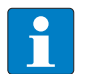

**NOTE** The **Delete buffer (cont. mode)** command does not stop continuous mode.

For a description of the output data, see [\[](#page-51-0)[}](#page-51-0) [52\]](#page-51-0).

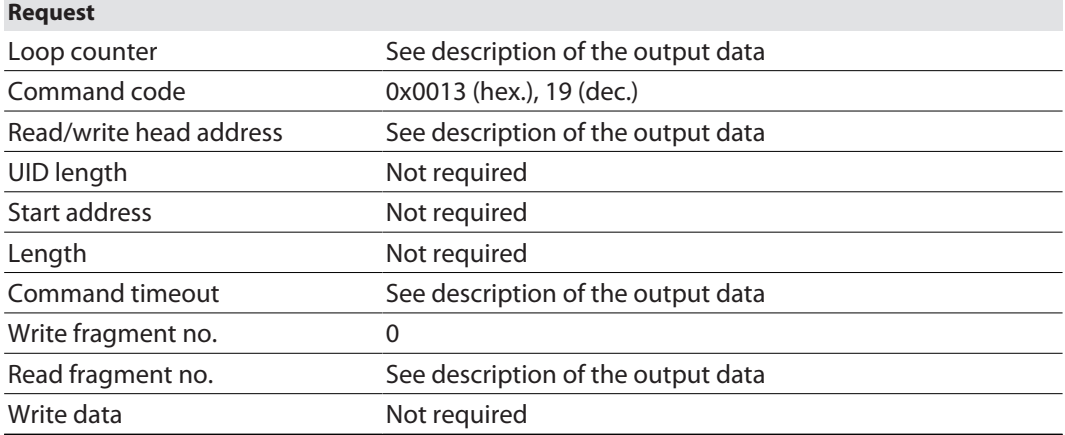

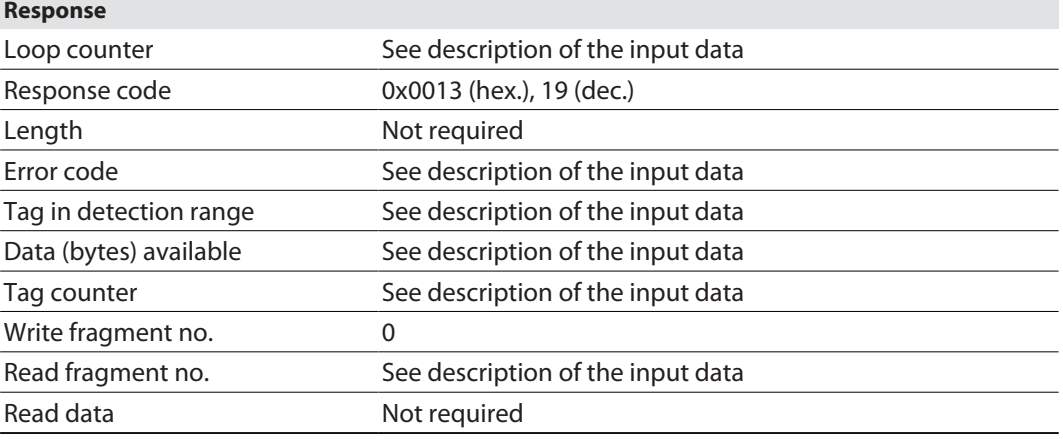

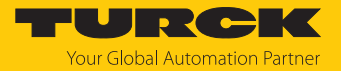

## 8.4.10 Command: HF read/write head off

The **Switch off HF read/write head** command enables HF read/write heads to be switched off until a write or read command is present. It may be necessary to switch the read/write heads on and off to save energy or if the devices are fitted very close to one another and the detection ranges overlap. When a command is executed, the read/write heads are reactivated automatically. After the command has been executed, the read/write head needs to be switched off again.

For a description of the output data, see [\[](#page-51-0) $\blacktriangleright$  [52\]](#page-51-0).

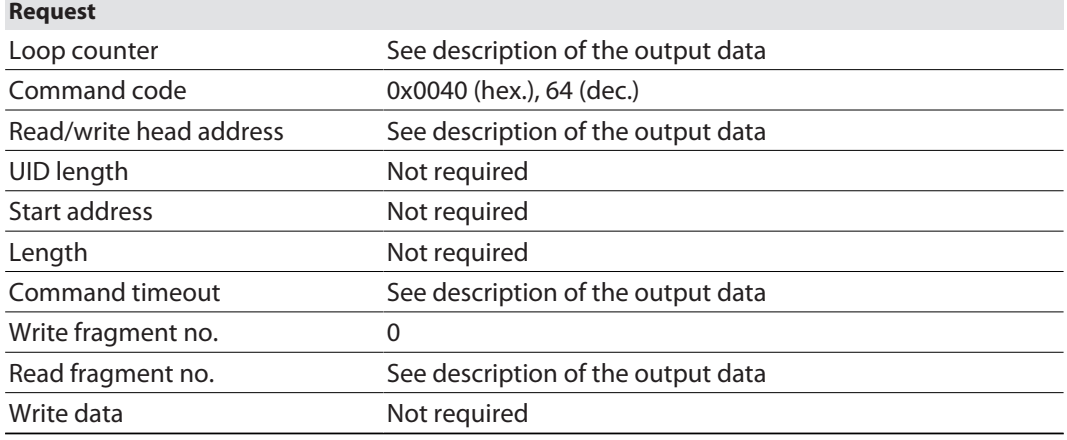

For a description of the input data, see [\[](#page-49-0) $\blacktriangleright$  [50\]](#page-49-0).

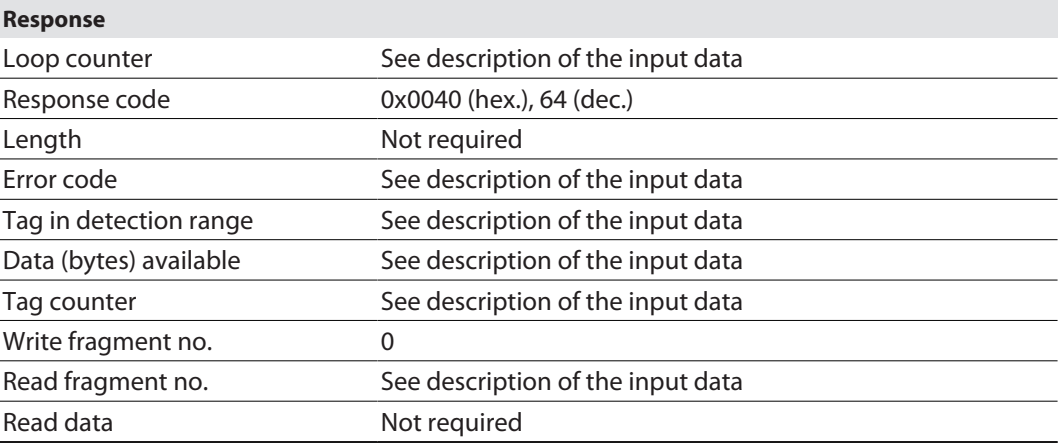

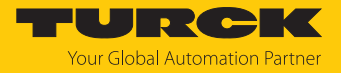

### 8.4.11 Command: Read/write head identification

The **Read/write head identification** command scans the following parameters of the connected read/write head:

n ID

×

- $\blacksquare$  Serial number
- $\blacksquare$  Hardware version
- $\blacksquare$  Firmware status

The parameters are summarized in the read/write head in the identification record.

For a description of the output data, see [\[](#page-51-0) $\blacktriangleright$  [52\]](#page-51-0).

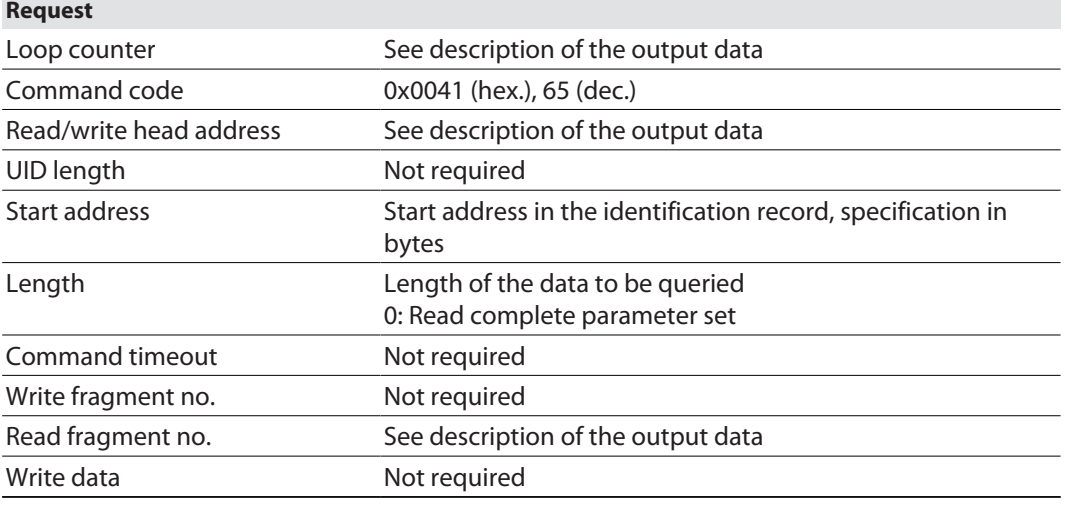

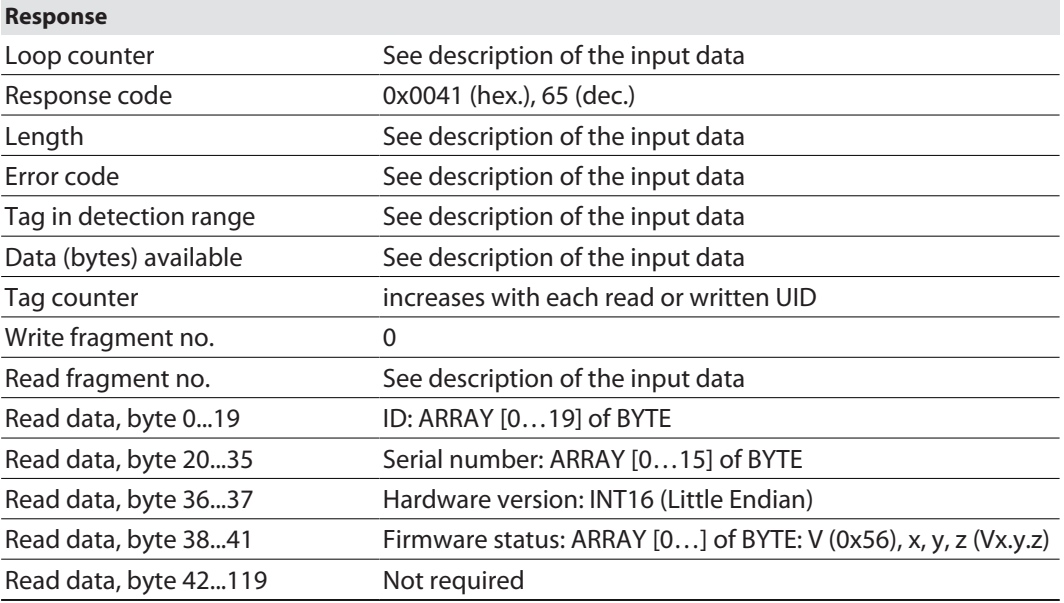

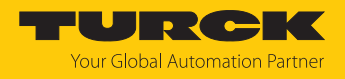

# 8.4.12 Command: Tag info

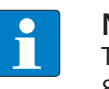

**NOTE** The command code for rapid processing with the loop counter is 0x2050 (hex.) or 8272 (dec.).

The **Tag info** command enables the chip information of an HF tag to be queried. The command is only available with automatic detection. The data is queried from the GSI record of the tag.

For a description of the output data, see [\[](#page-51-0) $\blacktriangleright$  [52\]](#page-51-0).

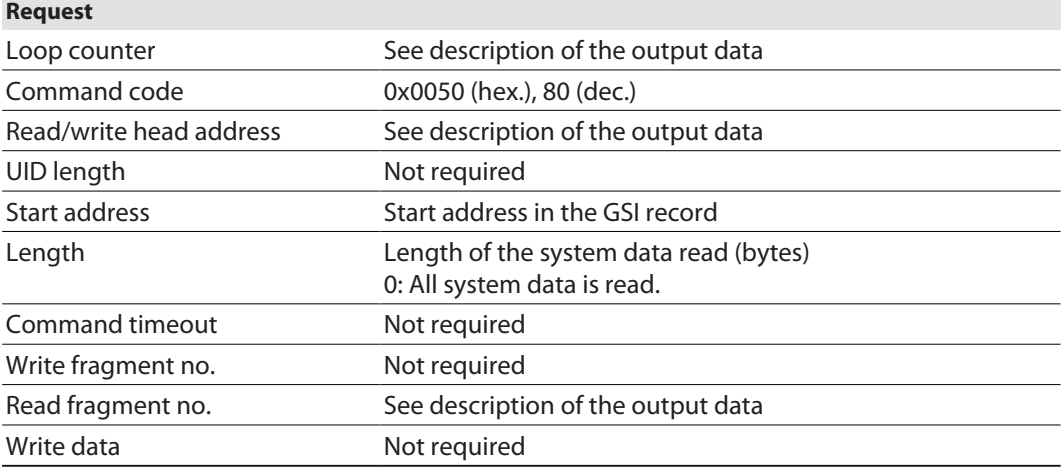

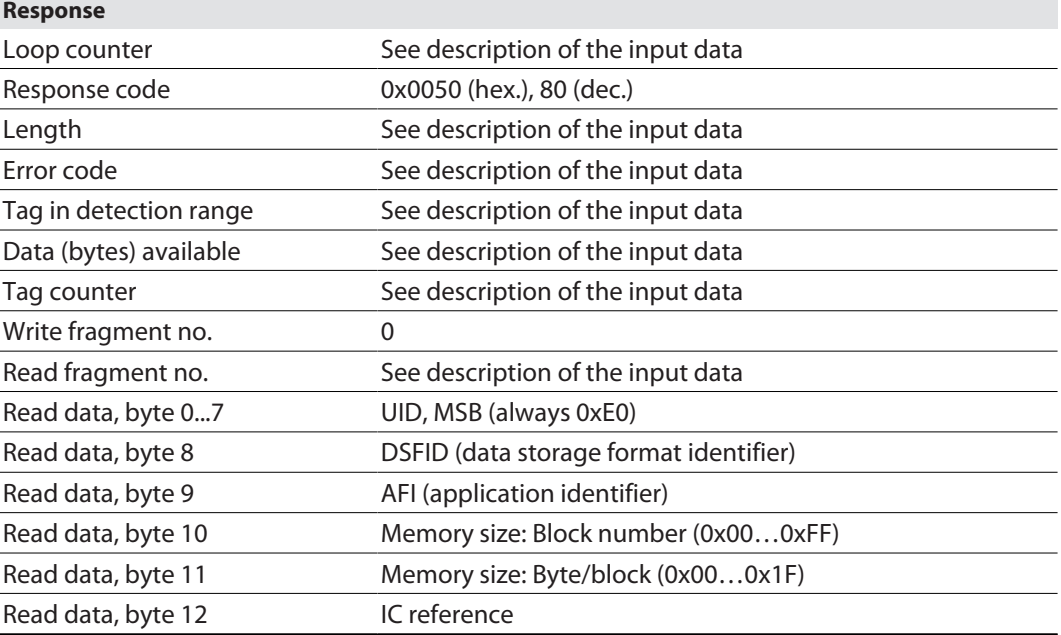
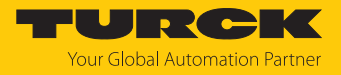

## 8.4.13 Direct read/write head command

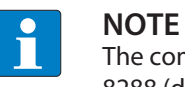

The command code for fast processing with the loop counter is 0x2060 (hex.) or 8288 (dec.).

A direct command can be used to send commands directly to the read/write device from the read/write head protocol. The commands are defined and interpreted via specifications in the read and write data.

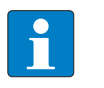

#### **NOTE**

The read/write head protocol is not part of this documentation and has to be requested from and specially released by Turck. Questions on the read/write head protocol should be addressed to Turck.

For a description of the output data, see  $[$  [52\]](#page-51-0).

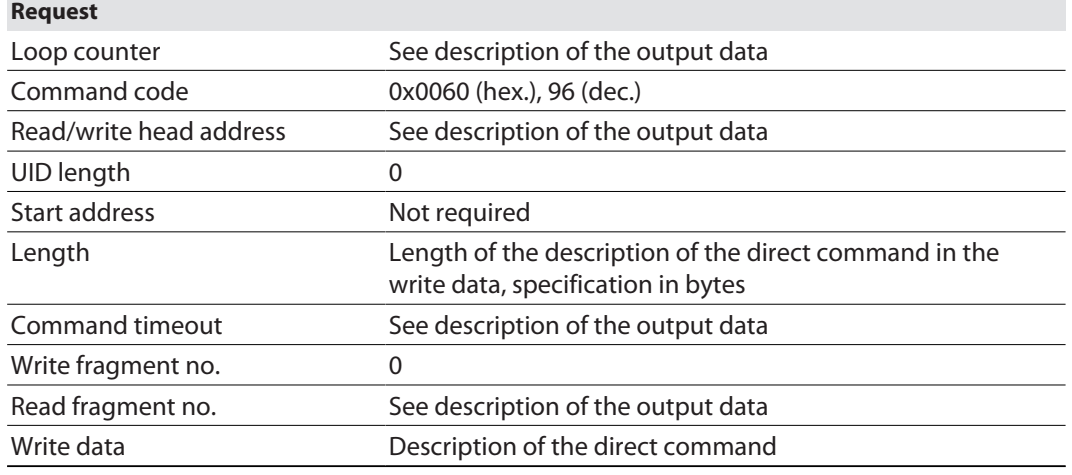

For a description of the input data, see  $[$  [50\]](#page-49-0).

#### **Response**

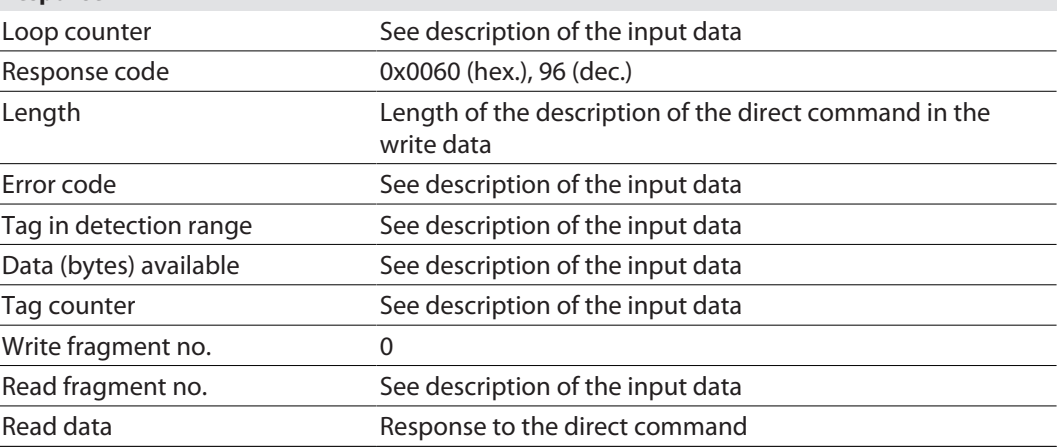

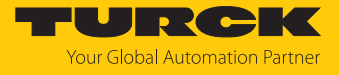

## Example: Direct command in HF applications (query read/write head version)

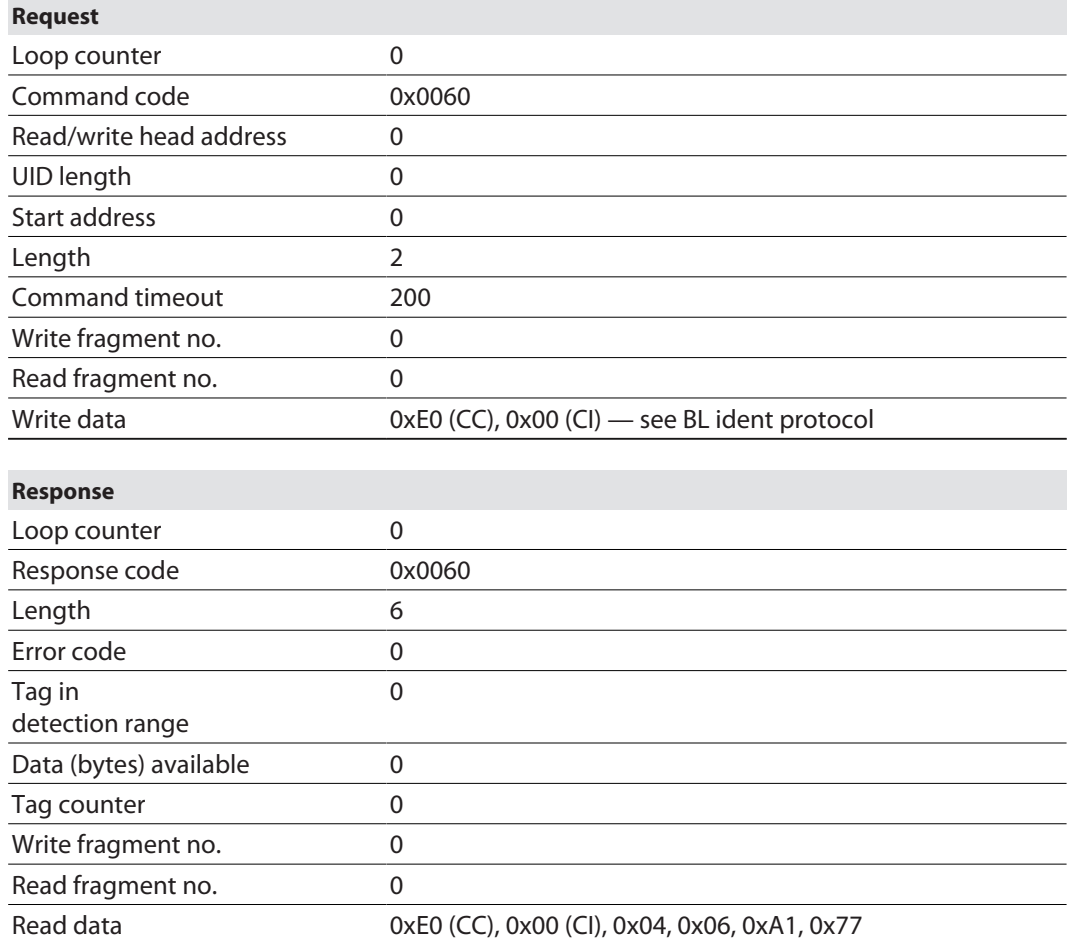

The BL ident protocol can be used to query the following information with the bytes written to:

 $\blacksquare$  Byte 5 — read/write head ID: 4

Byte  $6$  — hardware version: 6

- $\Box$  Byte 7 software version: x.y, x (A1)
- Byte 8 software version x.y, y (0x77)
- $\blacksquare$  The entire software version information consists of byte 7 and byte 8 (A1v77).

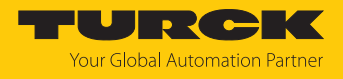

## 8.4.14 Command: Tune HF read/write head

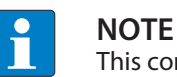

This command is available for the HF read/write heads TNLR-… and TNSLR-… only.

The **Read/write head tuning** command enables HF read/write heads to be tuned automatically to their ambient conditions. The tuning values are stored in the read/write head until the next voltage reset.

HF read/write head tuning is carried out automatically by default after each voltage reset.

For a description of the output data, see [\[](#page-51-0)[}](#page-51-0) [52\]](#page-51-0).

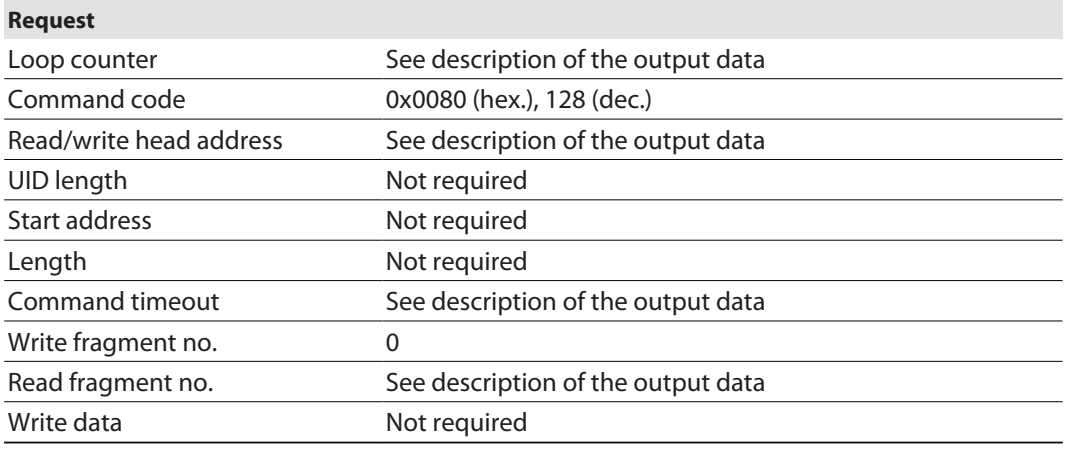

For a description of the input data, see [\[](#page-49-0) $\blacktriangleright$  [50\]](#page-49-0).

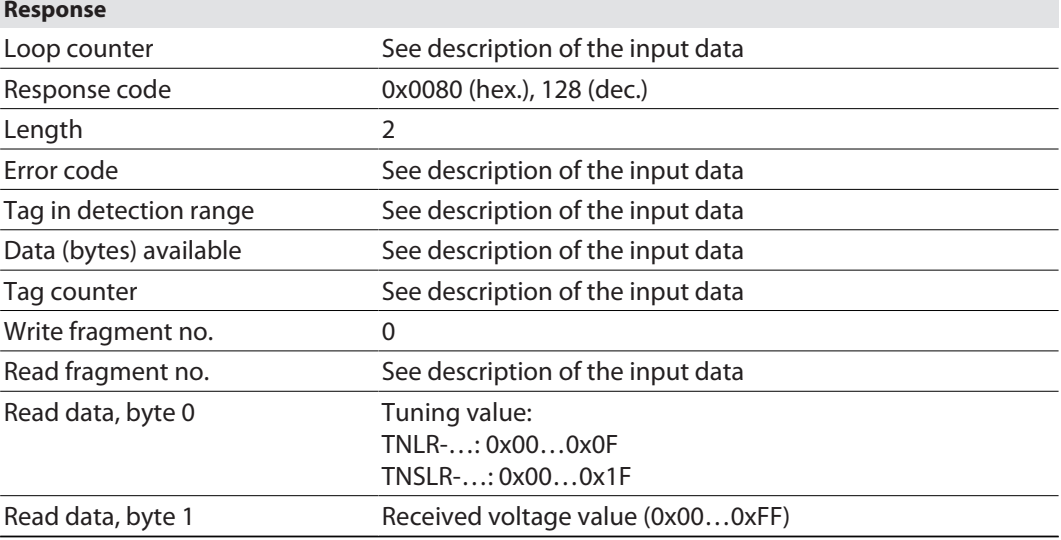

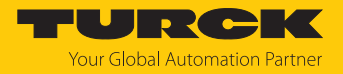

## 8.4.15 Command: Read AFI from HF tag

The AFI (Application Family Identifier) byte of an HF tag can be read out using the **Read AFI from HF tag** command.

For a description of the output data, see [\[](#page-51-0)[}](#page-51-0) [52\]](#page-51-0).

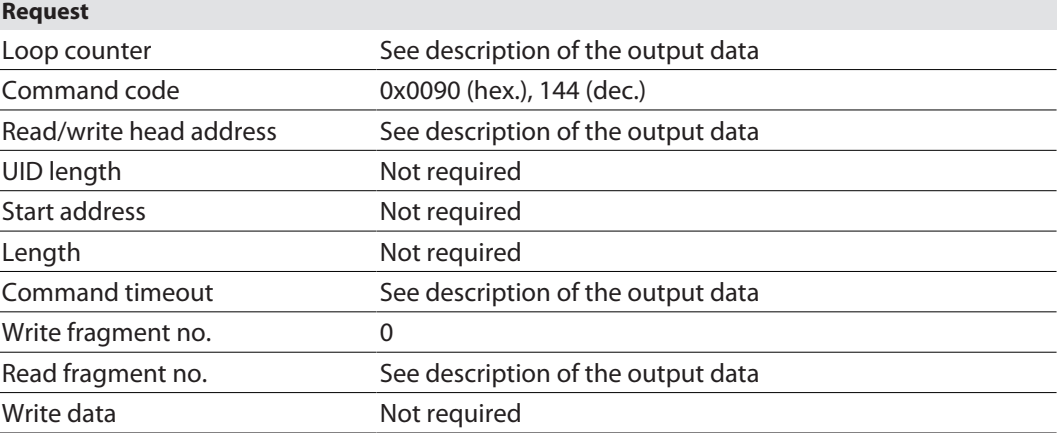

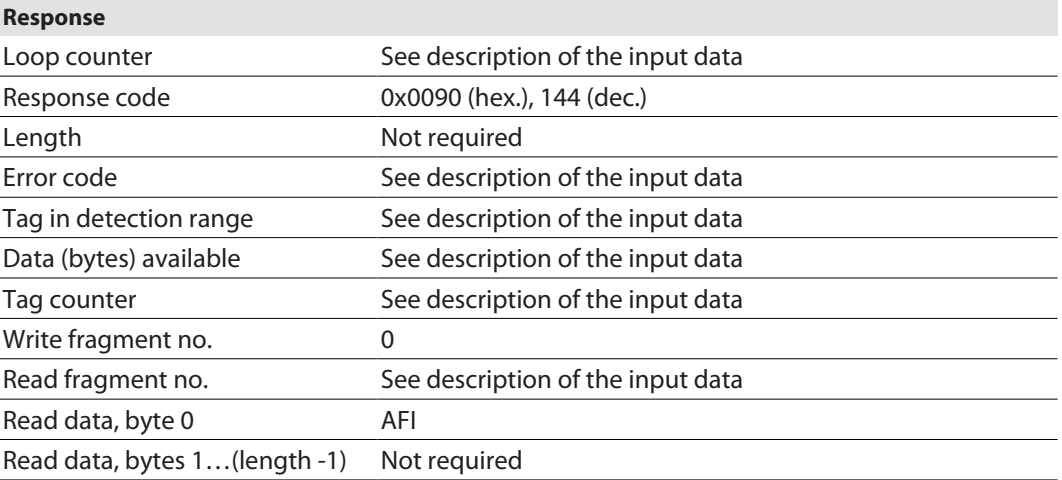

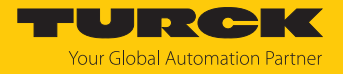

## 8.4.16 Command: Write AFI to HF tag

The **Write AFI to HF tag** command writes an AFI (Application Family Identifier) byte to an HF tag.

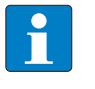

#### **NOTE**

It is not possible to write a locked AFI byte. The fault signal 0xF102 will appear (air interface error: timeout).

For a description of the output data, see [\[](#page-51-0)[}](#page-51-0) [52\]](#page-51-0).

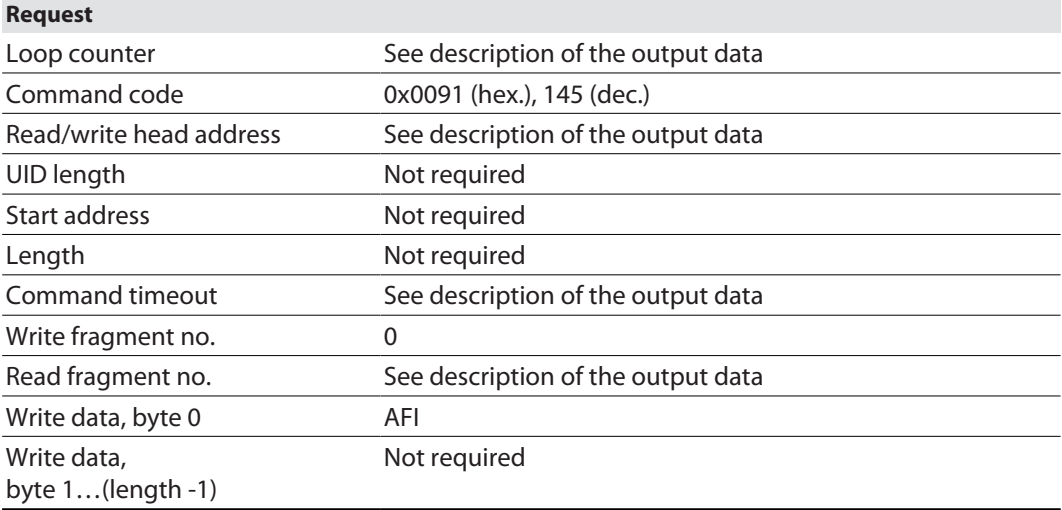

For a description of the input data, see [\[](#page-49-0) $\blacktriangleright$  [50\]](#page-49-0).

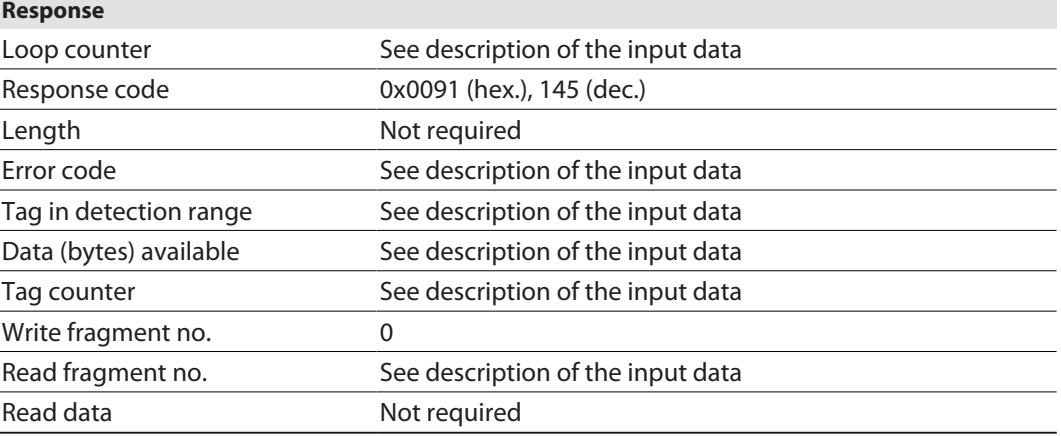

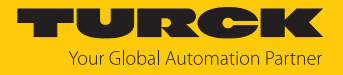

## 8.4.17 Command: Lock AFI in HF tag

The **Lock AFI in HF tag** command locks the AFI (Application Family Identifier) byte on an HF tag.

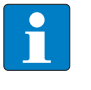

### **NOTE**

It is not possible to lock an already locked AFI byte. The fault signal 0xF102 will appear (air interface error: timeout).

For a description of the output data, see [\[](#page-51-0)[}](#page-51-0) [52\]](#page-51-0).

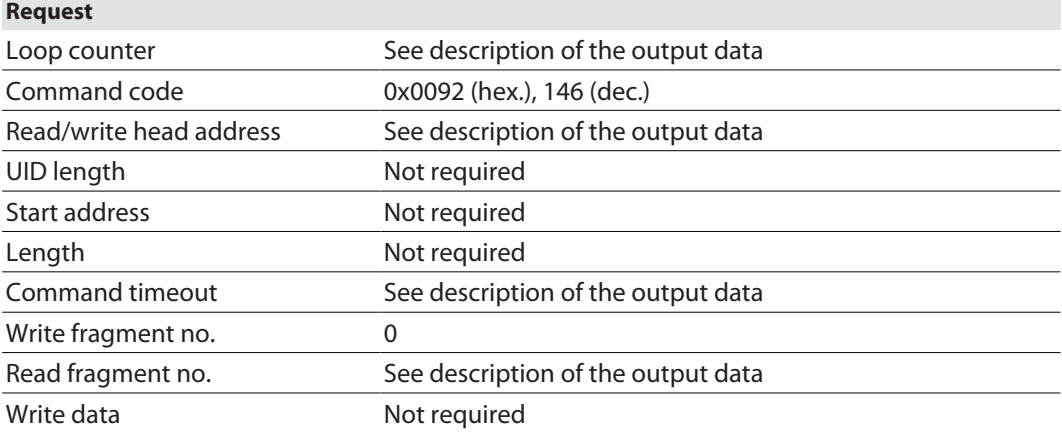

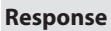

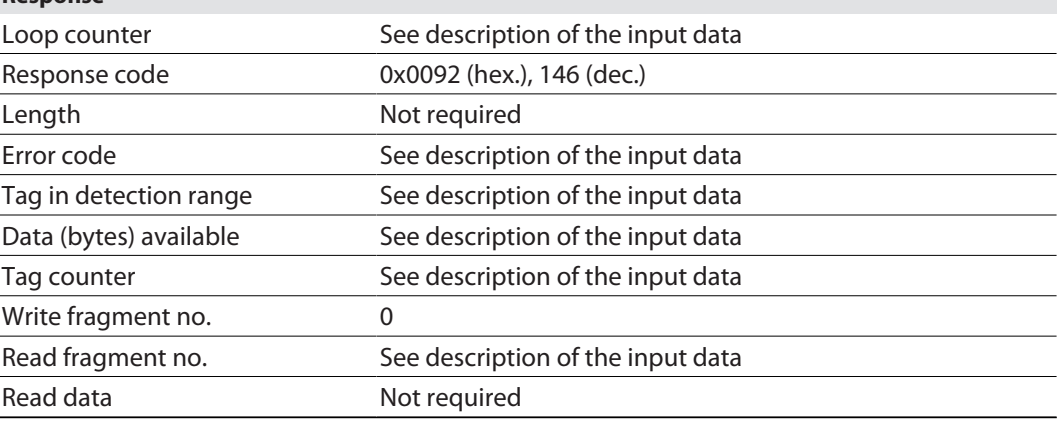

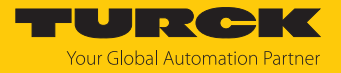

## 8.4.18 Command: Read DSFID from HF tag

The **Read DSFID from HF tag** command can be used to read the DSFID (Data Storage Format Identifier) byte of an HF tag.

For a description of the output data, see [\[](#page-51-0)[}](#page-51-0) [52\]](#page-51-0).

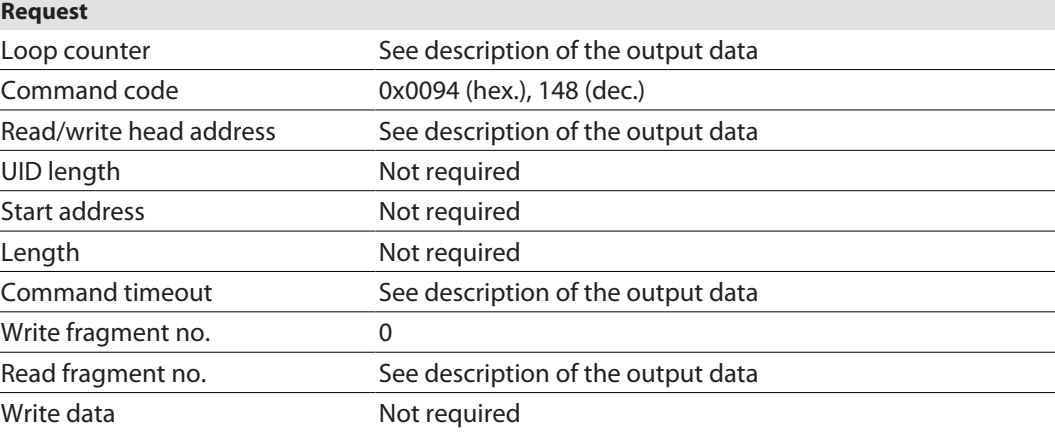

For a description of the input data, see [\[](#page-49-0) $\blacktriangleright$  [50\]](#page-49-0).

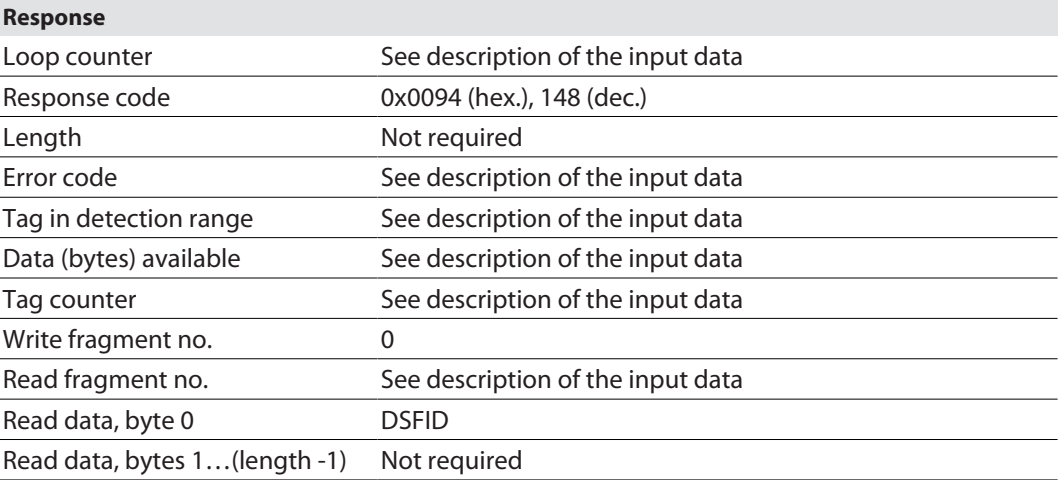

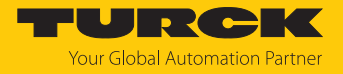

## 8.4.19 Command: Write DSFID to HF tag

The **Write DSFID to HF tag** command writes a DSFID (Data Storage Format Identifier) byte to an HF tag.

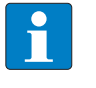

#### **NOTE**

It is not possible to write a locked DSFID byte. The fault signal 0xF102 will appear (air interface error: timeout).

For a description of the output data, see [\[](#page-51-0)[}](#page-51-0) [52\]](#page-51-0).

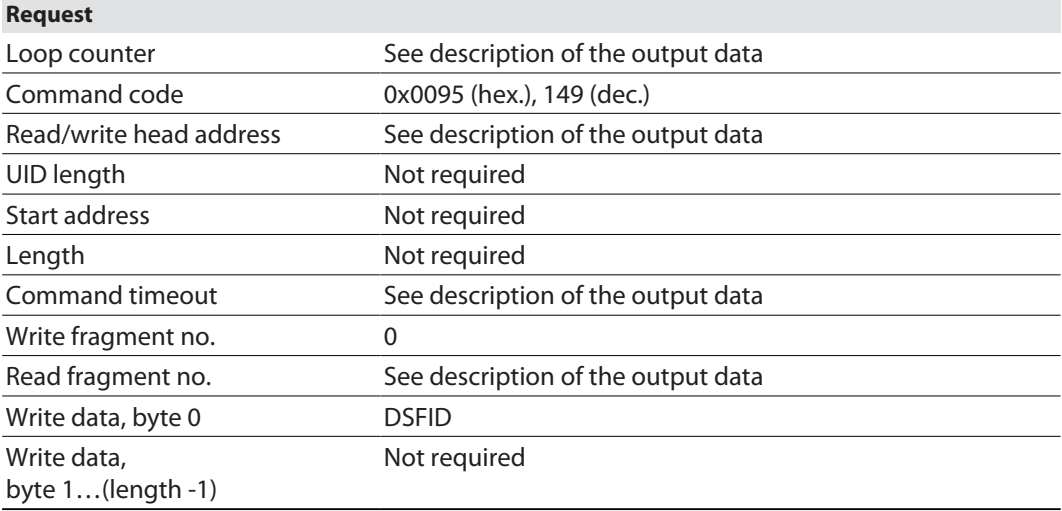

For a description of the input data, see [\[](#page-49-0) $\blacktriangleright$  [50\]](#page-49-0).

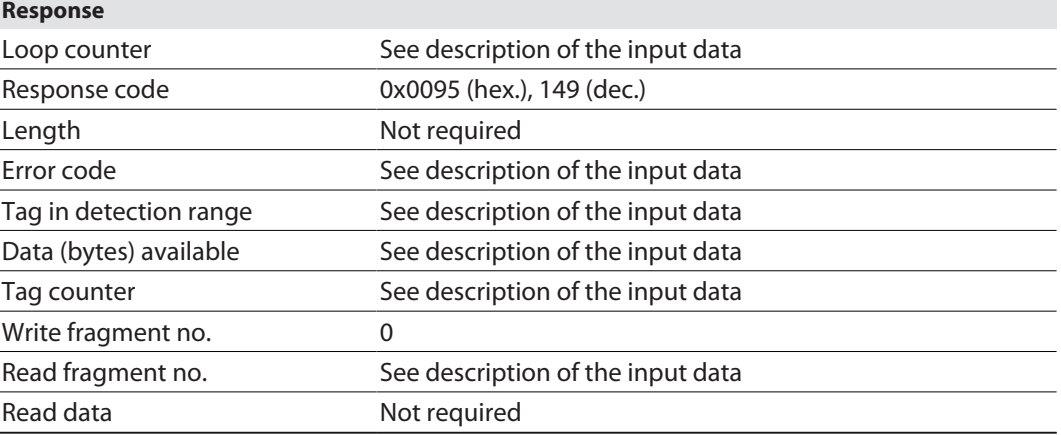

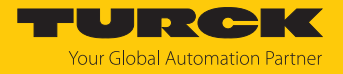

## 8.4.20 Command: Lock DSFID in HF tag

The **Lock DSFID in HF tag** command locks the DSFID (Data Storage Format Identifier) byte on an HF tag.

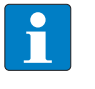

#### **NOTE**

It is not possible to lock a DSFID byte that has already been locked. The fault signal 0xF102 will appear (air interface error: timeout).

For a description of the output data, see [\[](#page-51-0)[}](#page-51-0) [52\]](#page-51-0).

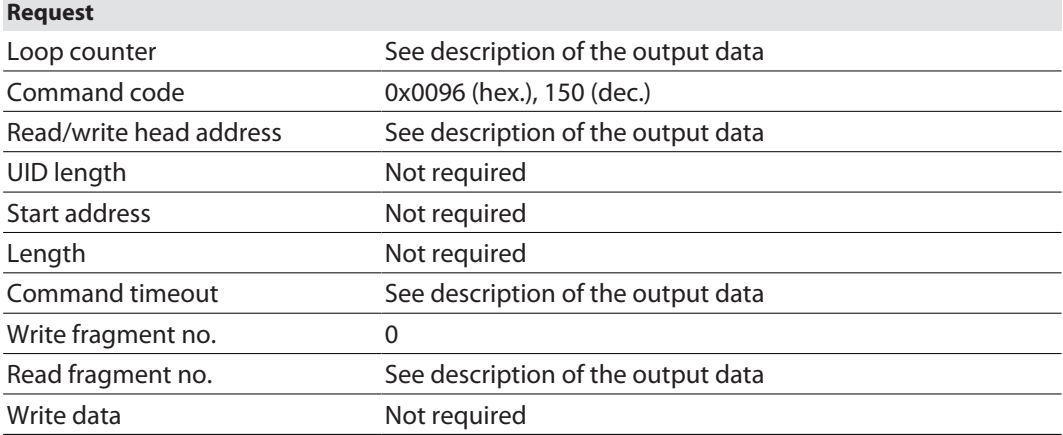

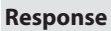

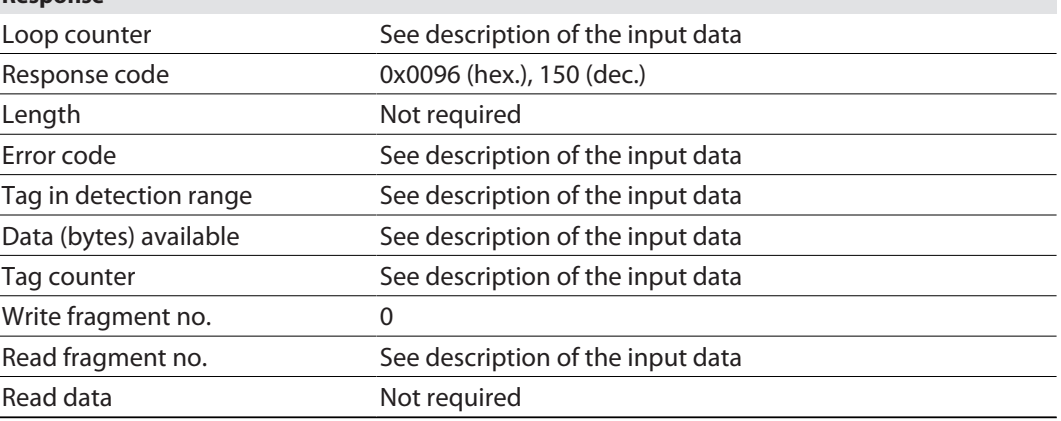

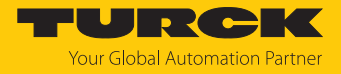

## 8.4.21 Command: Set read/write head password

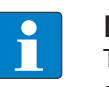

**Request**

**NOTE** The command is only available for applications with HF tags with chip types EM42… and NXP SLIX2.

The **Set read/write head password** command is a direct command used to set a password for read access, write access or a kill command. The password is stored temporarily in the memory of the read/write device. After the voltage of the read/write device is reset, the password must be set again in the read/write device. The password stored in the read/write device is automatically sent with a write command, a read command or a kill command so that the command can be executed on a protected tag.

In HF applications, the password function is available in single-tag mode only. A fault signal is output with multitag applications. To troubleshoot, set the **HF: Multitag** parameter to **0: Multitag mode off**. In order to use the password function in HF applications, the password in the tag and the read/write head must match. The default password is 0000 and must be set first in the read/write head before a new password can be assigned ( [\[](#page-83-0)[}](#page-83-0) [84\]](#page-83-0)).

For a description of the output data, see [\[](#page-51-0)[}](#page-51-0) [52\]](#page-51-0).

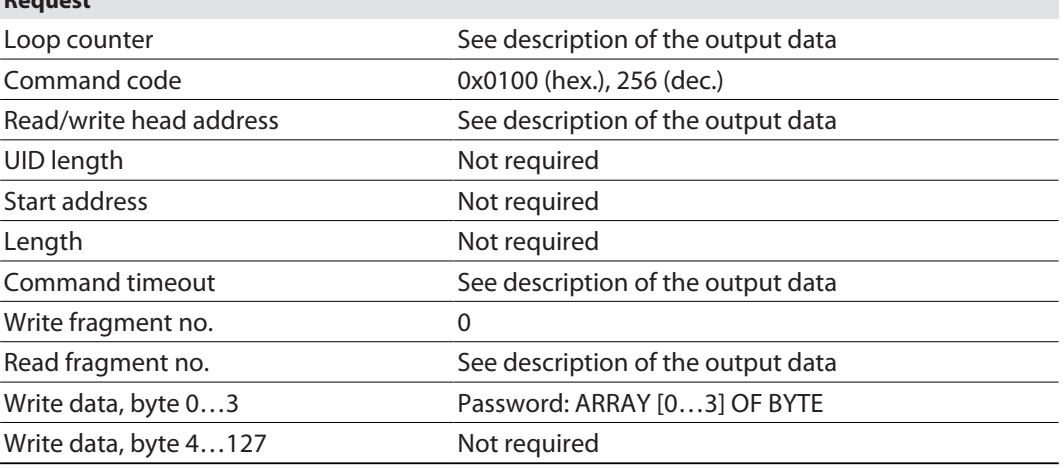

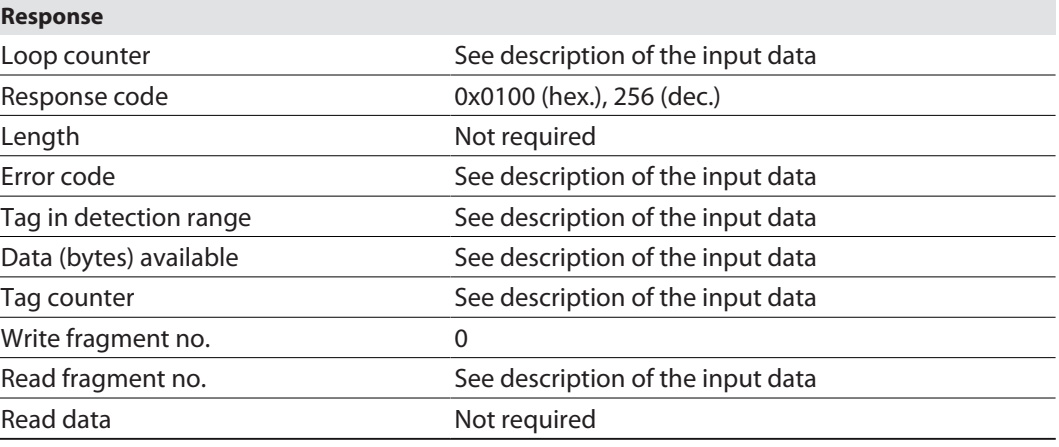

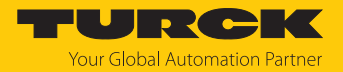

## 8.4.22 Command: Reset read/write head password

The **Reset read/write head password** command directly resets a password for write access, read access or a kill command in the read/write head. The password function is switched off and passwords are no longer exchanged between the read/write device and the password function.

In HF applications, the password function is available in single-tag mode only. A fault signal is output with multitag applications. To troubleshoot, set the **HF: Multitag** parameter to **0: Multitag mode off**.

For a description of the output data, see  $[$  [52\]](#page-51-0).

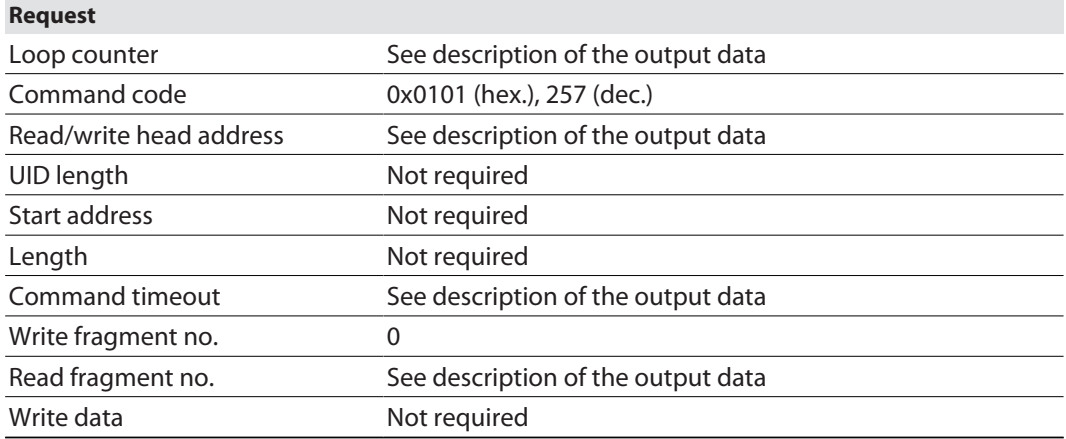

For a description of the input data, see  $[$  [50\]](#page-49-0).

#### **Response**

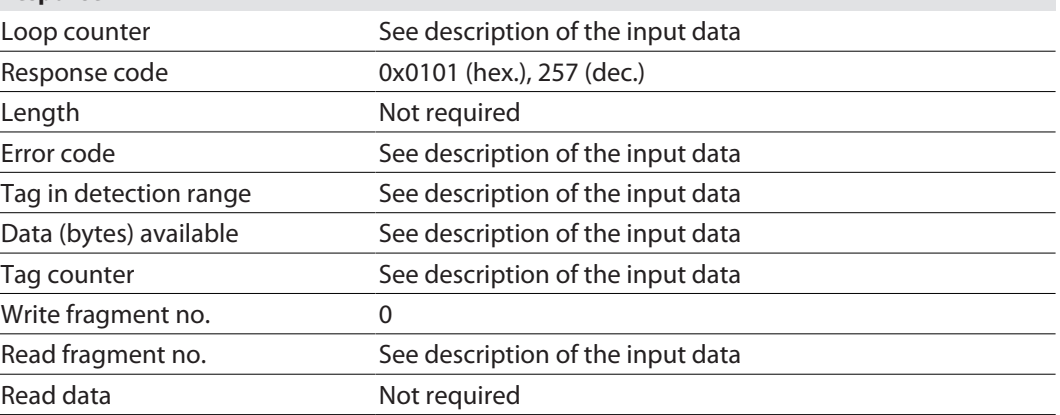

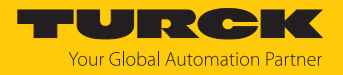

## <span id="page-83-0"></span>8.4.23 Command: Set tag password

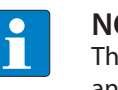

**NOTE** The command is only available for applications with HF tags with chip types EM42… and NXP SLIX2.

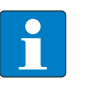

**Request**

#### **NOTE**

The command code for fast processing with the loop counter is 0x2102 (hex.) or 8450 (dec.).

The **Set tag password** command sets a password in the tag. Tag protection is not activated until the **Set tag protection** command has also been carried out. When sending the command, only one tag can be located in the detection range of the read/write device. After the password is sent, other commands (e.g. **Set tag protection**) can be sent to the tag. The **Set tag password** command prevents a kill password from being set in the tag.

In HF applications, the password function is available in single-tag mode only. A fault signal is output with multitag applications. To troubleshoot, set the **HF: Multitag** parameter to **0: Multitag mode off**. In order to use the password function in HF applications, the password in the tag and the read/write head must match. The default password is 0000 and must be set first in the read/write head before a new password can be assigned (Command: Set read/write head password).

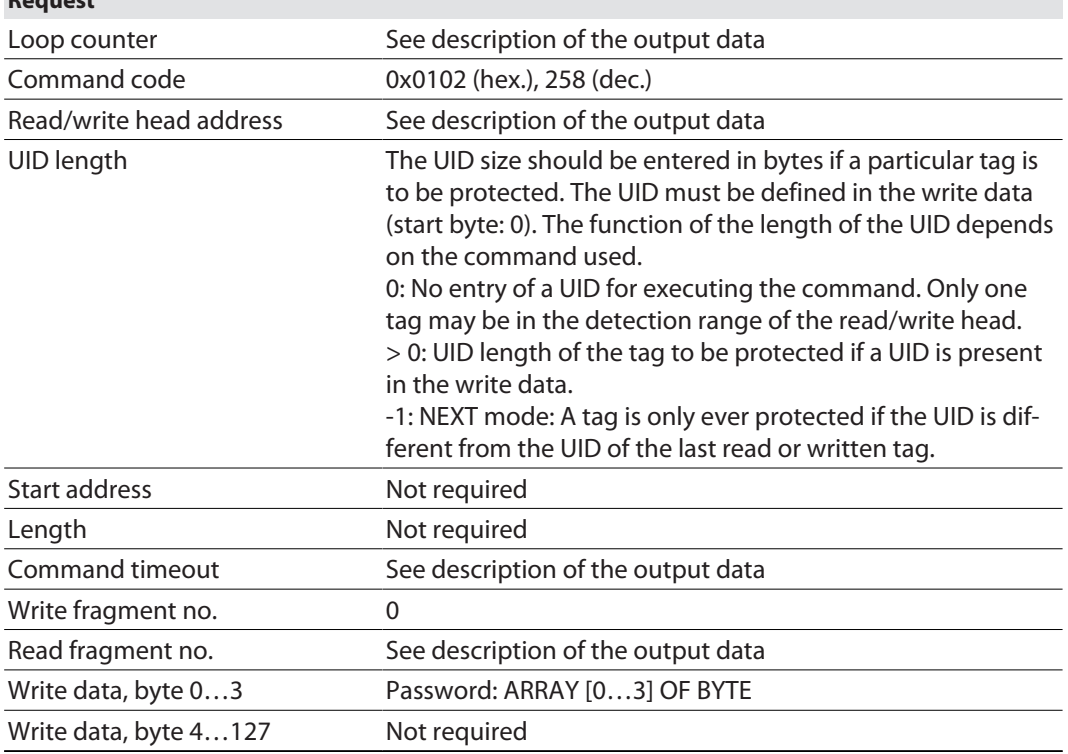

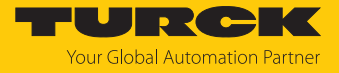

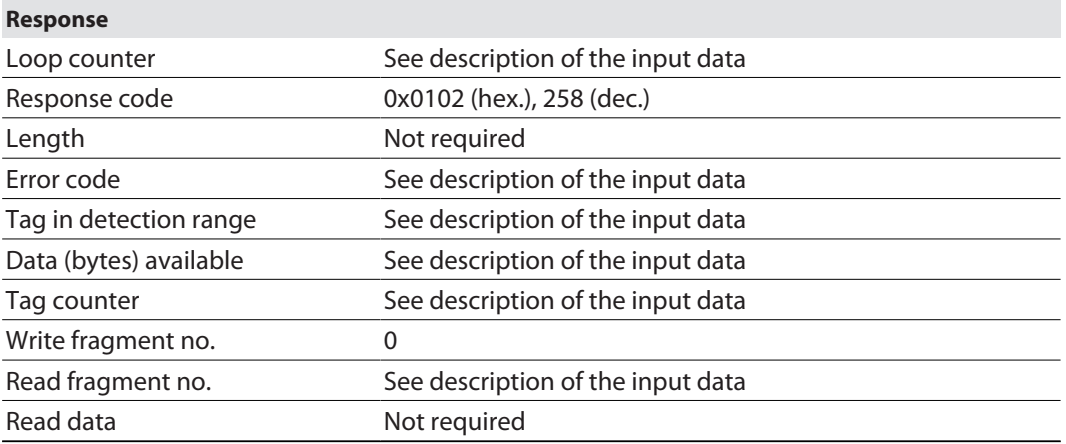

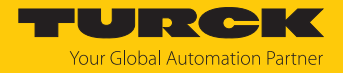

## 8.4.24 Command: Set tag protection

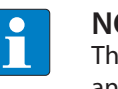

**NOTE** The command is only available for applications with HF tags with chip types EM42… and NXP SLIX2.

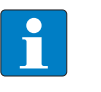

#### **NOTE**

The command code for rapid processing with the loop counter is 0x2103 (hex.) or 8451 (dec.).

The **Set tag protection** command is a direct command used to define the password protection for the tag. To do this, it must be specified whether read protection and/or write protection is to be set, and to which area of the tag the password applies. Protection for all areas is defined with one command. When sending the command, only one tag can be located in the detection range of the read/write device.

In HF applications, the password function is available in single-tag mode only. A fault signal is output with multitag applications. To troubleshoot, set the **HF: Multitag** parameter to **0: Multitag mode off**.

Read protection also always includes write protection.

The following restrictions apply to NXP-SLIX2 tags:

- The bits for the read and write protection must either be the same for the particular page or all read protection bits must be zero or all write protection bits must be zero.
- $\blacksquare$  The bits must be set ensuring that there are no gaps between the bits or pages until the last bit or last page (page 19).

Example: Bit 4 in the first byte to bit 3 in the third byte are set, i.e. page 4…19 (block 16… 79) are protected, page 0…3 (block 0…15) are not protected.

Examples: FF FF 0F 00 FF FF 0F 00: all protected, FE FF 0F 00 FE FF 0F 00: all protected apart from page 0, 00 00 08 00 00 00 08 00: only last page protected

 $\blacksquare$  Page size: 1 page = 4 blocks = 128 bits, exception: Page 19 only has 3 blocks = 96 bits (block 79 is excluded from protection).

The error code 0x2502 is sent if the restrictions are not observed.

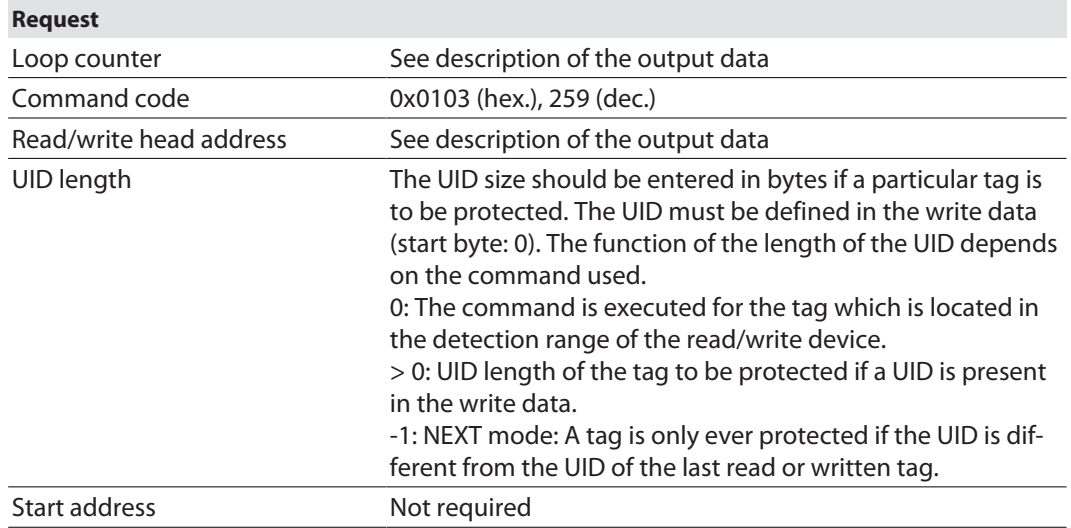

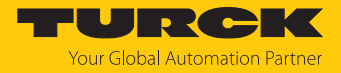

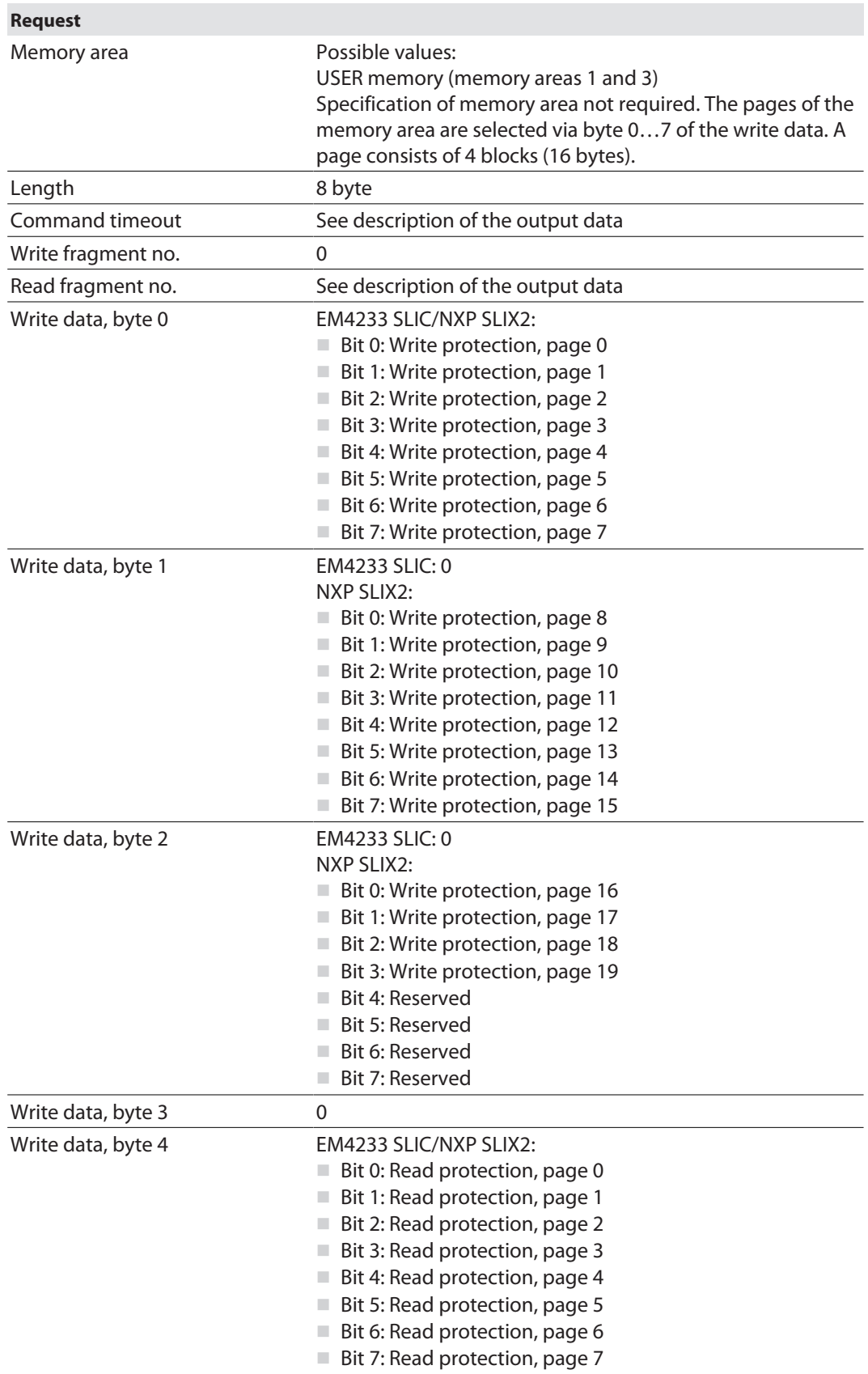

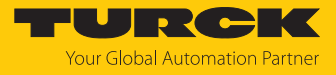

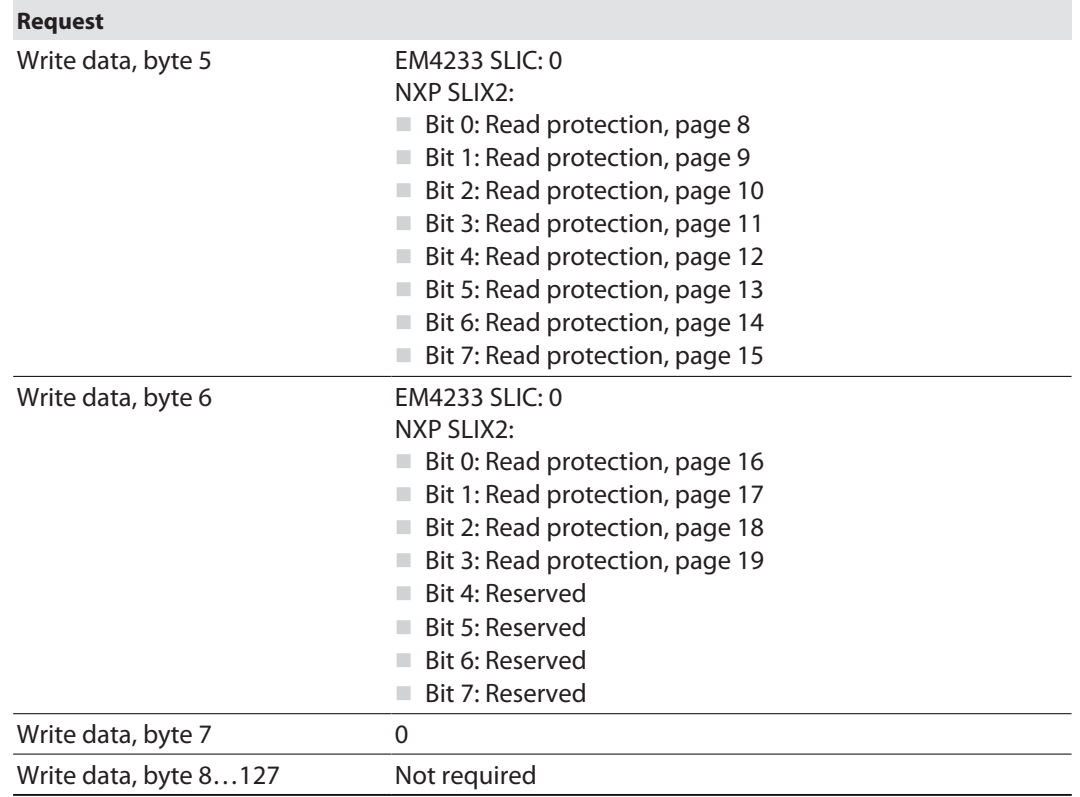

For a description of the input data, see  $[$   $\triangleright$  [50\]](#page-49-0).

## **Response**

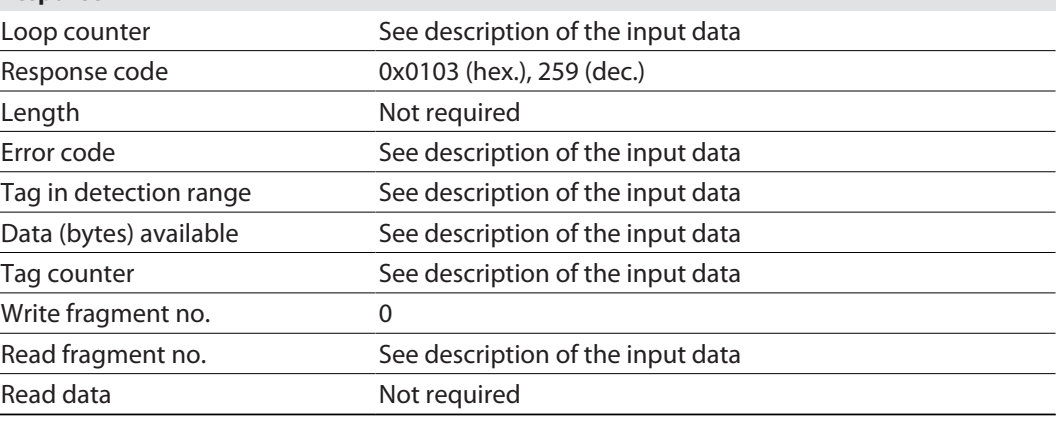

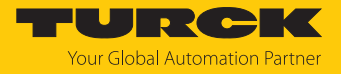

## 8.4.25 Command: Get HF tag protection status

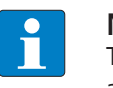

**NOTE** The command is only available for applications with HF tags with chip types EM42… and NXP SLIX2.

The **Get HF tag protection status** command queries with a direct command whether a specific area of the tag is password protected. When sending the command, only one tag may be in the detection range of the read/write head.

In HF applications, the password function is available in single-tag mode only. A fault signal is output with multitag applications. To troubleshoot, set the **HF: Multitag** parameter to **0: Multitag mode off**.

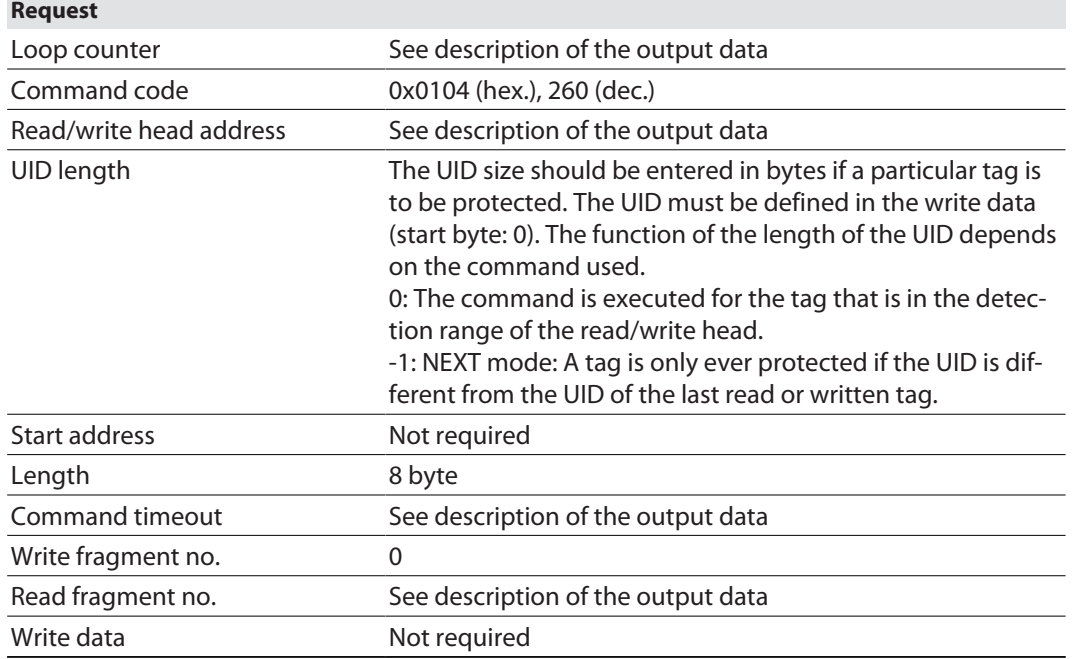

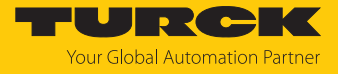

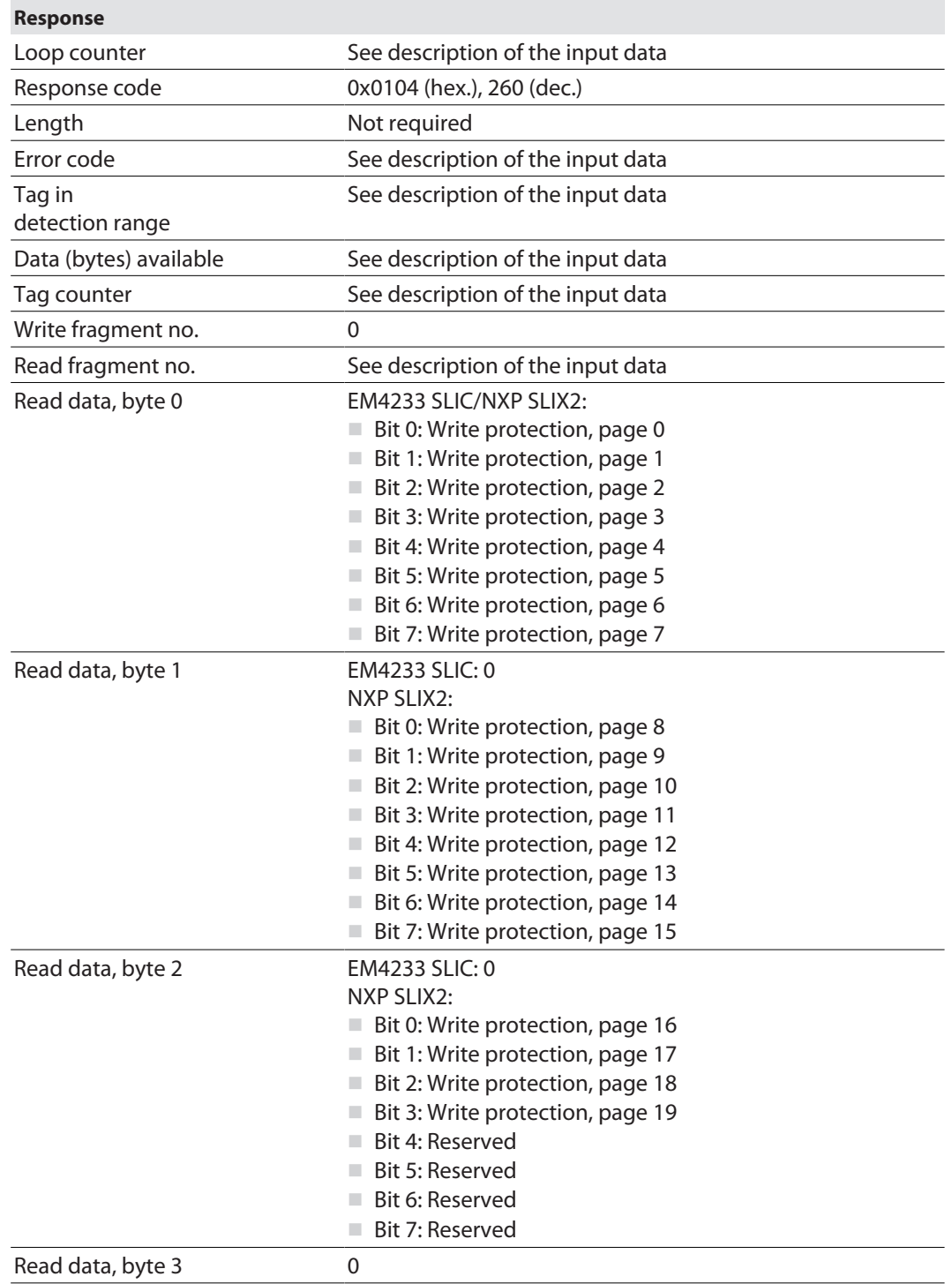

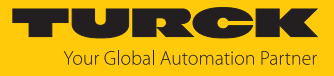

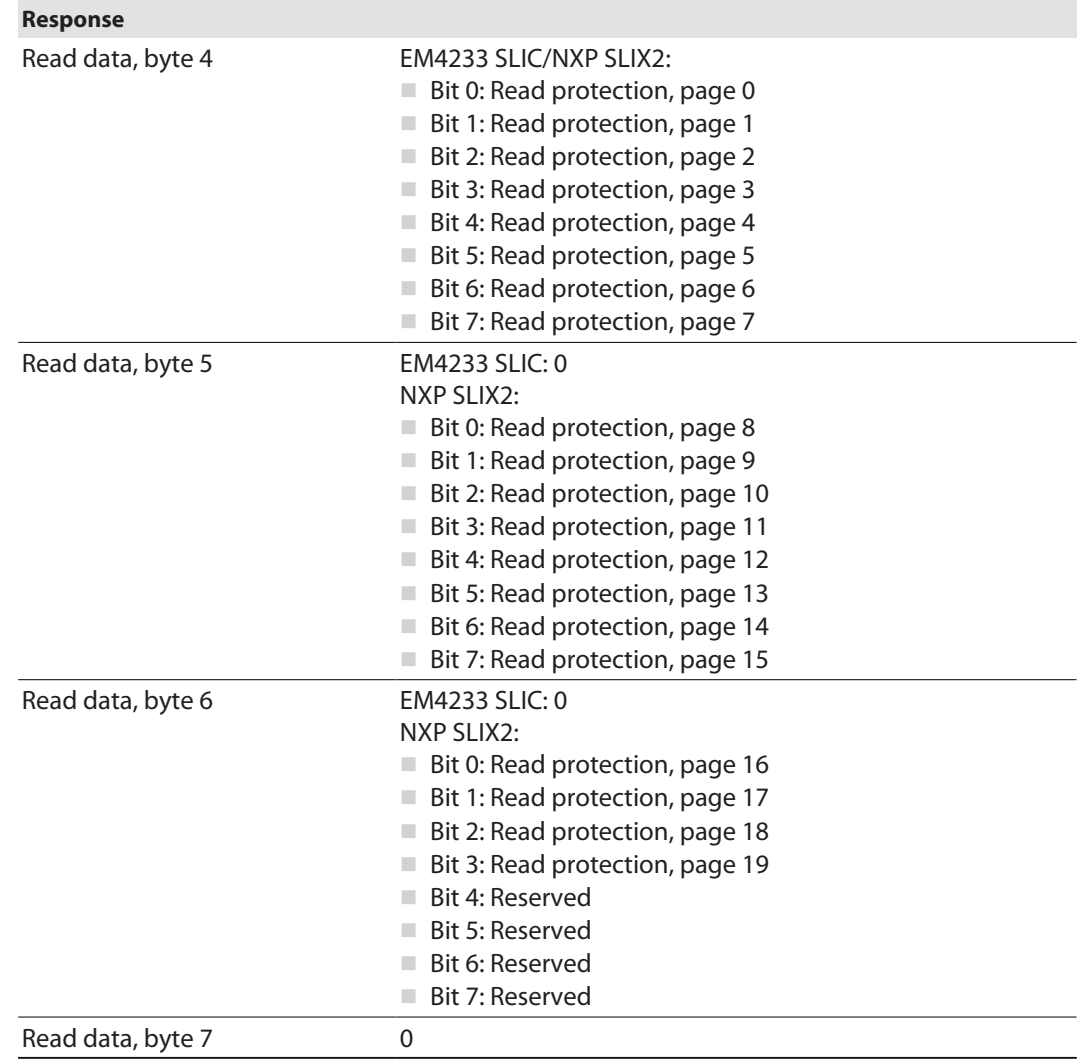

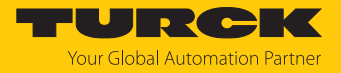

## 8.4.26 Command: Set perma lock

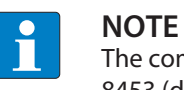

The command code for rapid processing with the loop counter is 0x2105 (hex.) or 8453 (dec.).

The **Set perma lock** command permanently sets a complete memory block of the tag with a direct command and permanently locks it. When sending the command, only one tag can be located in the detection range of the read/write device.

The function is only available in single-tag mode. A fault signal is output with multitag applications. To troubleshoot, set the **HF: Multitag** parameter to **0: Multitag mode off**.

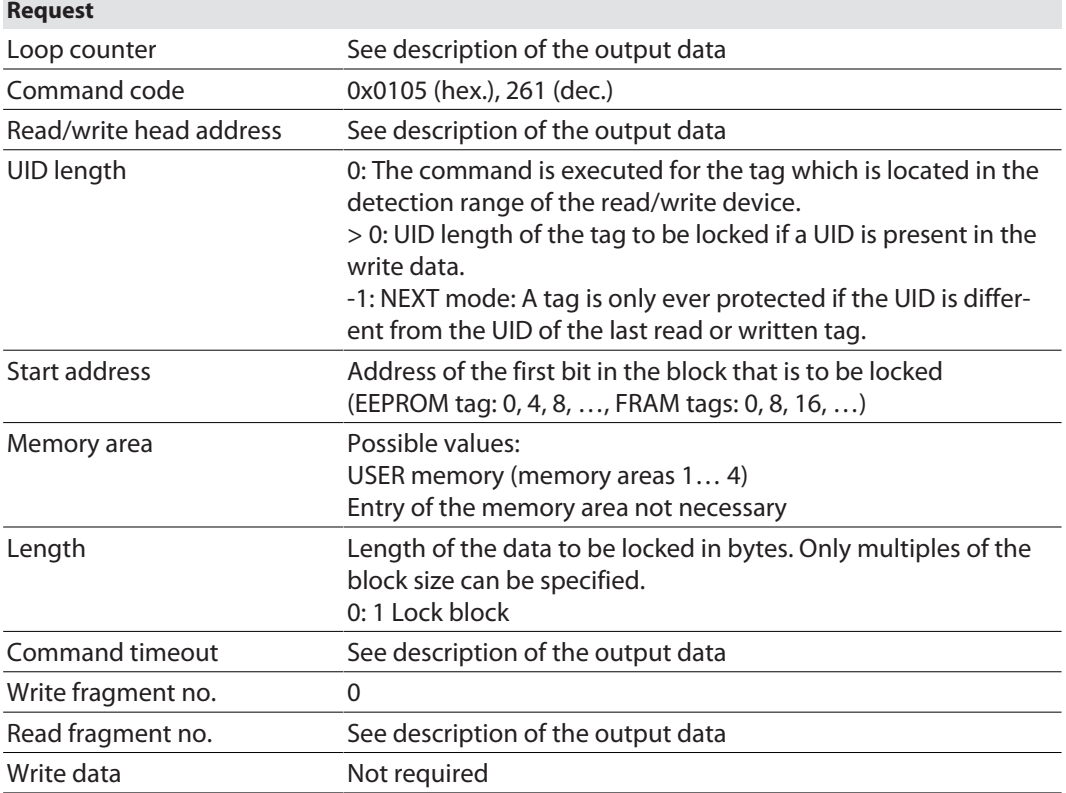

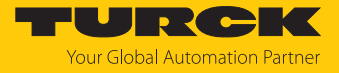

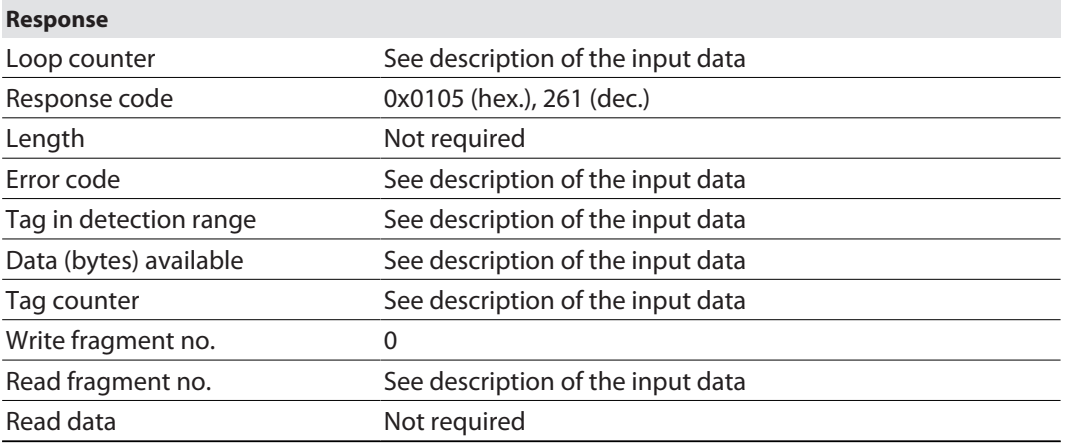

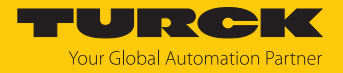

## 8.4.27 Command: Reset

The **Reset** command is used to reset the read/write device and interface. The input data, output data and the buffer are cleared.

For a description of the output data, see [\[](#page-51-0)[}](#page-51-0) [52\]](#page-51-0).

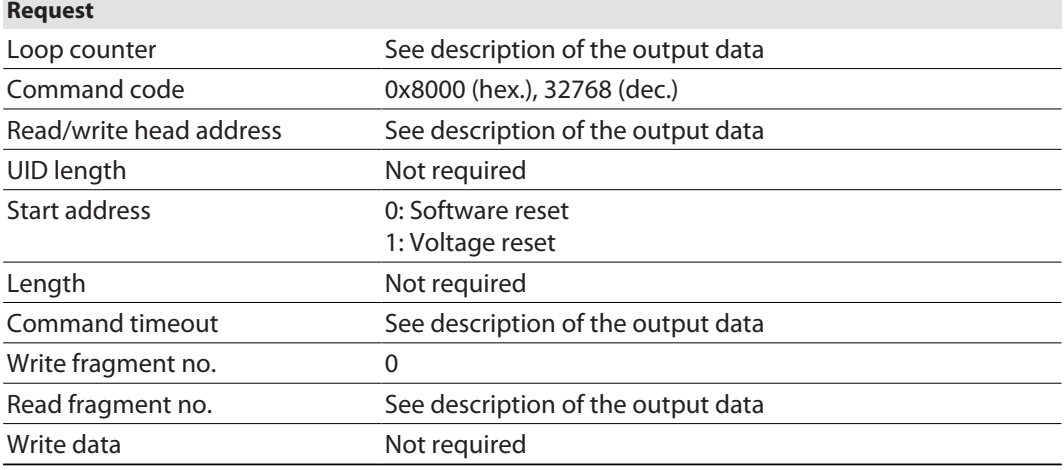

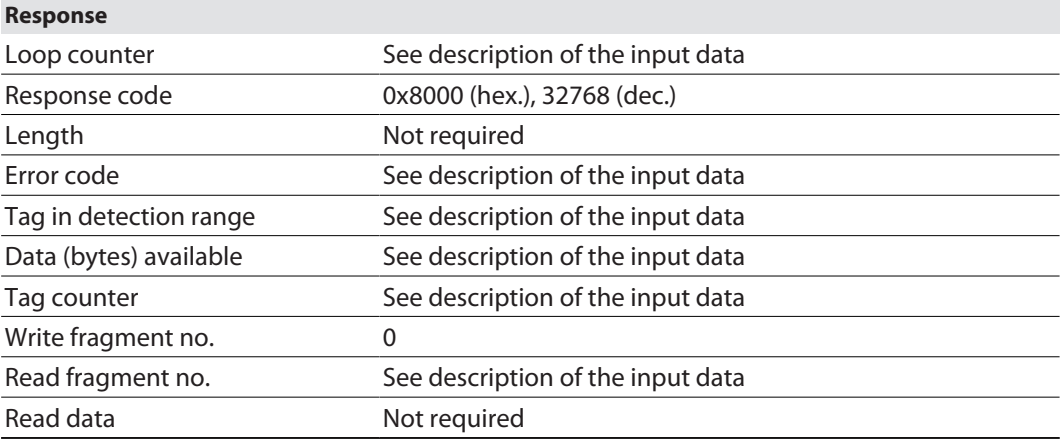

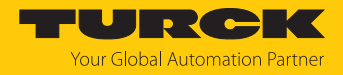

# 8.5 Setting the device via the web server

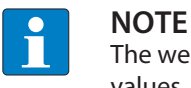

The web server always displays all setting options. All values are shown as decimal values.

The integrated web server can be used to set the device and send commands to the device. In order to be able to open the web server with a PC, the device and the PC must be in the same IP network.

## 8.5.1 Opening a web server

**DOCUMENTATION** 

**MAIN** 

The web server can be opened from a web browser or from TAS (Turck Automation Suite). Accessing the web server via TAS is described in the section entitled "Adjusting network settings."

The device is factory set to IP address 192.168.1.250. To open the web server via a web browser, enter **[http://192.168.1.250](http://192.168.1.254)** in the address bar of the web browser.

Status information and network settings are displayed on the home page.

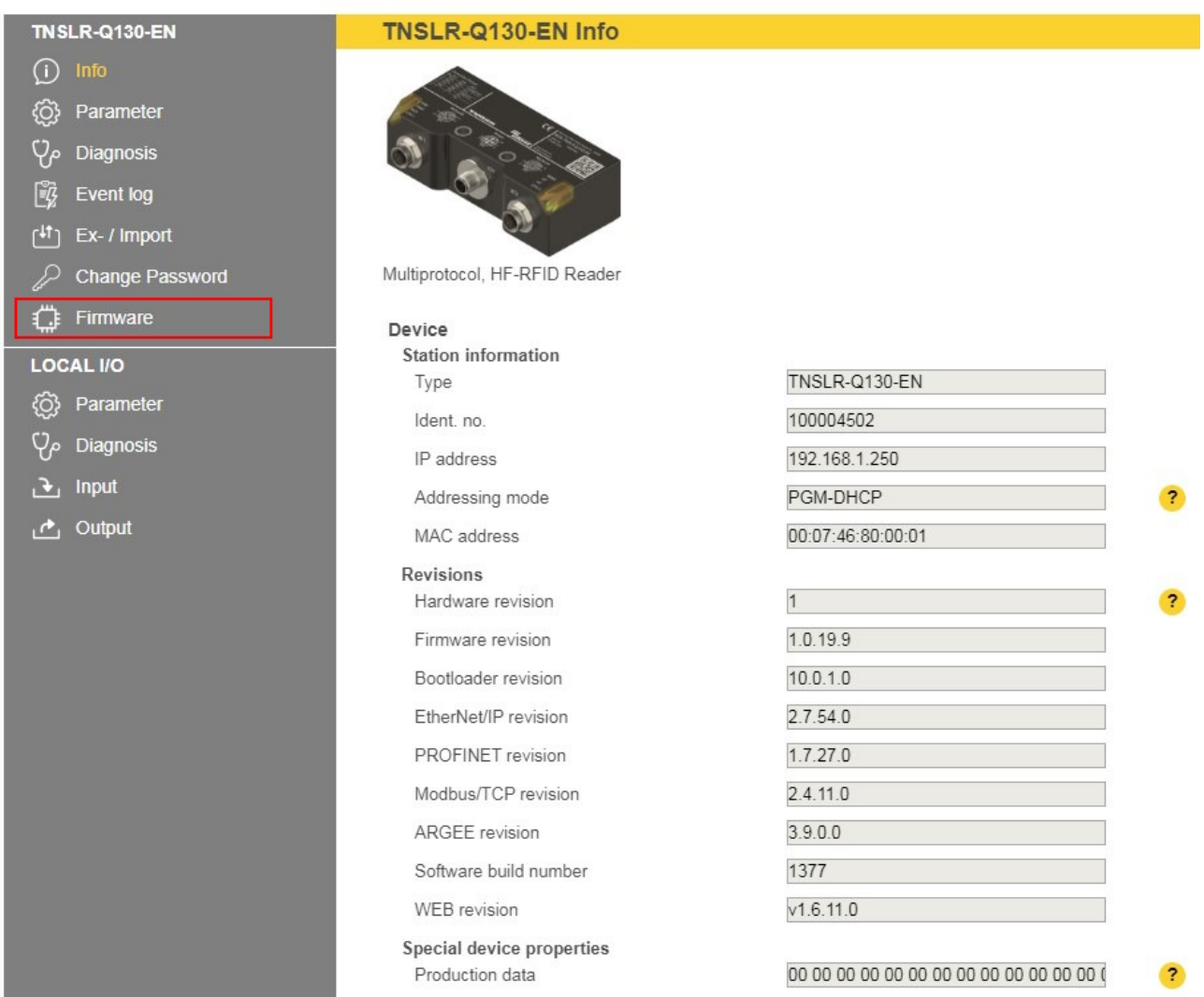

Fig. 39: Example: Web server — home page

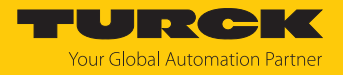

## 8.5.2 Editing settings in the web server

A login is required in order to edit settings via the web server. The default password is "password".

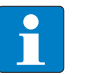

## **NOTE**

To ensure greater security, Turck recommends changing the password after the first login.

- Click **Login**.
- Enter the password.
- Click **Login**.
- After the login, you have write access to input and output data and to parameter data.

## Example: Setting the operating mode

In the following example, the operating mode is set to **HF Extended**.

- $\triangleright$  Click **Local I/O**  $\rightarrow$  **Parameter** in the navigation bar on the left of the screen.
- Select **HF extended** mode from the **Operation mode** drop-down menu.
- Save settings: Click **Write**.

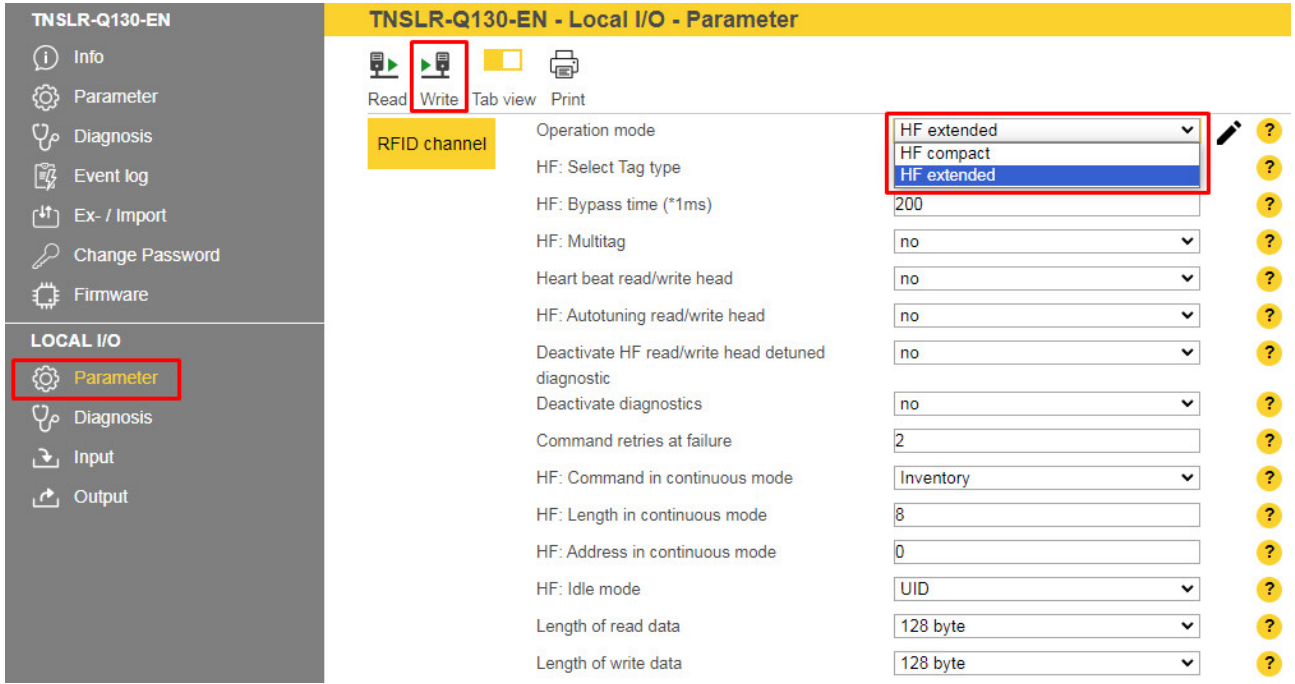

Fig. 40: Setting parameters in the web server

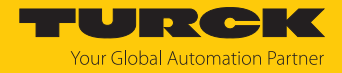

## Example: Executing a read command

In the following example, 8 bytes of data are read from a tag.

- $\triangleright$  Click **Local I/O**  $\rightarrow$  **Output** in the navigation bar on the left of the screen.
- Enter the number of bytes to be read in the **Length** entry field (here: **8**).
- Select the read command via the **Command code** drop-down menu: **0x0002 Read.**

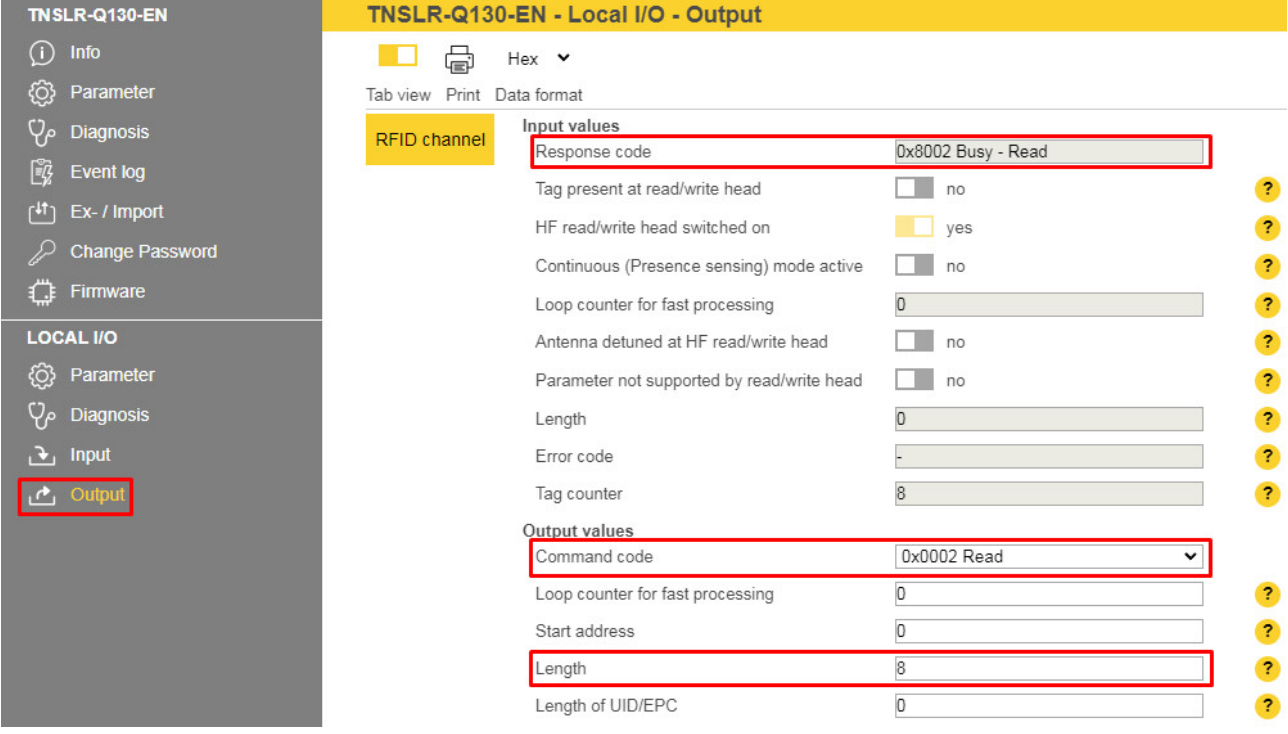

Fig. 41: Setting a read command in the web server

- $\Rightarrow$  The receipt of the command is confirmed automatically in the input data under **Input values** Ò **Response code** with **0x8002 Busy — Read**.
- $\Rightarrow$  The read command is executed as soon as a tag is present in the detection range of the read/write head.
- $\Rightarrow$  The read data can be called under **Local I/O**  $\Rightarrow$  **Input**.

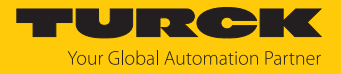

# 9 Operation

9.1 Executing a command and calling data

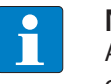

# **NOTE**

A command is successful when the response code is the same as the command code.

- $\blacktriangleright$  Set the parameters for the command.
- Set command code.
- $\Rightarrow$  Set the command code. The command is successful when the response code is the same as the command code and no error message is present.

## 9.2 Use fragmentation

If more data is read than the set size of the data interface, the fragment counter in the input data is incremented automatically.

- $\blacktriangleright$  To read more data: increase the fragment counter in the output data.
- Repeat the process until the read or write fragment No. in the input data equals 0.

If less data is read than the set size of the data interface, the fragment counter stays at 0.

## 9.2.1 Example: Using fragmentation in the web server — read

The following example describes the reading of 500 bytes in fragments of 128 bytes each.

- Open the web server of the device.
- **Log into the device as administrator.**
- **Local I/O**  $\rightarrow$  **Parameter**  $\rightarrow$  set **Operation** mode to HF extended.
- Click **Write** to save.

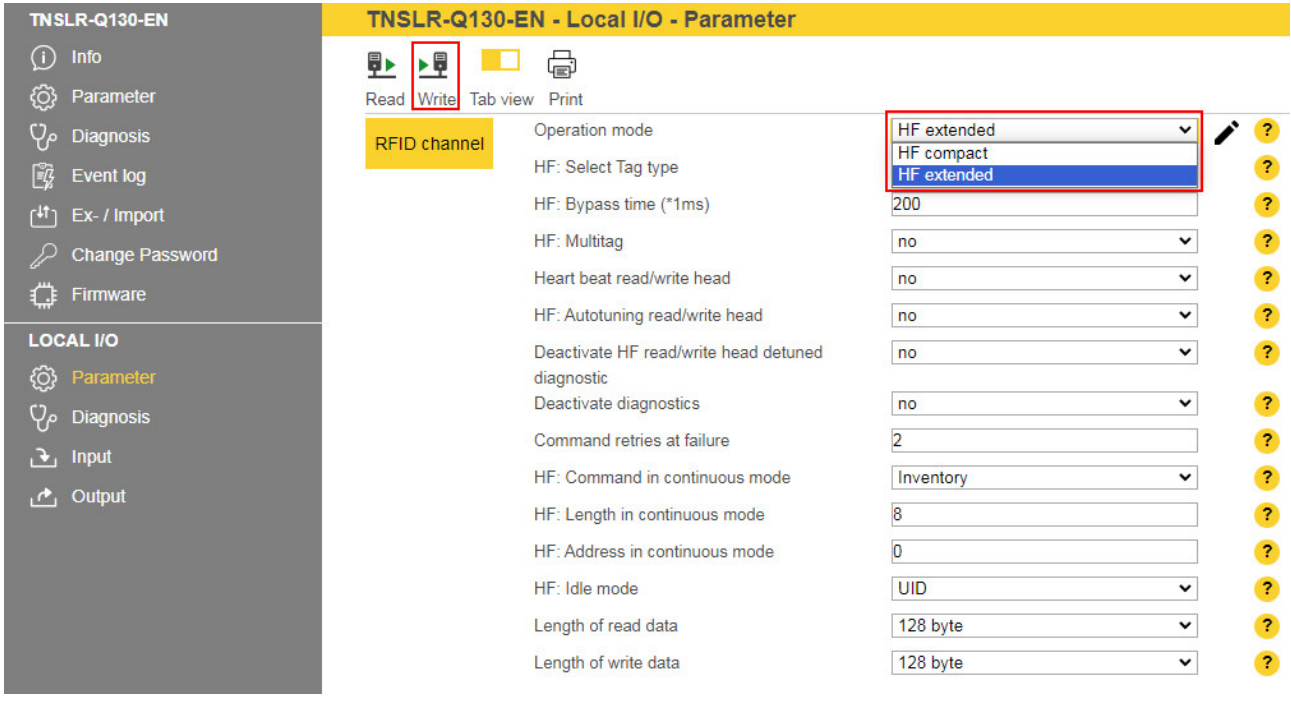

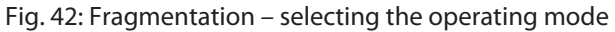

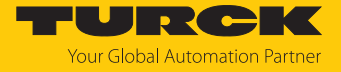

- $\triangleright$  Click **Local I/O**  $\rightarrow$  **Output** in the navigation bar on the left of the screen.
- $\triangleright$  **Output values**  $\rightarrow$  Length: Enter the total number of bytes to be read (here: **500**). Observe the size of the tag.
- Select the read command via the **Command code** drop-down menu: **0x0002 Read**.
- $\Rightarrow$  The read command is executed as soon as a tag is present in the detection range of the read/write head.

| <b>TNSLR-Q130-EN</b>                                                                               | TNSLR-Q130-EN - Local I/O - Output                                                                                                    |                                                           |
|----------------------------------------------------------------------------------------------------|----------------------------------------------------------------------------------------------------|-----------------------------------------------------------|
| O<br>Info                                                                                          | Hex $\vee$<br>ä                                                                                                    |                                                           |
| හූ<br>Parameter                                                                                    | Tab view Print Data format                                                                                                    |                                                           |
| م9<br><b>Diagnosis</b><br>ĽÇ,<br><b>Event log</b><br>⊺41<br>Ex- / Import<br><b>Change Password</b> | Input values<br>RFID channel<br>0x8002 Busy - Read<br>Response code<br>Tag present at read/write head<br>no<br>HF read/write head switched on<br>yes<br>Continuous (Presence sensing) mode active<br>no | $\mathbf{r}$<br>$\overline{\mathbf{r}}$<br>$\overline{?}$ |
| Firmware                                                                                           | O<br>Loop counter for fast processing                                                                                                    | $\overline{\mathbf{r}}$                                   |
| <b>LOCAL I/O</b>                                                                                   | Antenna detuned at HF read/write head<br>no                                                                                                    | $\overline{\mathbf{r}}$                                   |
| හූ<br>Parameter                                                                                    | Parameter not supported by read/write head<br>no                                                                                                    | $\overline{\mathbf{r}}$                                   |
| ρ<br><b>Diagnosis</b>                                                                              | O<br>Length                                                                                                    | $\overline{\mathbf{r}}$                                   |
| Input                                                                                              | Error code                                                                                                    | $\overline{\mathbf{r}}$                                   |
| Output<br>$\mathcal{C}_1$                                                                          | Tag counter<br>O                                                                                                    | $\overline{\mathbf{r}}$                                   |
|                                                                                                    | O<br>Data (Bytes) available                                                                                                    | $\overline{z}$                                            |
|                                                                                                    | $\overline{0}$<br>Read fragment No.                                                                                                    | $\overline{\mathbf{r}}$                                   |
|                                                                                                    | Write fragment No.<br>O                                                                                                    | $\overline{\mathbf{r}}$                                   |
|                                                                                                    | Output values                                                                                                    |                                                           |
|                                                                                                    | Command code<br>0x0002 Read<br>v                                                                                                    |                                                           |
|                                                                                                    | o<br>Loop counter for fast processing                                                                                                    | $\overline{\mathbf{r}}$                                   |
|                                                                                                    | Start address<br>O                                                                                                    | $\overline{\mathbf{r}}$                                   |
|                                                                                                    | 500<br>Length                                                                                                    | $\overline{2}$                                            |

Fig. 43: Fragmentation – setting the read command

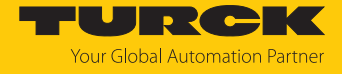

The following information is displayed in the input data **(Input values**):

- **Response code**: Read command successfully executed
- **Data (bytes) available**: Number of bytes that are still stored in the read/write head and are not yet displayed in the read data (here: **372**)
- **Read fragment No.**: Sequential number of the next fragment to be read (here: 1)

The first 128 bytes of the input data are displayed under **Input buffer**.

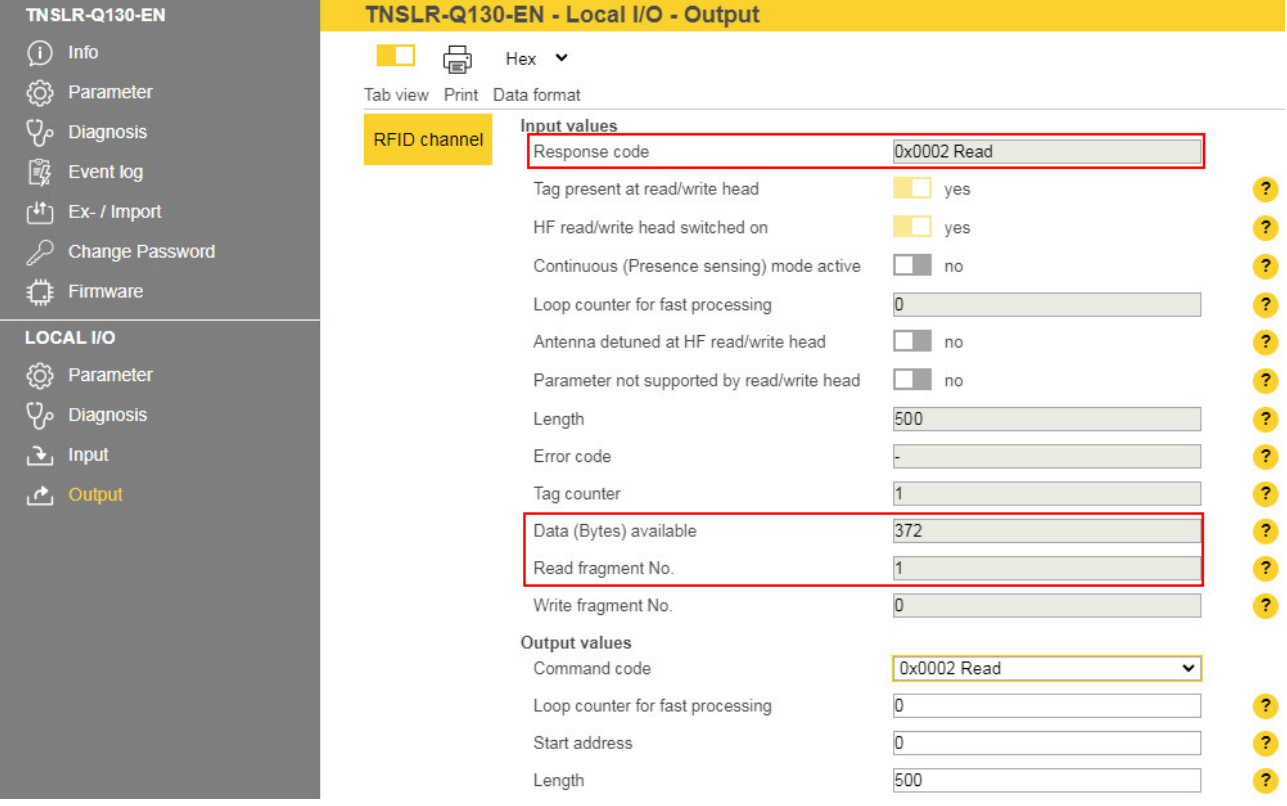

Fig. 44: Fragmentation – input data

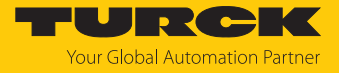

 At **Read fragment No.**, enter the sequential number of the next fragment to be read (here: **1**).

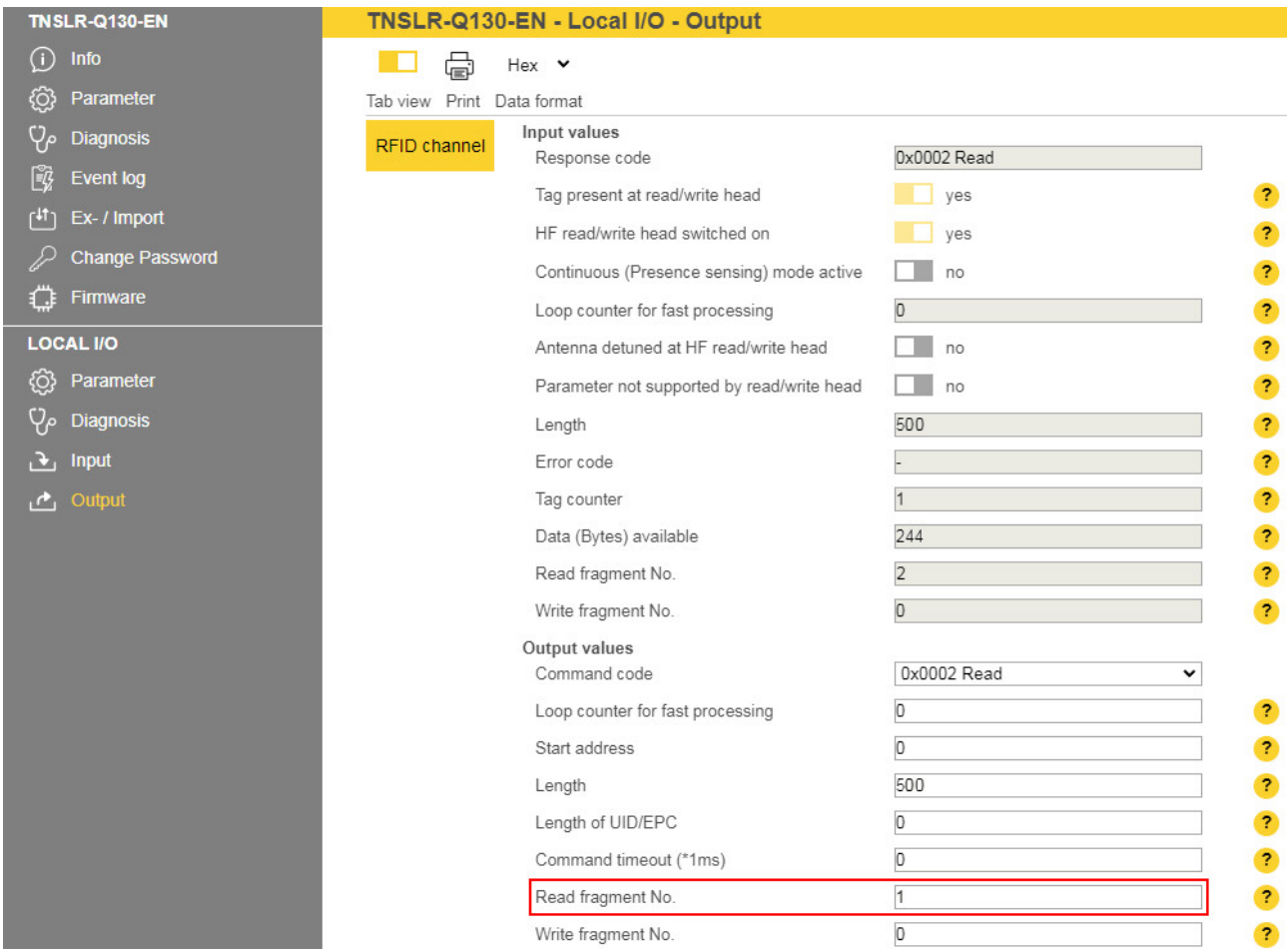

Fig. 45: Fragmentation – read second fragment

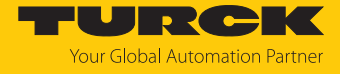

The following information is displayed in the input data **(Input values**):

- **Response code**: Read command successfully executed
- Data (bytes) available: Number of bytes that are still stored in the read/write head and are not yet displayed in the read data (here: **244**)
- **Read fragment No.**: Sequential number of the next fragment to be read (here: 2)

The second 128 bytes of the input data are displayed under **Input buffer**.

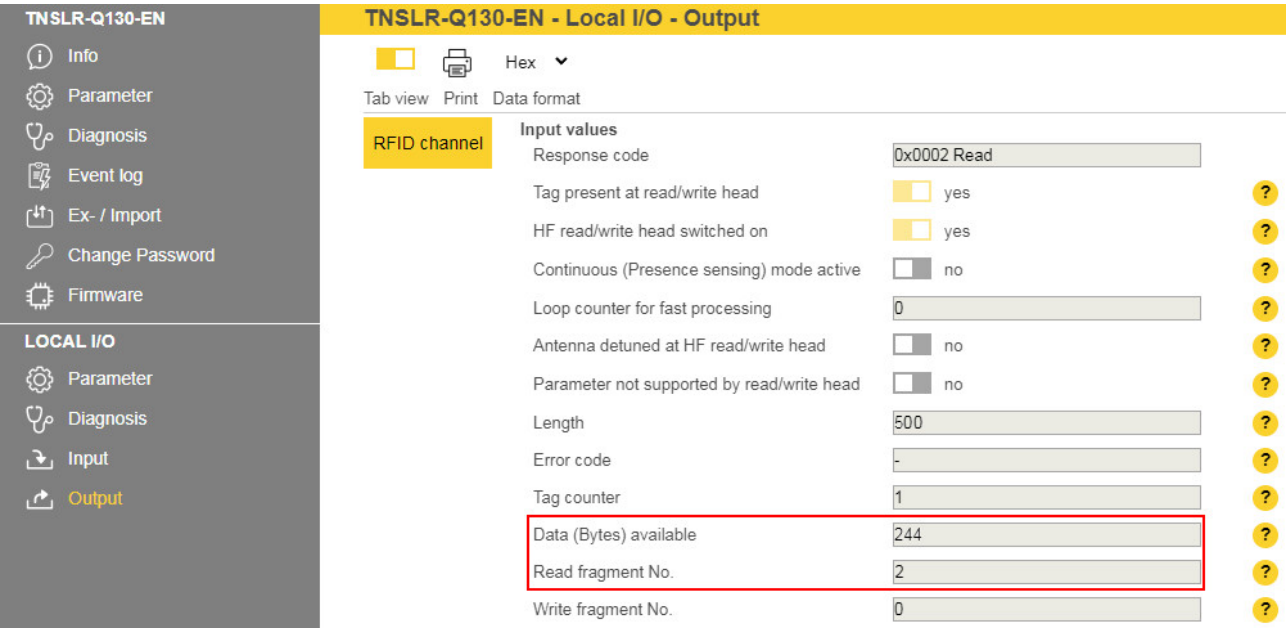

Fig. 46: Fragmentation – input data of the second fragment

- Repeat the operation until no more data is present in the read/write head.
- a If no more data is present in the read/write head **Read fragment No.** will show the value **0**.

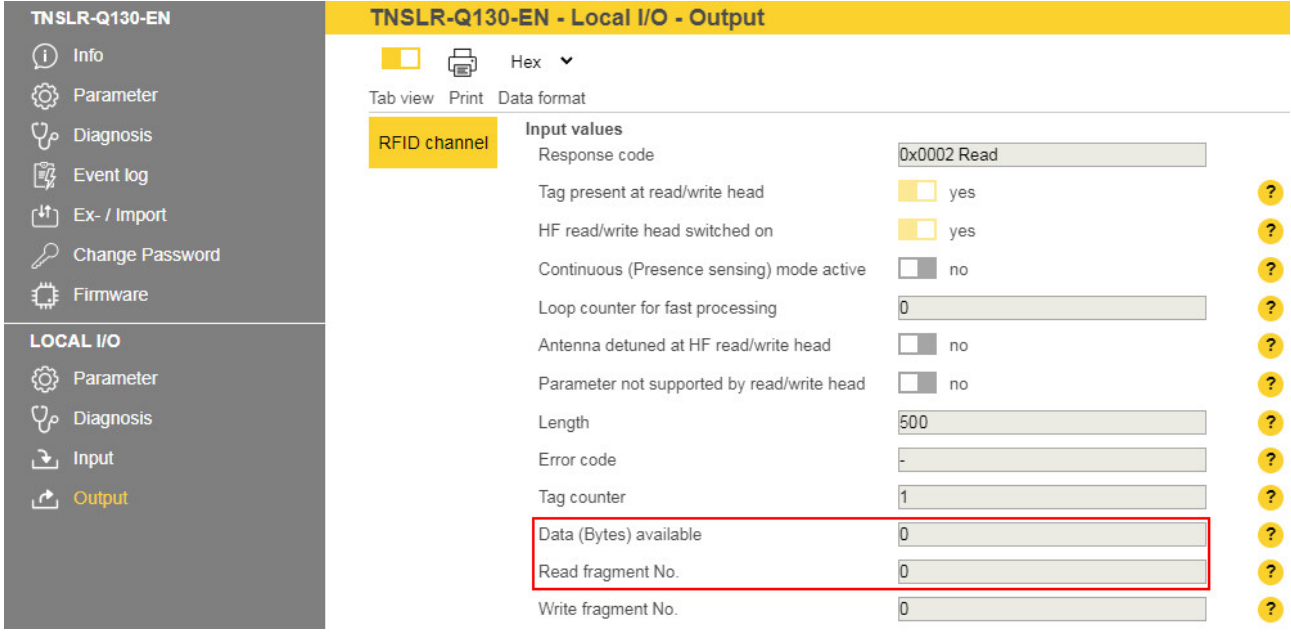

Fig. 47: Fragmentation – no more data present

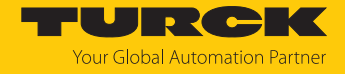

## 9.2.2 Example: Using fragmentation in the web server — write

The following example describes the writing of 500 bytes in fragments of 128 bytes each.

- ▶ Open the web server of the device.
- **Log into the device as administrator.**
- **Local I/O**  $\rightarrow$  **Parameter**  $\rightarrow$  set **Operation mode** to **HF** extended.
- Save the set operating mode by clicking on **Write**.

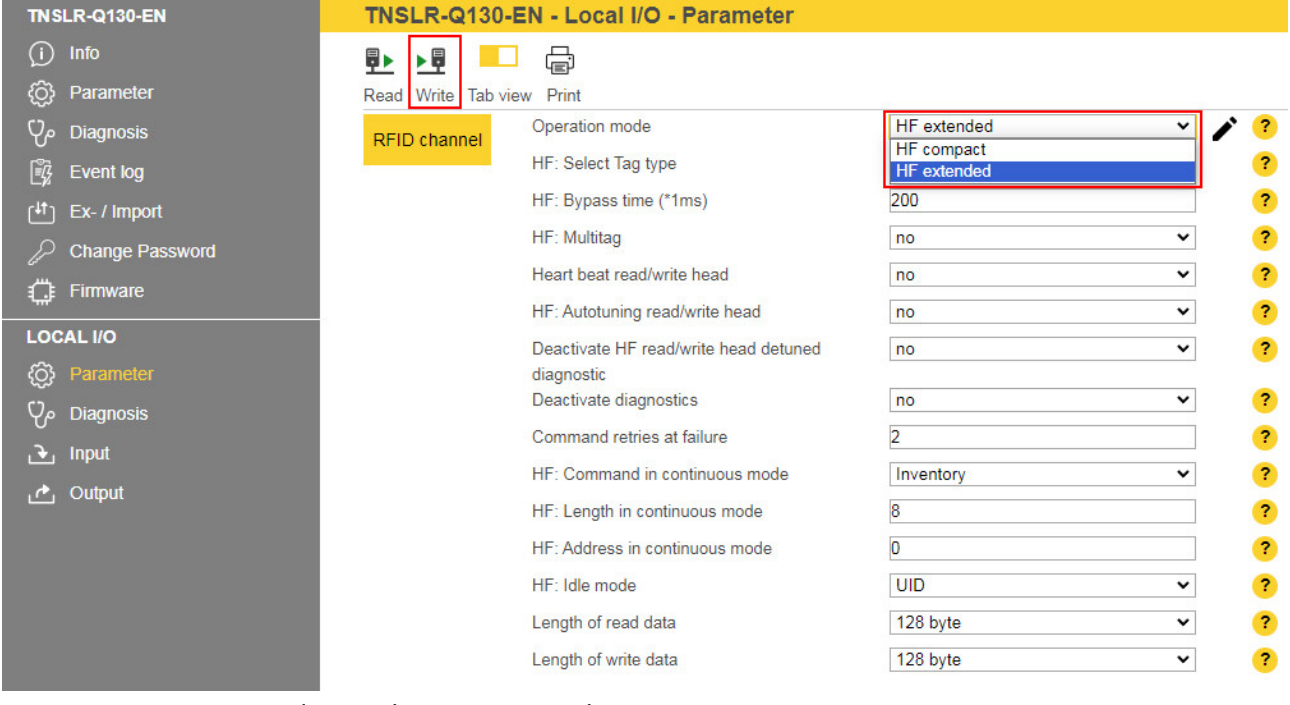

Fig. 48: Fragmentation – selecting the operating mode

**NOTE**

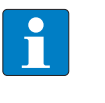

The tag must not leave the detection range of the read/write head during the write operation.

The write fragment number must always start with 1.

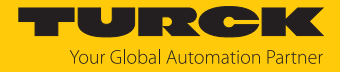

- Enter the first 128 bytes of write data under **Output buffer**.
- $\triangleright$  Click **Local I/O**  $\rightarrow$  **Output** in the navigation bar on the left of the screen.
- **Dutput values**  $\rightarrow$  Length: Enter the total number of bytes to be written (here: 500). Observe the size of the tag.
- Under **Write fragment No.**, enter the sequential number of the fragment with the write data (here: **1** to enable the write data fragmentation).
- Select the write command via the **Command code** drop-down menu: **0x0004 Write**.
- $\Rightarrow$  The write command is executed as soon as a tag is present in the detection range of the read/write head. If a tag is already present in the detection range of the read/write head, the data is written directly and not stored in the read/write head.

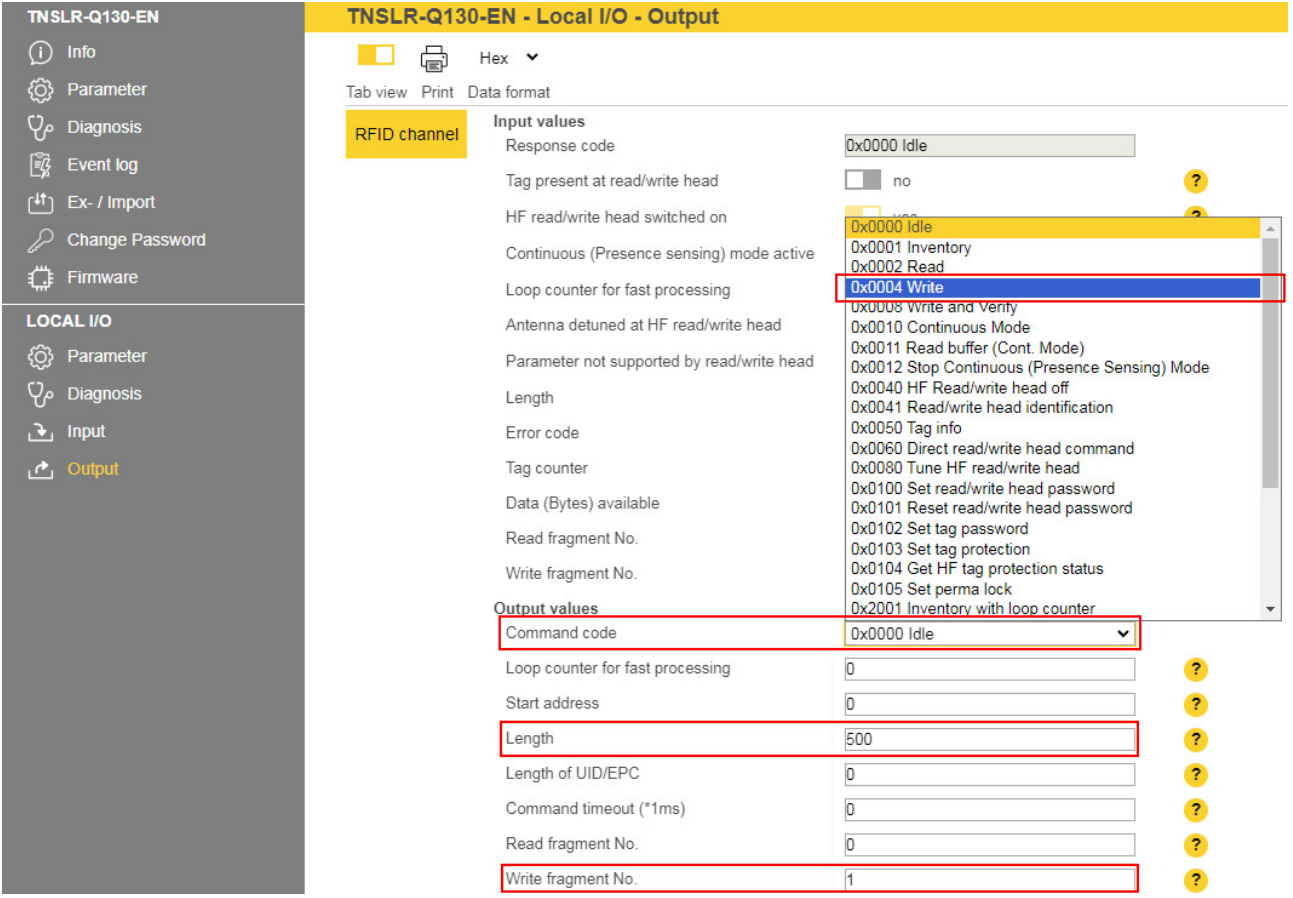

Fig. 49: Fragmentation – executing a write command

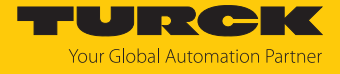

The following information is displayed in the input data **(Input values**):

- **Response code: 0x8004 Busy Write** (write command active)
- **Data (bytes) available**: Number of bytes that are still stored in the read/write head and were not yet written to the tag
- Write fragment No.: Sequential number of the fragment with the write data (here: 1)

| <b>TNSLR-Q130-EN</b>               | TNSLR-Q130-EN - Local I/O - Output               |                         |
|------------------------------------|--------------------------------------------------|-------------------------|
| $\left( \mathrm{i}\right)$<br>Info | 虛<br>Hex $\vee$                                  |                         |
| හූ<br>Parameter                    | Tab view Print Data format                       |                         |
| ಳ್<br><b>Diagnosis</b>             | Input values<br>RFID channel                     |                         |
| ¥<br>Event log                     | 0x8004 Busy - Write<br>Response code             |                         |
| ۱∔1<br>Ex- / Import                | Tag present at read/write head<br>no             | $\overline{\mathbf{r}}$ |
| <b>Change Password</b>             | HF read/write head switched on<br>yes            | $\overline{\mathbf{r}}$ |
| Firmware<br>ο                      | Continuous (Presence sensing) mode active<br>no  | $\overline{\mathbf{r}}$ |
|                                    | Loop counter for fast processing<br>0            | $\overline{\mathbf{?}}$ |
| <b>LOCAL I/O</b>                   | Antenna detuned at HF read/write head<br>no      | $\overline{\mathbf{r}}$ |
| හූ<br>Parameter                    | Parameter not supported by read/write head<br>no | $\overline{\mathbf{r}}$ |
| Y۴<br><b>Diagnosis</b>             | n<br>Length                                      | $\overline{\mathbf{r}}$ |
| Input<br>. <del>₹</del> .          | Error code                                       | $\overline{\mathbf{r}}$ |
| Output<br>$\mathcal{C}_1$          | Tag counter<br>0                                 | $\overline{\mathbf{3}}$ |
|                                    | 128<br>Data (Bytes) available                    | $\overline{\mathbf{r}}$ |
|                                    | O<br>Read fragment No.                           | $\overline{\mathbf{r}}$ |
|                                    | Write fragment No.                               | $\overline{\mathbf{r}}$ |

Fig. 50: Fragmentation – input data

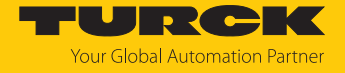

- Enter the second 128 bytes of write data under **Output buffer**.
- Under **Write fragment No.**, enter the sequential number of the next fragment with the write data (here: **2**).

It is written directly if a tag is in the detection range. The data is stored in the read/write head if there is no tag in the detection range.

The tag must stay in the detection range until the command is fully executed. The device outputs a fault signal if the tag is removed from the detection range before the command has been completed.

| <b>TNSLR-Q130-EN</b>                                                    | TNSLR-Q130-EN - Local I/O - Output                                            |                                                               |
|-------------------------------------------------------------------------|-------------------------------------------------------------------------------|---------------------------------------------------------------|
| ∩<br>Info                                                               | 虛<br>Hex v                                                                    |                                                               |
| ි<br>Parameter                                                          | Tab view Print Data format                                                    |                                                               |
| <b>Diagnosis</b>                                                        | Input values<br><b>RFID channel</b><br>Response code                          | 0x8004 Busy - Write                                           |
| F7<br><b>Event log</b><br>r#1<br>Ex- / Import<br><b>Change Password</b> | Tag present at read/write head<br>HF read/write head switched on              | $\mathbf{r}$<br>no<br>$\overline{\mathbf{r}}$<br>yes          |
| Firmware                                                                | Continuous (Presence sensing) mode active<br>Loop counter for fast processing | $\overline{\mathbf{r}}$<br>no<br>$\overline{\mathbf{r}}$<br>O |
| <b>LOCAL I/O</b>                                                        | Antenna detuned at HF read/write head                                         | $\overline{\mathbf{r}}$<br>no                                 |
| ද <b>ි</b> }<br>Parameter                                               | Parameter not supported by read/write head                                    | $\overline{\mathbf{r}}$<br>no                                 |
| Ϋ۴<br><b>Diagnosis</b>                                                  | Length                                                                        | $\overline{0}$<br>$\overline{\mathbf{r}}$                     |
| <b>Input</b><br>æ.                                                      | Error code                                                                    | $\overline{\mathbf{r}}$                                       |
| Output<br>$\mathbf{r}_1$                                                | Tag counter                                                                   | $\overline{\mathbf{r}}$<br>O                                  |
|                                                                         | Data (Bytes) available                                                        | 256<br>$\overline{\mathbf{r}}$                                |
|                                                                         | Read fragment No.                                                             | $\overline{\mathbf{r}}$<br>0                                  |
|                                                                         | Write fragment No.                                                            | $\overline{c}$<br>$\overline{\mathbf{r}}$                     |
|                                                                         | Output values<br>Command code                                                 | 0x0004 Write<br>v                                             |
|                                                                         | Loop counter for fast processing                                              | O<br>$\overline{\mathbf{r}}$                                  |
|                                                                         | Start address                                                                 | $\overline{\mathbf{r}}$<br>O                                  |
|                                                                         | Length                                                                        | $\overline{\mathbf{r}}$<br>500                                |
|                                                                         | Length of UID/EPC                                                             | $\overline{\mathbf{r}}$<br>O                                  |
|                                                                         | Command timeout (*1ms)                                                        | o<br>$\overline{2}$                                           |
|                                                                         | Read fragment No.                                                             | O<br>$\overline{\mathbf{r}}$                                  |
|                                                                         | Write fragment No.                                                            | $\overline{2}$<br>$\overline{\mathbf{r}}$                     |

Fig. 51: Fragmentation – write second fragment

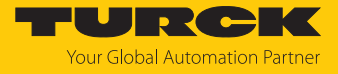

- Repeat the operation until all data is present on the read/write head.
- a If the data was successfully written to the tag, the **Response code** changes to **0x0004 Write**.

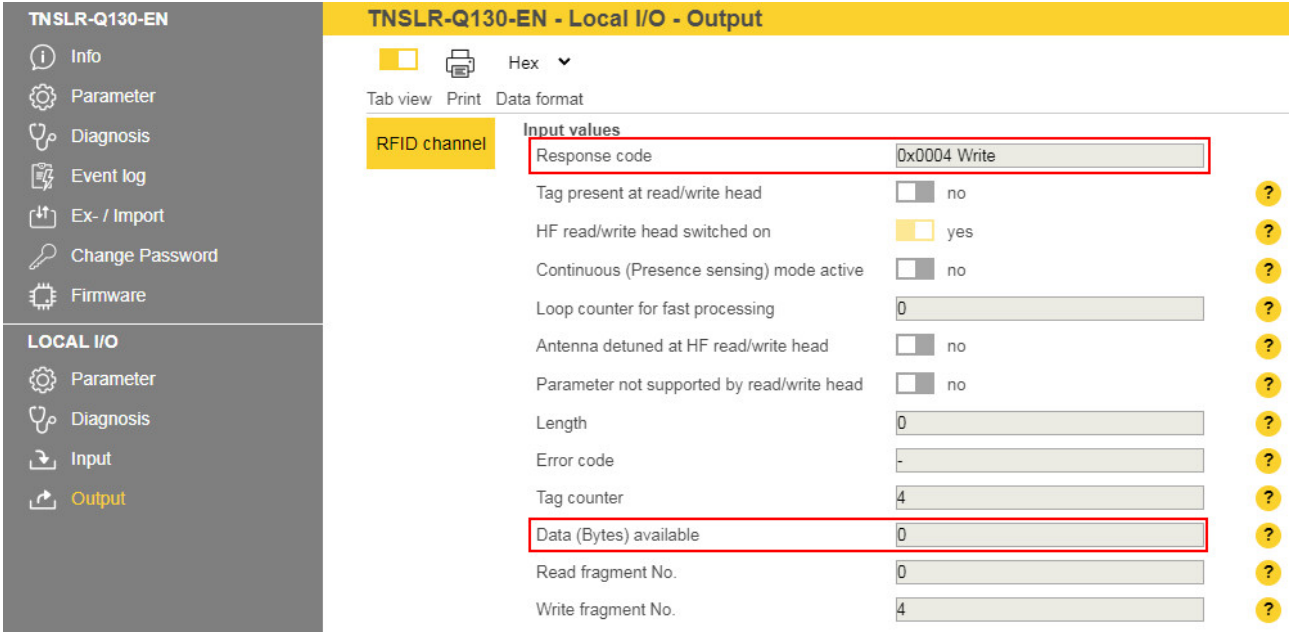

Fig. 52: Fragmentation — no more data present in the read/write head

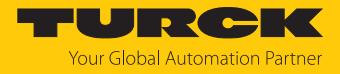

# 9.3 Using NEXT mode

NEXT mode can only be used in HF single-tag applications. A HF tag is always only read, written or protected if the UID is different from the UID of the last read or written tag.

## 9.3.1 Example: using NEXT mode for a read command

 $\checkmark$  Requirement: Tag A and tag B have a different UID.

- Set the read command in the process output data.
- Set NEXT mode: Specify the value -1 in the process output data under **UID Length**.

Tag A is in the detection range of the read/write head. The controller sends a read command to the read/write head in NEXT mode.

The read/write head reads data from tag A once.

The controller sends a second read command to the read/write head in NEXT mode. The read/ write head will not read data when tag A is within the read/write head detection range.

The read/write head reads data from tag B when tag B is within the read/write head detection range.

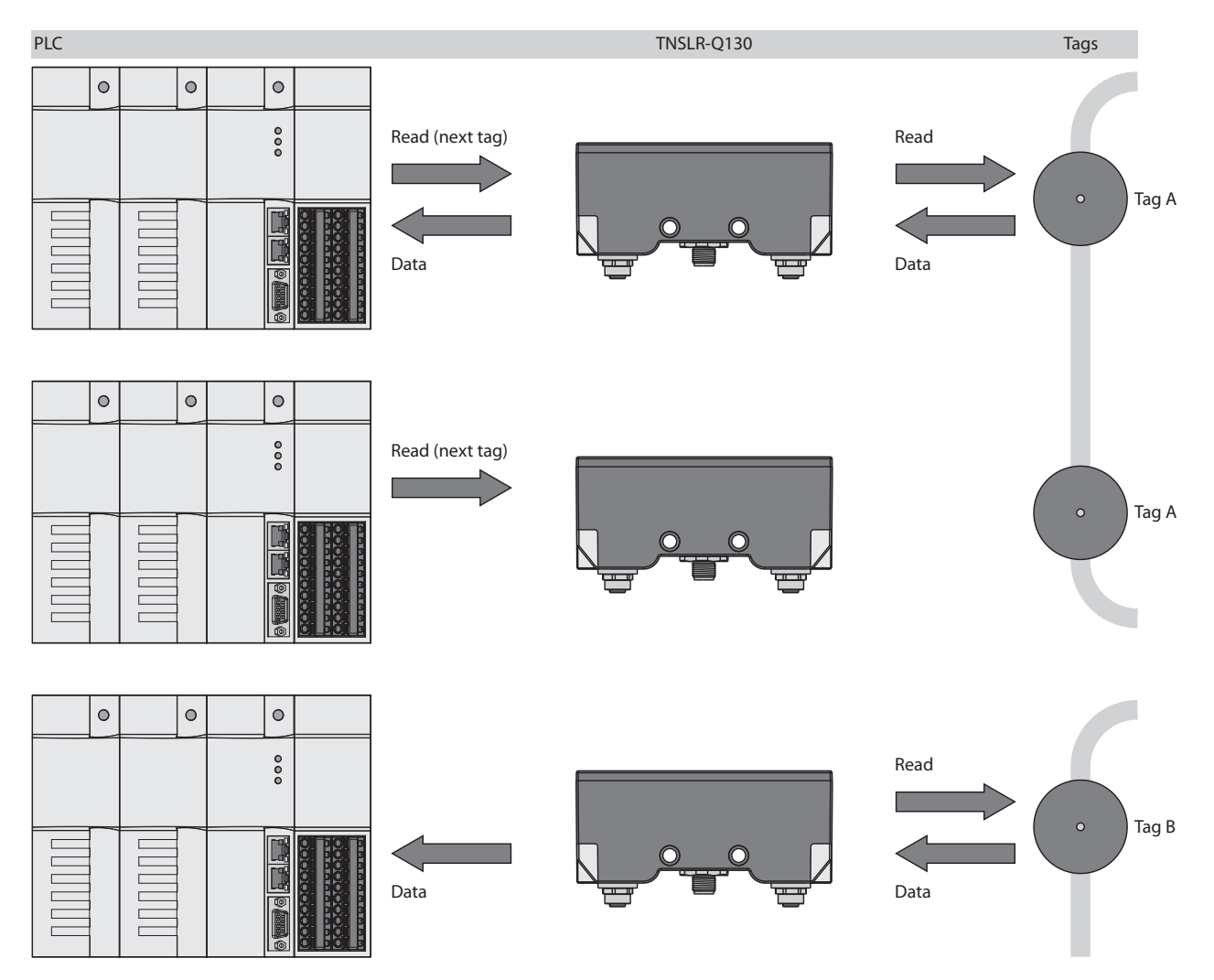

Fig. 53: NEXT mode (layout)
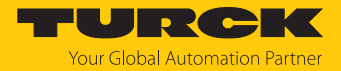

### 9.4 Using the Inventory command and continuous mode

Inventory command and continuous mode differ in terms of their data transfer to the PLC system. Continuous mode is suitable for high-speed applications, in which a command (e.g. read or write) is to be performed repeatedly. Repeated execution of the same command by the controller is unnecessary.

The following lists the most important differences between an Inventory command and continuous mode:

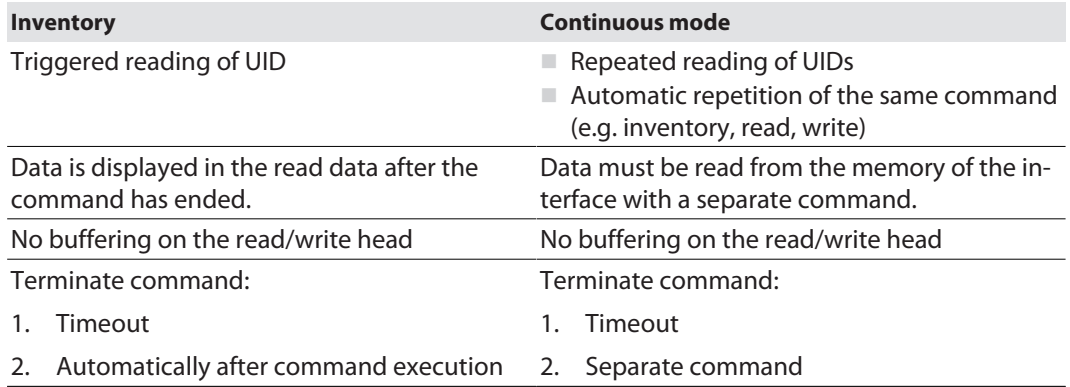

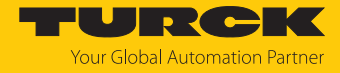

### 9.5 LEDs

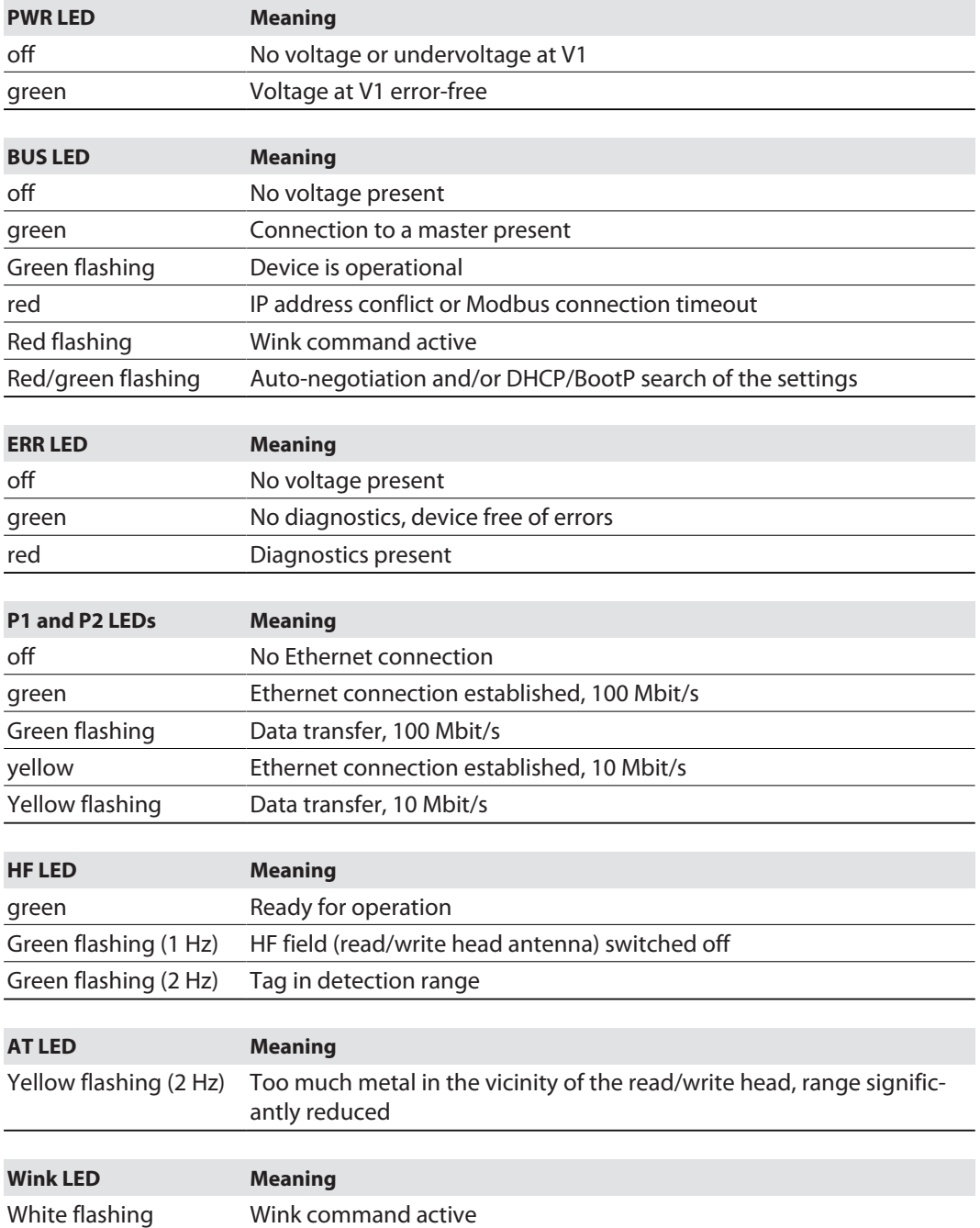

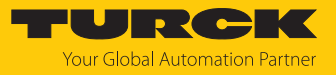

## 9.6 Software Diagnostics Messages

#### 9.6.1 Diagnostic messages – Gateway functions

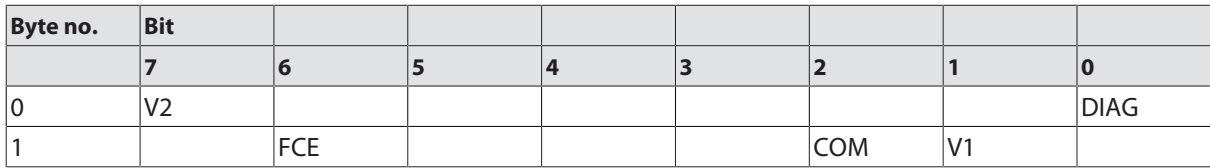

#### Meaning of the diagnostic bits

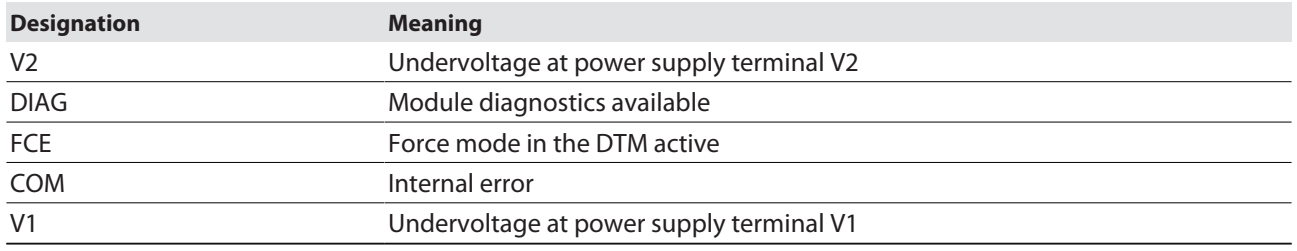

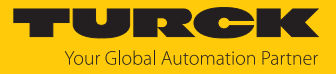

## 9.7 Reading error codes

The error codes are part of the process input data.

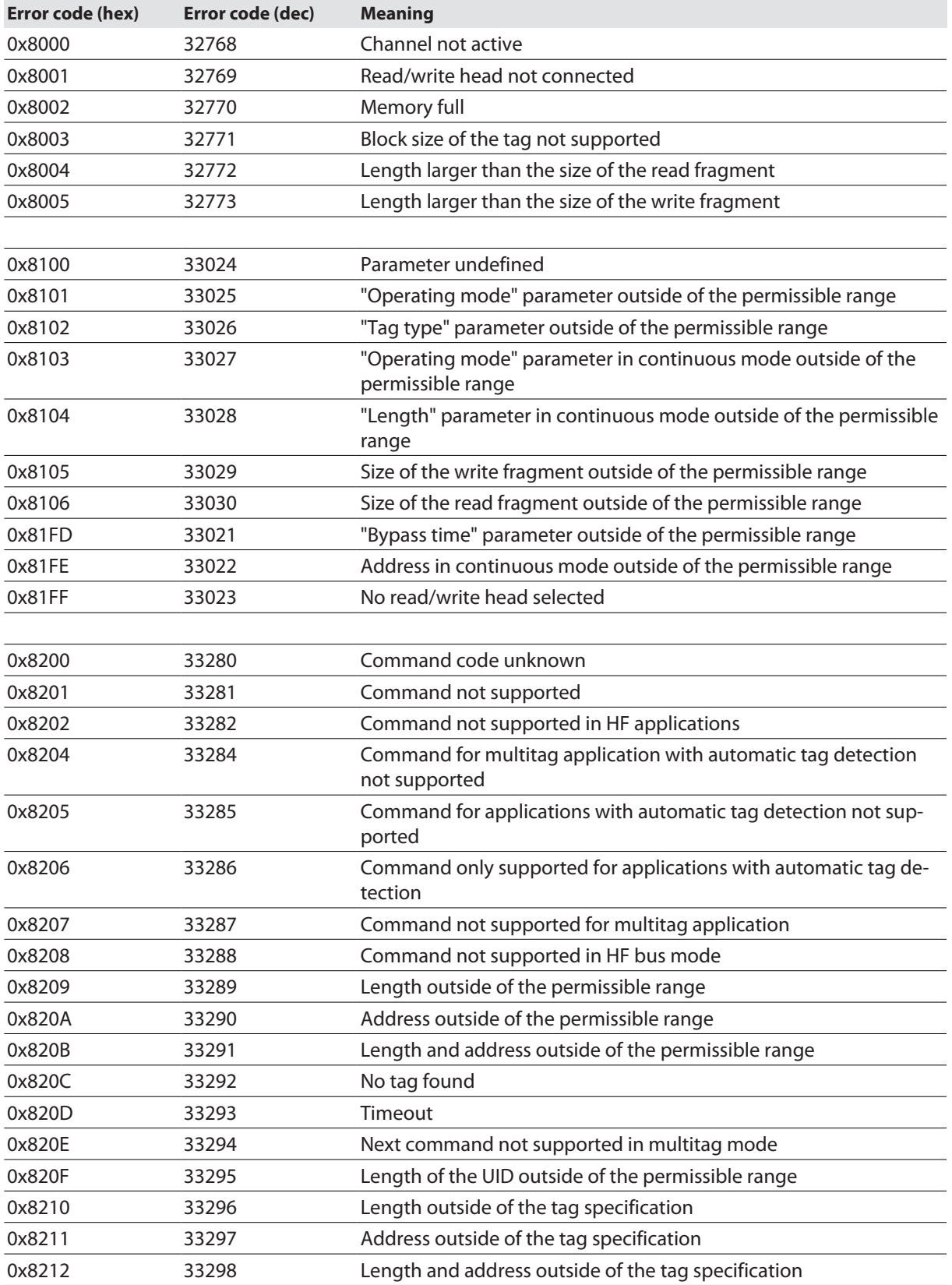

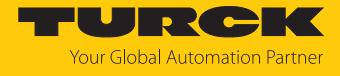

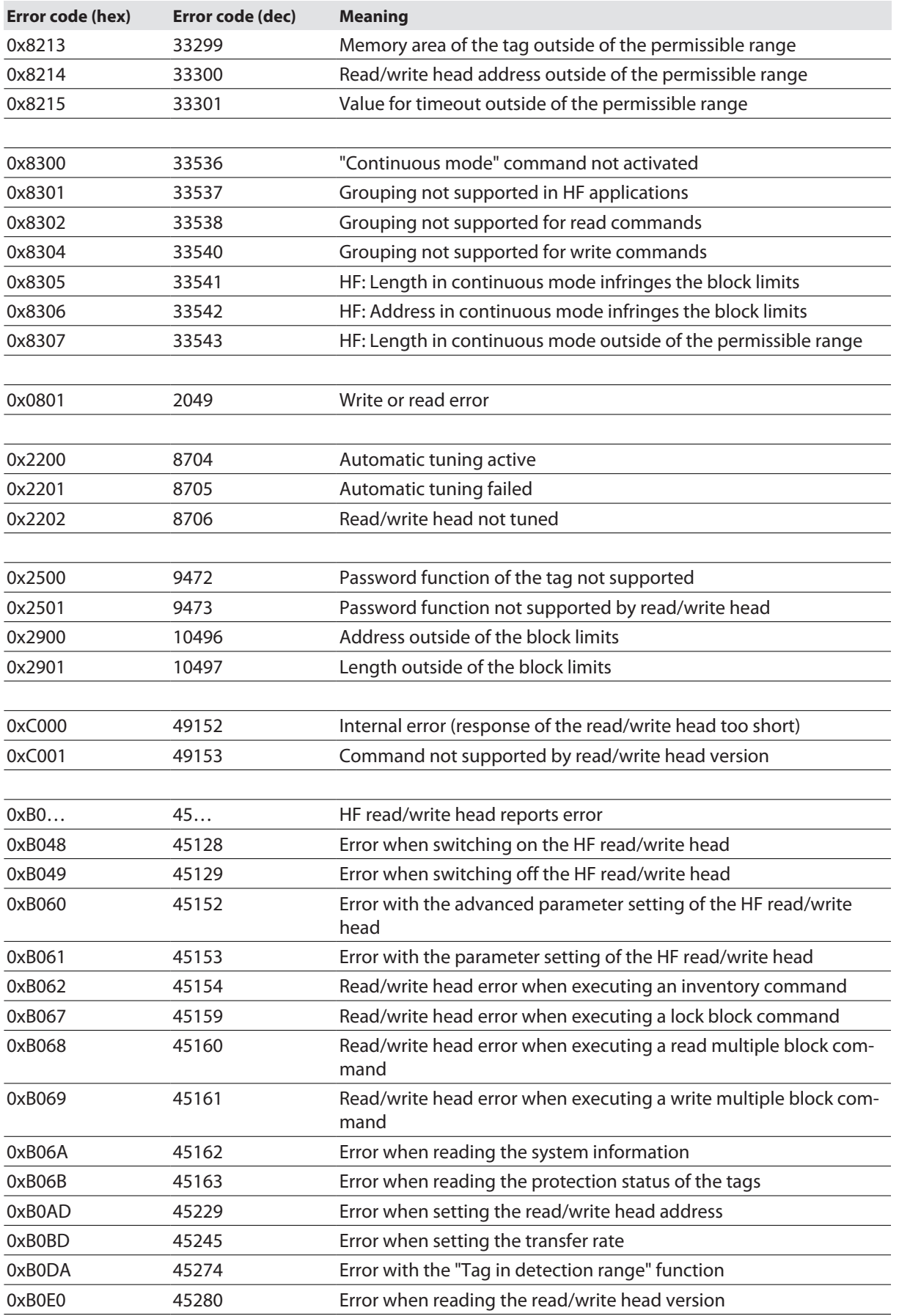

 $\sim$ 

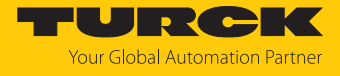

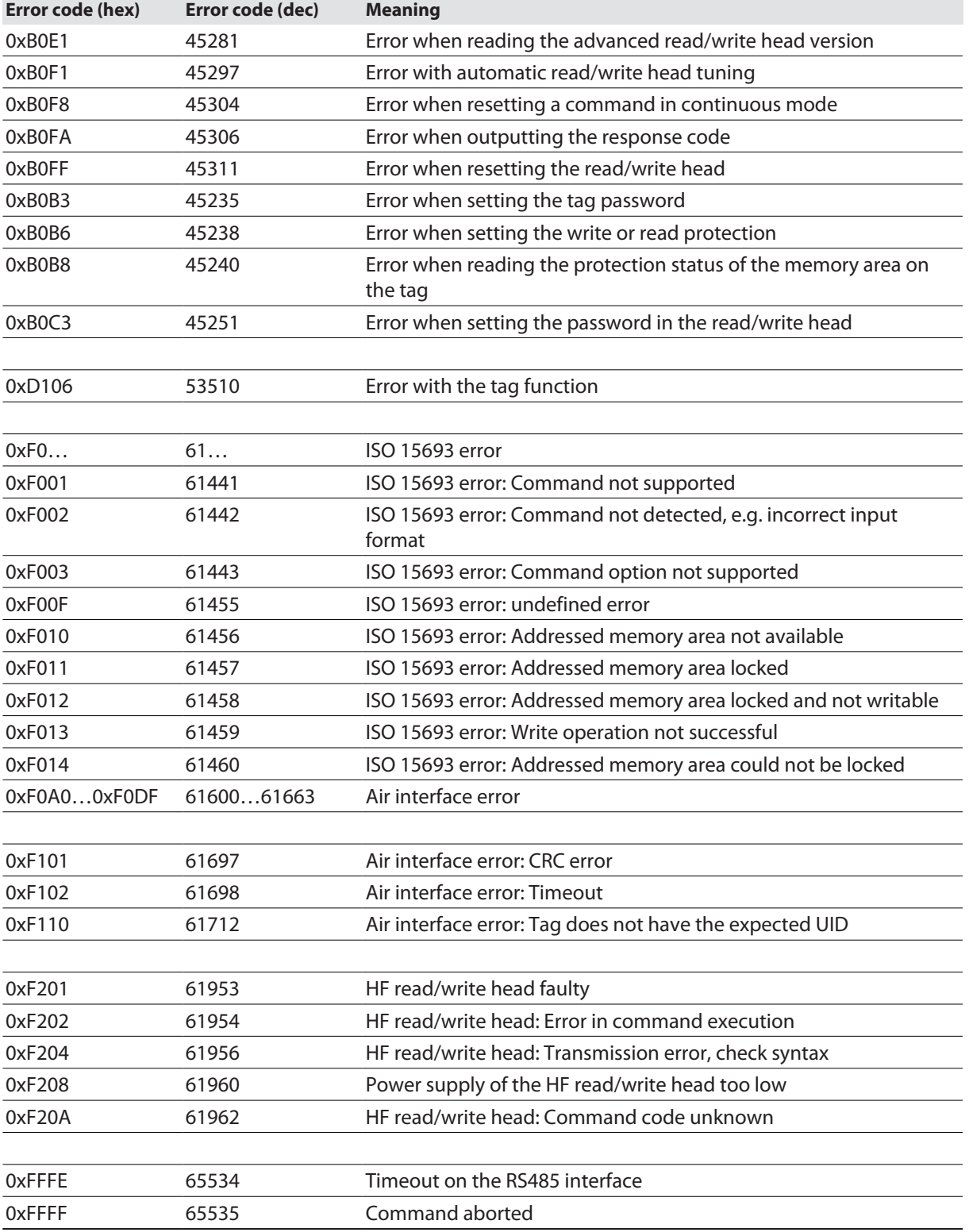

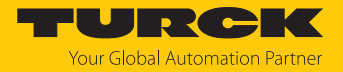

# 10 Troubleshooting

If the device does not function as expected, first check whether ambient interference is present. If there is no ambient interference present, check the connections of the device for faults.

If there are no faults, there is a device malfunction. In this case, decommission the device and replace it with a new device of the same type.

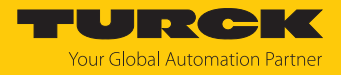

## 11 Maintenance

54.6161

#### 11.1 Updating the firmware via web server

ſ ĕ

DOCUMENTATION

**NOTICE**

Interruption of the power supply during the firmware update **Device damage due to faulty firmware update**

- Do not interrupt the power supply to the device during the firmware update.
- $\triangleright$  Do not reset the power supply during the firmware update.
- ▶ Open the web server.
- ▶ Log into the device as administrator. The default password for the web server is "password".
- Click **Firmware** Ò **SELECT FIRMWARE FILE**.
- Select a new firmware file and load it by clicking **Open**.

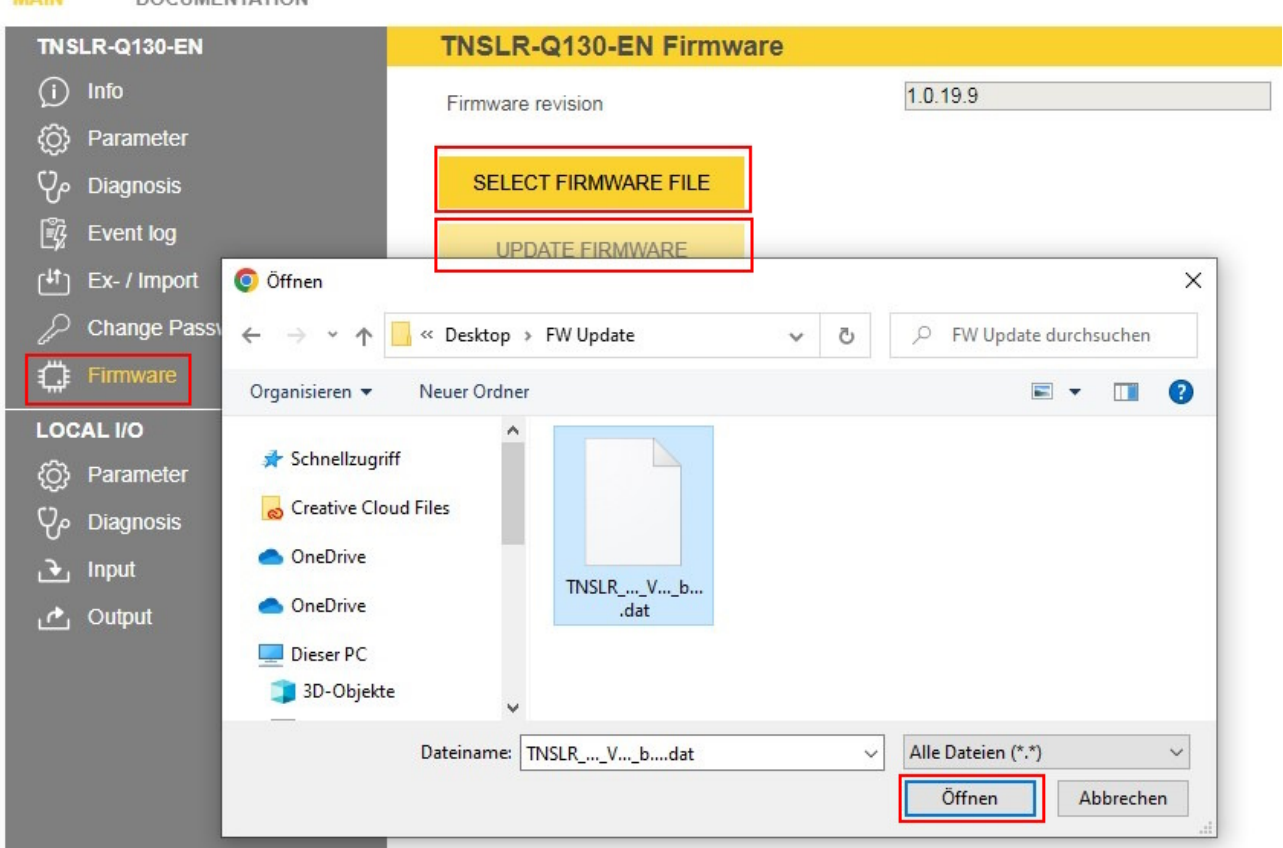

Fig. 54: Web server — Firmware update

- Click **Update Firmware** and start the firmware update.
- Restart the device after the update process is complete by clicking **OK**.

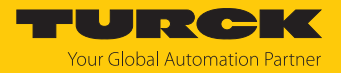

## 12 Repair

The device is not intended for repair by the user. The device must be decommissioned if it is faulty. Observe our return acceptance conditions when returning the device to Turck.

#### 12.1 Returning devices

If a device has to be returned, bear in mind that only devices with a decontamination declaration will be accepted. This is available for download at

**<https://www.turck.de/en/return-service-6079.php>**

and must be completely filled in, and affixed securely and weather-proof to the outside of the packaging.

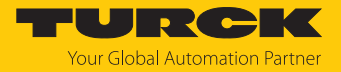

# 13 Disposal

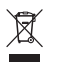

The devices must be disposed of properly and do not belong in the domestic waste.

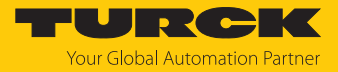

# 14 Technical Data

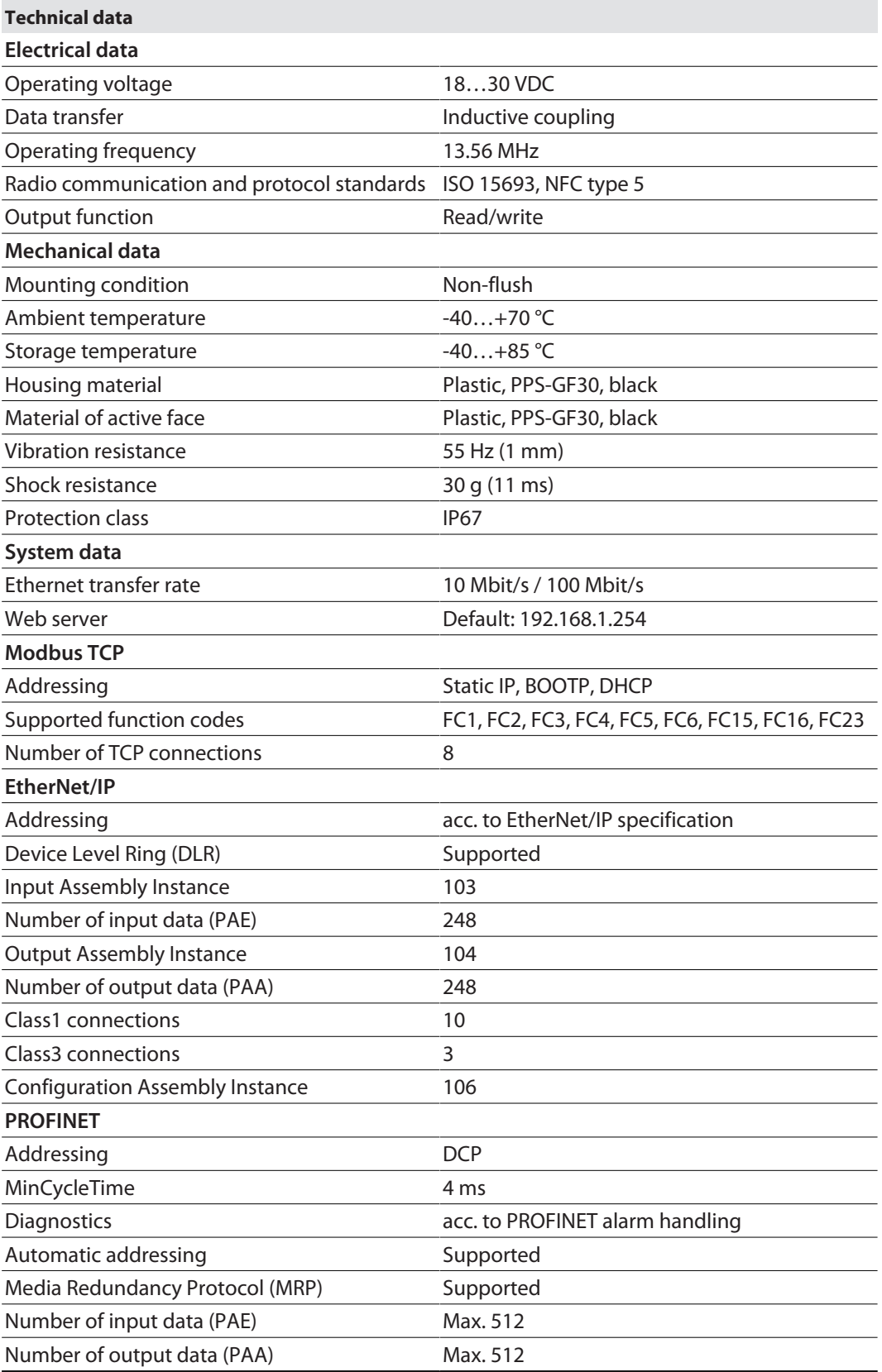

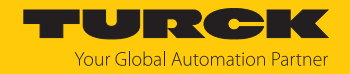

# 15 Appendix: flow charts showing the operation of the device

The flow charts explain the operation of the device as well as the processing of commands.

### 15.1 Flow chart: command processing

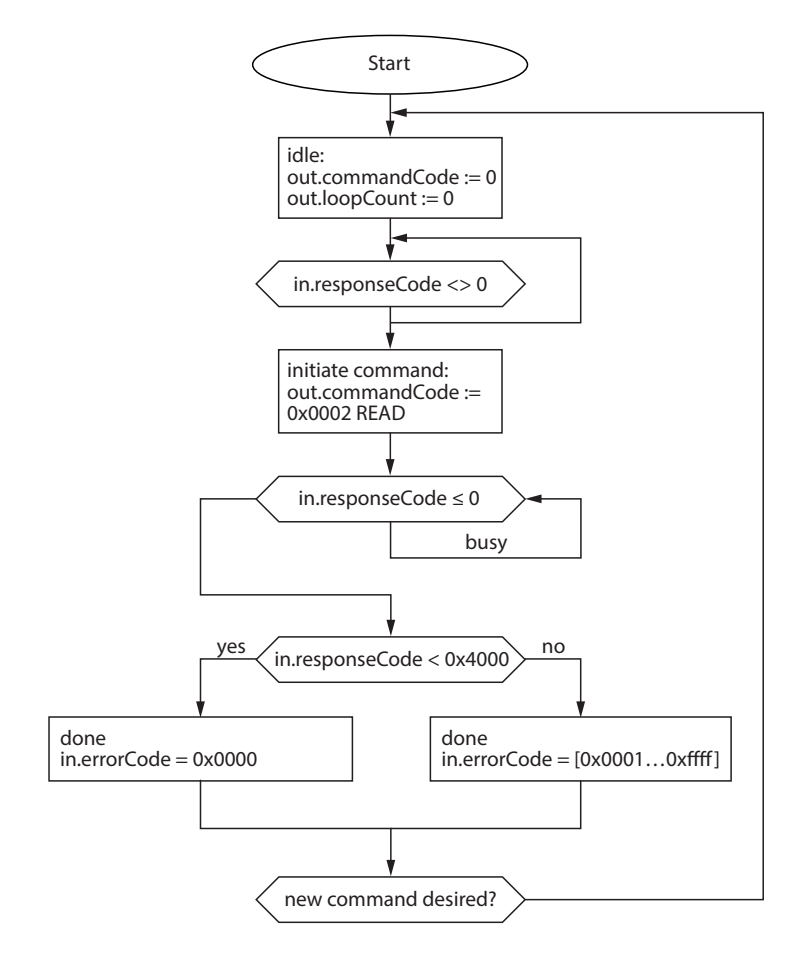

Fig. 55: Flow chart for command processing

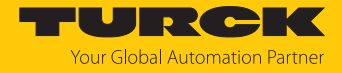

#### 15.1.1 Handling command execution with Busy and Error — sample code in CODESYS The following is a sample code for evaluation in the PLC program.

```
commandCode: INT;
responseCode: INT;
responseCodePrevious: INT;
commandCode:= 0 \times 0002; (* READ *)
(* … PLC cycle … *)
IF (responseCode <> responseCodePrevious) THEN
IF (responseCode < 0) THEN
(* BUSY *)
ELSE
IF (responseCode == commandCode) THEN
(* success *)
ELSIF (0x8000 == commandCode) AND (0x0000 == responseCode) THEN
(* reset success *)
ELSE
(* error *)
END_IF;
END_IF;
responseCodePrevious:= responseCode;
END_IF;
```
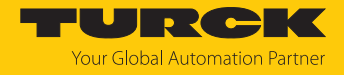

### 15.2 Flow chart: rapid command processing with loop counter

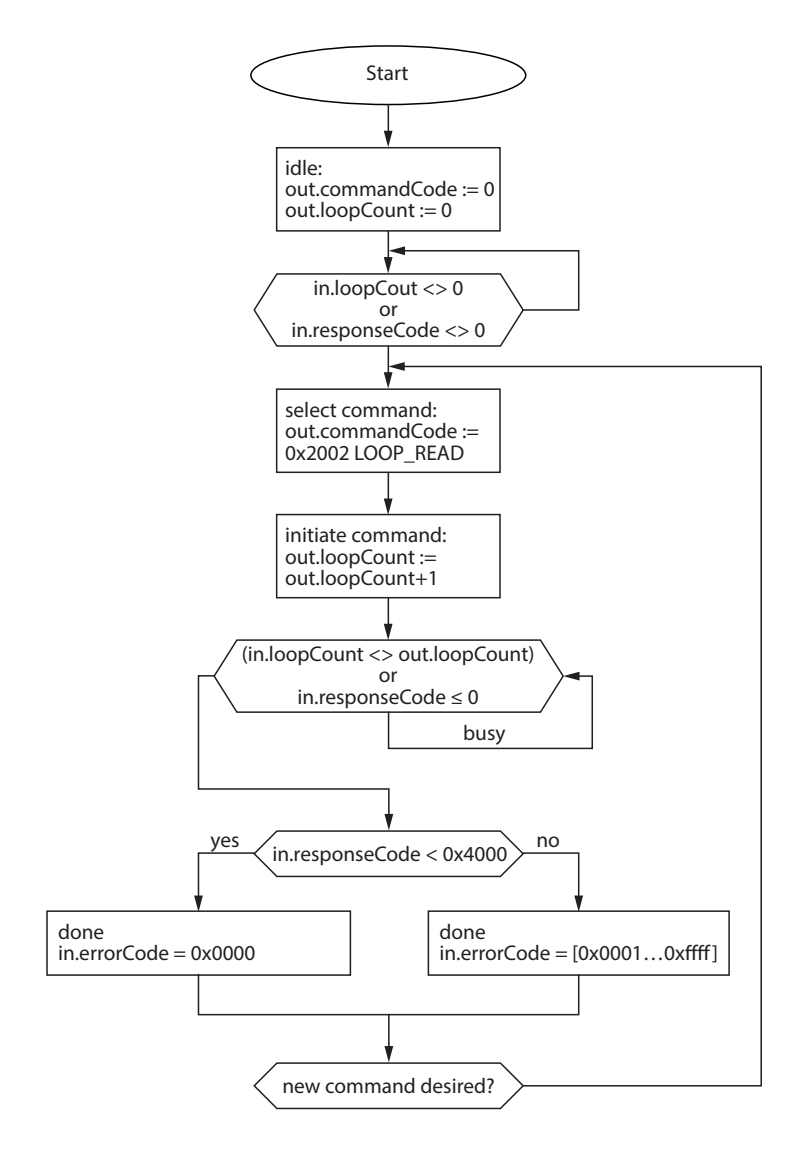

Fig. 56: Flow chart for fast command processing with loop counter

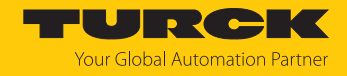

### 15.3 Flow chart: command processing with fragmentation

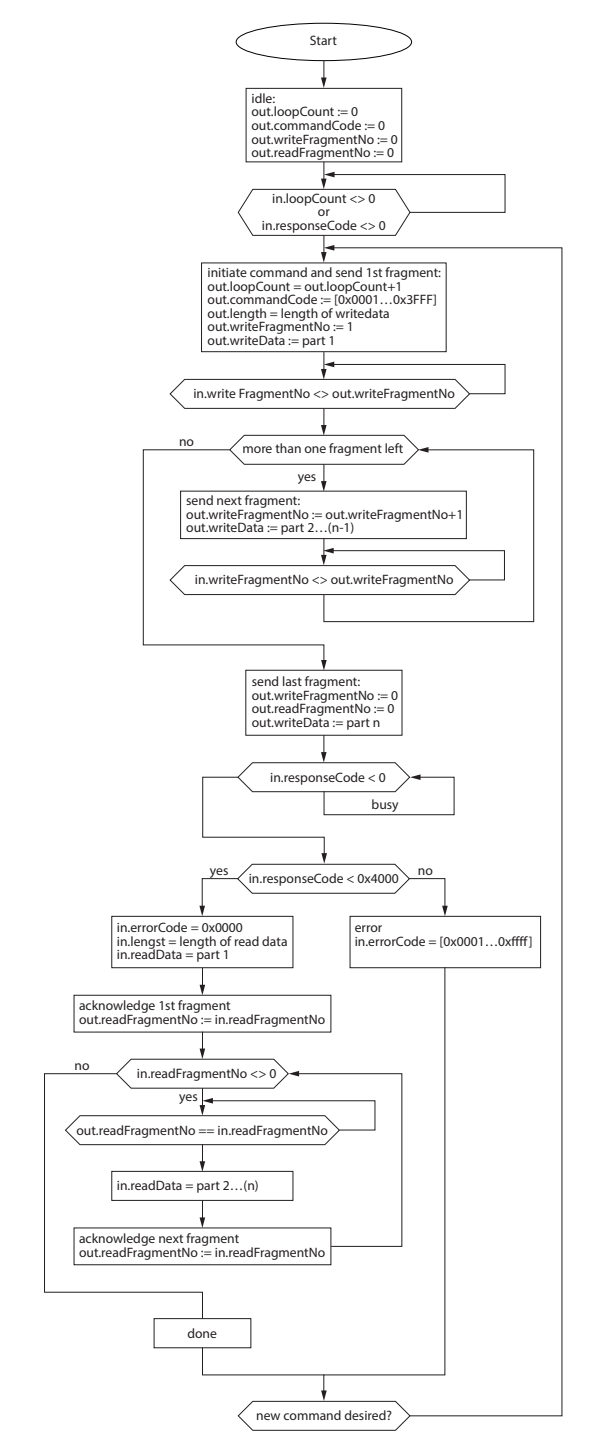

Fig. 57: Flow chart for command processing with fragmentation

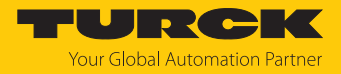

### 15.4 Flow chart: Continuous Mode with interruption before reading data

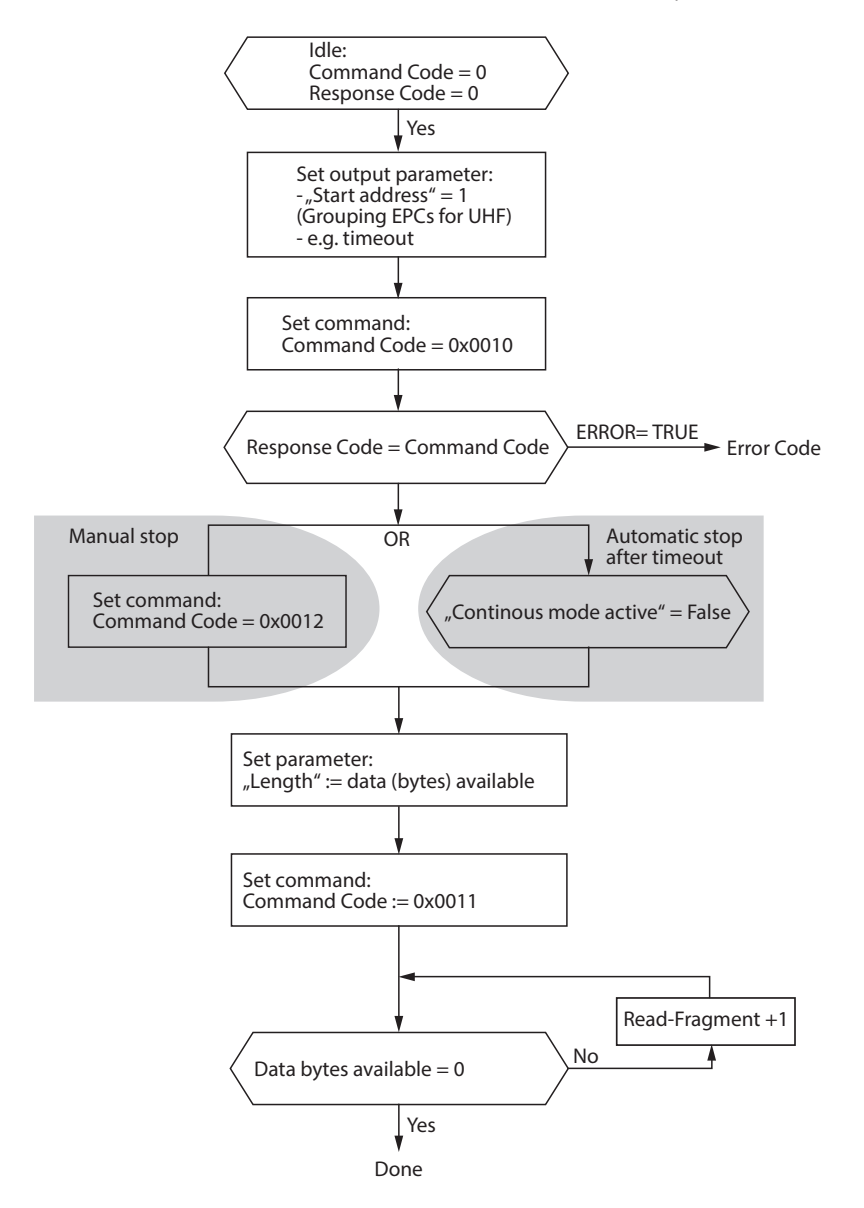

Fig. 58: Flow chart for Continuous Mode with interruption before reading data

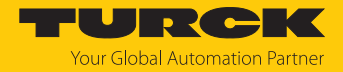

### 15.5 Flow chart: Continuous Mode without interruption before reading data

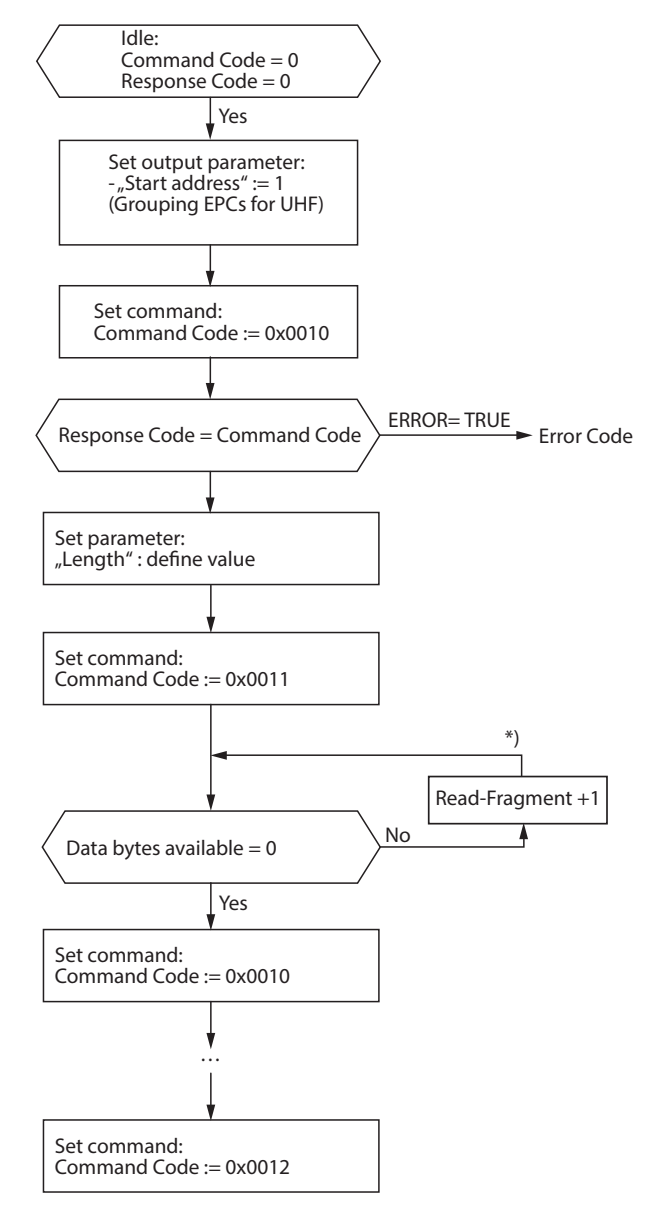

\*) After increasing the Read Fragment No., the new data will be shown in the read data input.

Fig. 59: Flow chart for Continuous Mode without interruption before reading data

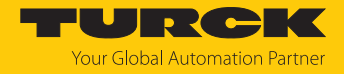

### 15.6 Flow chart: programming tags with a password

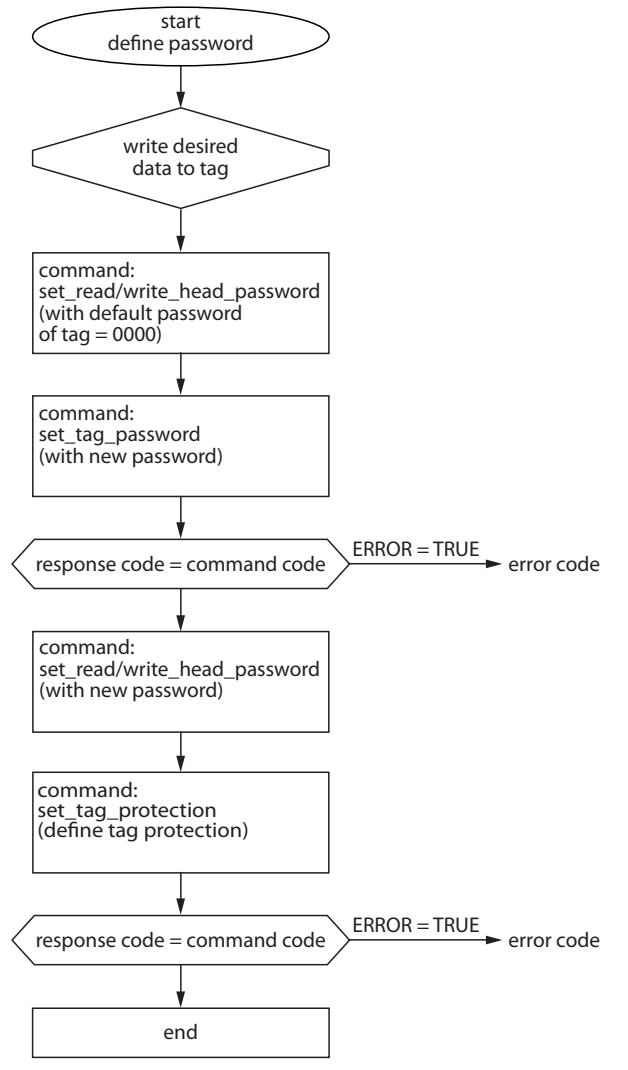

Fig. 60: programming tags with a password

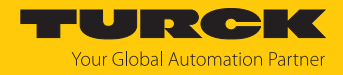

# 16 Turck branches — contact data

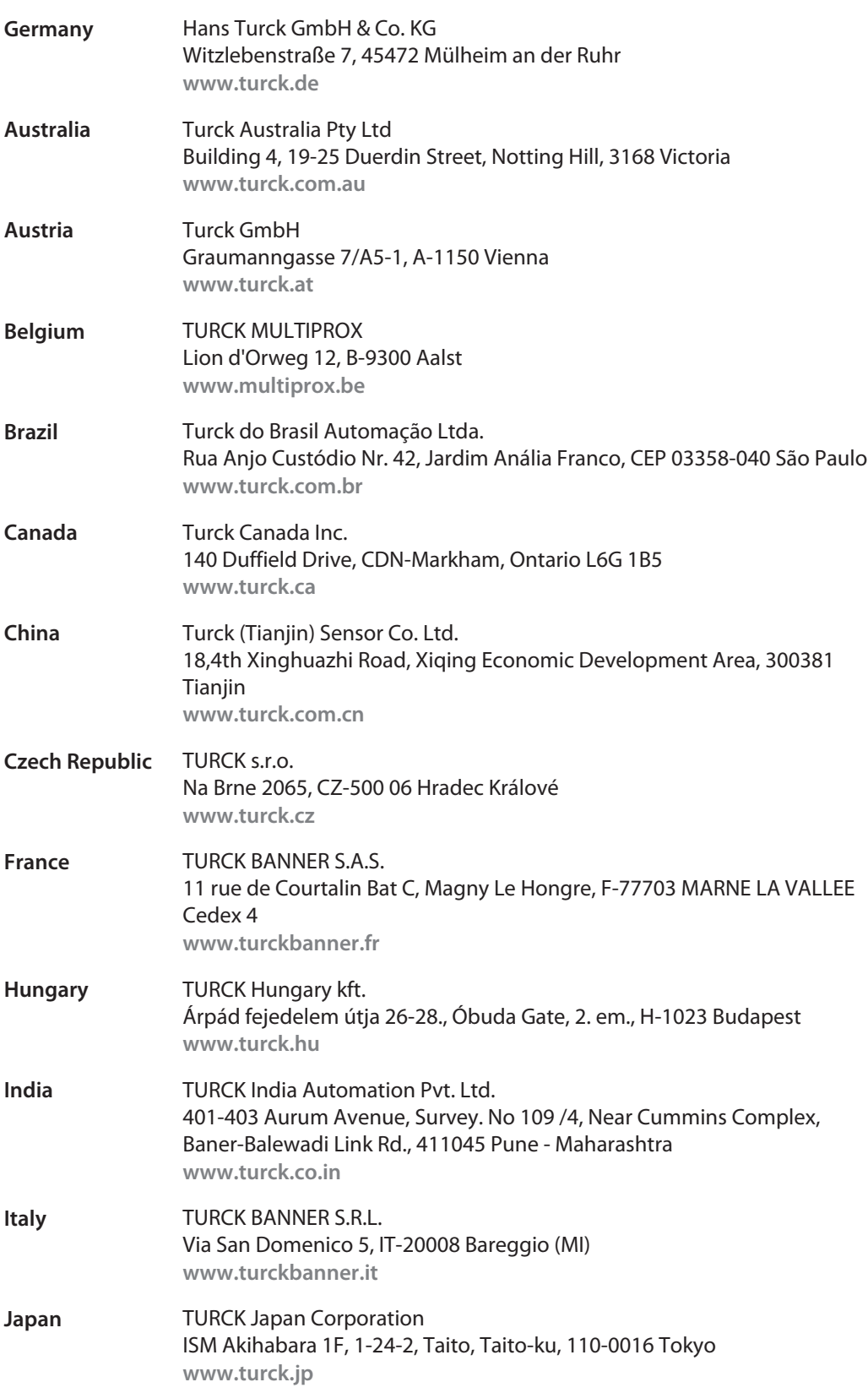

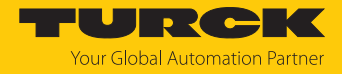

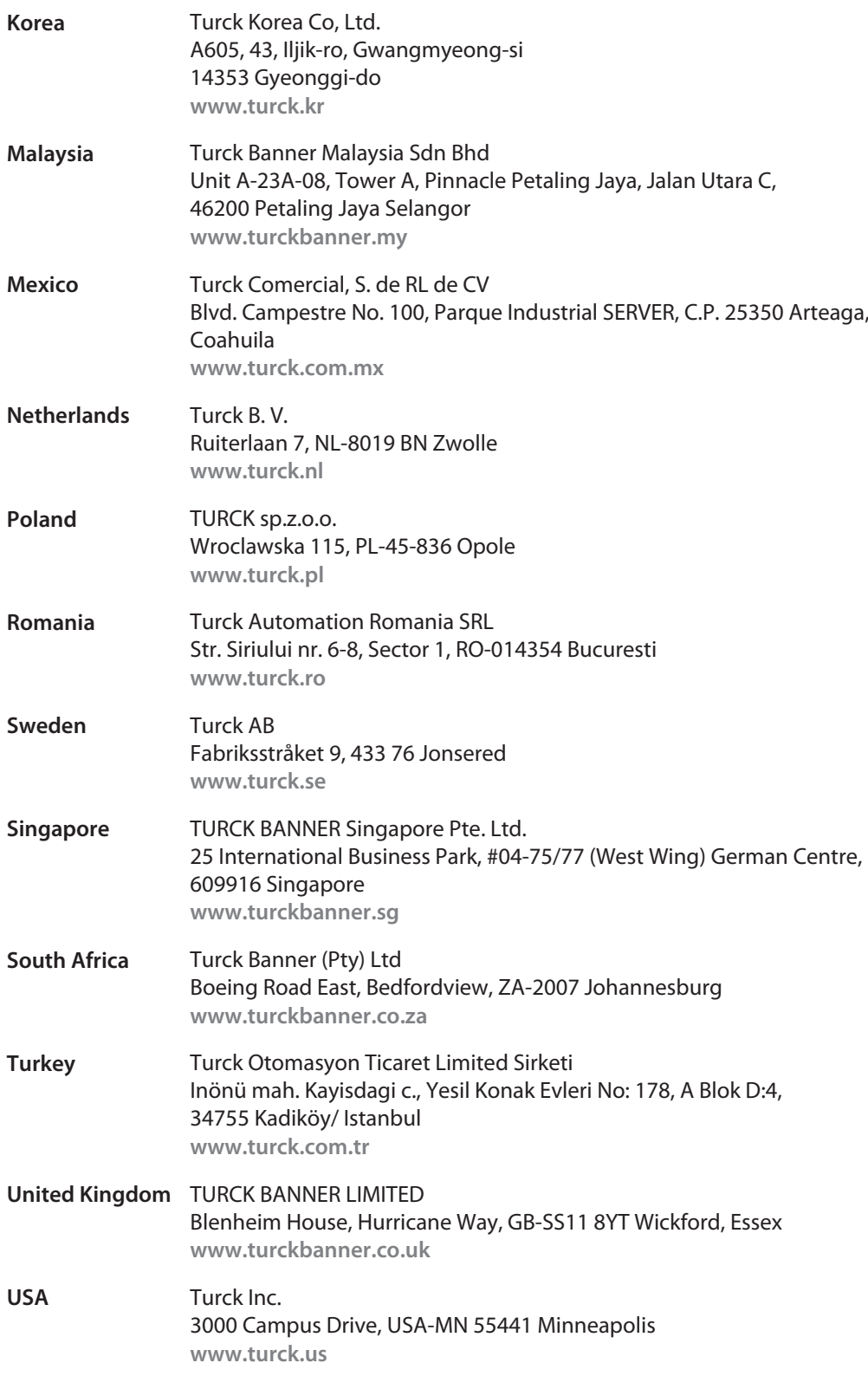

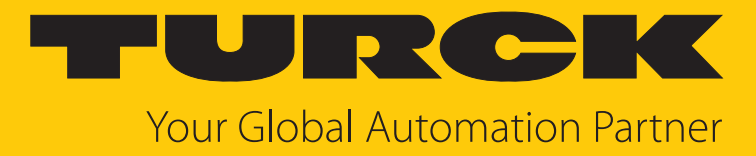

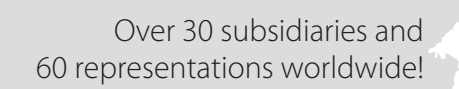

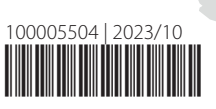

 $\sim$ 

www.turck.com